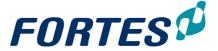

# **Fortes Change Cloud 1.0**

# **Principal Toolbox**

**User Manual** 

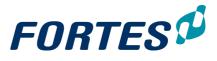

| 1.  | Intro | oduction to the manual                            | 9          |
|-----|-------|---------------------------------------------------|------------|
| 2.  | The   | Home Page                                         | 11         |
| 2.1 |       | Customise your Home Page                          | 13         |
| 2.2 |       | Using your Home Page as a task list               | 13         |
| 2.3 |       | Edit and Submit a Time Sheet                      | 14         |
| 2.4 |       | View your Time Sheets                             | 16         |
| 2.5 |       | Approve Project hours (by a Project Manager)      |            |
| 2.6 |       | Approve a Time Sheet (by a Line Manager)          |            |
| 2.7 |       | Approve a Document                                |            |
|     |       |                                                   |            |
| 3.  | Basi  | c functions                                       | 21         |
| 3.1 |       | Logging in                                        | 22         |
| 3.2 |       | Navigation                                        | 22         |
| 3.3 |       | Search                                            | 23         |
| 3.4 |       | Change your Password                              | 24         |
| 3.5 |       | My profile                                        | 25         |
| 3.6 |       | Reporting: Working with Views                     | 25         |
| 3.  | 6.1   | Use Views to view or edit data                    |            |
| 3.  | .6.2  | Create a View: set columns                        | 28         |
| 3.  | 6.3   | Create a View: set a filter                       | 28         |
| 3.  | 6.4   | Save a View for re-use                            | 29         |
| 3.  | 6.5   | Quickly export a View to Excel, Word or Clipboard | 30         |
| 3.  | 6.6   | Managing Views                                    |            |
| 3.  | 6.7   | Working with Timeline Reports                     | 31         |
| 3.7 |       | Reporting: Working with Widgets                   | 33         |
| 3.  | 7.1   | Bar Chart                                         | 34         |
| 3.  | 7.2   | Bubble Chart                                      | 35         |
| 3.  | 7.3   | Bullet Chart                                      | 36         |
| 3.  | 7.4   | Burn-down Chart                                   | 36         |
| 3.  | 7.5   | Funnel                                            | 36         |
| 3.  | 7.6   | Gauge Meter                                       | 37         |
| 3.  | 7.7   | Hour Report                                       | 37         |
| 3.  | 7.8   | Image and Text                                    | 38         |
| 3.  | 7.9   | List                                              | 38         |
| 3.  | 7.10  | Pie Chart                                         | 39         |
| 3.  | 7.11  | PRINCE2 Organisation                              | 39         |
| 3.  | 7.12  | PRINCE2 Process Diagram                           | 40         |
| 3.  | 7.13  | Project Map (Geo)                                 |            |
| 3   | 7 14  | Resource Utilisation                              | <b>Δ</b> 1 |

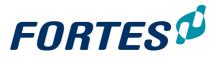

| 3.7.15 | Risk Matrix                                                                      | 43 |  |
|--------|----------------------------------------------------------------------------------|----|--|
| 3.7.16 | Scatter Plot                                                                     | 44 |  |
| 3.7.17 | Timeline Chart                                                                   | 45 |  |
| 3.7.18 |                                                                                  |    |  |
| 3.8    | Reporting: Working with Automated reports                                        | 46 |  |
| 3.8.1  | Generate an Automated Report                                                     | 46 |  |
| 3.8.2  | Create an Automated Report in Excel                                              | 47 |  |
| 3.8.3  | Create an Automated Report in Word                                               | 50 |  |
| 3.9    | Working with Logs                                                                | 51 |  |
| 3.10   | Creating items                                                                   | 53 |  |
| 3.11   | Moving items                                                                     | 55 |  |
| 3.12   | Working with roles                                                               | 56 |  |
| 3.13   | Document management                                                              | 62 |  |
| 3.13.1 | Add a document                                                                   | 62 |  |
| 3.13.2 | Managing documents with internal references                                      | 64 |  |
| 3.13.3 | Update or delete a document                                                      | 64 |  |
| 3.13.4 | , , , , , , , , , , , , , , , , , , , ,                                          |    |  |
| 3.13.5 | Working with document folders                                                    | 65 |  |
| 3.13.6 | Working with Notes                                                               | 66 |  |
| 3.14   | Working with the Archive                                                         | 67 |  |
| 3.15   | Viewing the Change History                                                       | 68 |  |
| 3.16   | Messaging                                                                        | 69 |  |
| 3.17   | Send e-mail to members                                                           | 70 |  |
| 3.18   | Print a page                                                                     | 70 |  |
| 3.19   | Create an image                                                                  | 71 |  |
| 4. Wo  | rking with Organisational Units                                                  | 73 |  |
| 4.1    | Create, move and archive OU                                                      |    |  |
| 4.1.1  | Create an OU for Resource Management                                             |    |  |
| 4.1.2  | Configure an OU for Time Entry                                                   |    |  |
| 4.2    | Edit OU properties                                                               |    |  |
| 4.2.1  | Edit OU configuration                                                            |    |  |
| 4.2.2  | Edit OU roles                                                                    |    |  |
| 4.3    | View change history of OU                                                        |    |  |
| 4.4    | Working with Lessons Learned                                                     | 79 |  |
| 4.5    | Working with models                                                              |    |  |
| 4.5.1  | Creating or moving models                                                        |    |  |
| 4.5.2  | Working with page lay outs                                                       |    |  |
|        |                                                                                  | 85 |  |
|        | rking with Portfolio Management  Working with the Portfolio Management Dashboard |    |  |
| 5 1    | Working with the Porttolio Management Dashhoard                                  | 86 |  |

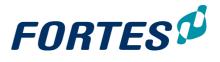

| 5.1.1              | Create, move or archive a Portfolio                                    | 87  |
|--------------------|------------------------------------------------------------------------|-----|
| 5.1.2              | Create or archive a Custom Dashboard                                   | 89  |
| 5.1.3              | Create a Portfolio Model from a Portfolio                              | 90  |
| 5.2                | Working in a Portfolio                                                 | 90  |
| 5.2.1              | Starting an Initiative                                                 | 91  |
| 5.2.2              | Starting a Project from an Initiative                                  | 91  |
| 5.2.3              | Starting a Project                                                     |     |
| 5.2.4              | Working with Portfolio Items: the Portfolio Item Card                  |     |
| 5.2.4.1            | _                                                                      |     |
| 5.2.4.2            |                                                                        |     |
| 5.2.4.3            |                                                                        |     |
| 5.2.5              | Move a Portfolio Item to another Portfolio                             | 95  |
| 5.2.6              | Archive a Portfolio Item                                               | 95  |
| 5.2.7              | Send and monitor a report request to Projects/Programmes               | 96  |
| 5.2.8              | Save a version of the Portfolio                                        | 97  |
| 5.2.9              | Reporting on a Portfolio                                               | 97  |
| 5.2.10             | Edit roles on a portfolio                                              | 97  |
| 5.2.11             | Edit name, status and description of a Portfolio                       | 97  |
| 5.2.12             | Using Scenario Planning on a Portfolio                                 | 97  |
| 5.2.13             | Manage financials on a portfolio                                       | 99  |
| 5.2.14             | Working with the Portfolio Gantt                                       | 100 |
| 5.2.15             | Create a Dashboard Report                                              | 101 |
| 5.2.16             | Send the Dashboard Report to mobile devices of stakeholders            | 102 |
| 5.3                | Working in a Custom Dashboard                                          | 102 |
| 5.3.1              | Working with the Gantt (referral)                                      |     |
| 5.3.2              | Create a Dashboard Report (referral)                                   |     |
| 5.3.3              | Send the Dashboard Report to mobile devices of stakeholders (referral) |     |
| 6. Wor             | king with Project Management                                           | 105 |
|                    |                                                                        |     |
|                    | Working with the Project Management dashboard                          |     |
| 6.2                | Working in a Project                                                   |     |
| 6.2.1              | Configure your Project                                                 |     |
| 6.2.1.1            |                                                                        |     |
| 6.2.1.2<br>6.2.1.3 |                                                                        |     |
| 6.2.2              | Working with the tab Properties                                        |     |
| 6.2.3              | Working with Logs in a Project                                         |     |
| 6.2.4              | Planning a Project: working with the Gantt                             |     |
| 6.2.4.1            |                                                                        |     |
| 6.2.4.2            | •                                                                      |     |
| 6.2                | .4.2.1 Working with the Product Breakdown                              |     |
| 6.2.4.3            |                                                                        |     |
| 6.2.4.4            | ,                                                                      |     |
| 6.2.4.5            |                                                                        |     |
| 6.2.4.6            | Working with the Cost Summary                                          | 119 |

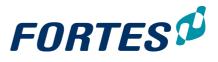

| 6.2.5        | Working with plan-items                                                                                                    |     |
|--------------|----------------------------------------------------------------------------------------------------|-----|
| 6.2.         |                                                                                                    |     |
| 6.2.         | - C                                                                                                    |     |
| 6.2.<br>6.2. | - de servicio de la companya de la companya del companya del companya de la companya de la compa |     |
| 6.2.         |                                                                                                    |     |
| 6.2.6        | Manage the Project planning                                                                                                    |     |
| 6.2.7        | Manage the Resources on your project                                                                                                    |     |
| 6.2.         | , , ,                                                                                                    |     |
| 6.2.         | 7.2 Working with the Resource Grid                                                                                                    | 126 |
| 6.2.         | 7.3 Approve and reject project hours                                                                                                    | 126 |
| 6.2.8        | Manage Costs on your Project                                                                                                    | 127 |
| 6.2.9        | Publish project information to the Portfolio                                                                                                    | 127 |
| 6.2.10       | Pack Project Offline                                                                                                    | 127 |
| 6.3          | Working in a Single Sheet Project                                                                                                    | 128 |
| 6.4          | Working in a Folder                                                                                                    | 129 |
| 6.4.1        | Create a Folder                                                                                                    | 130 |
| 6.4.2        | Move a Folder                                                                                                    | 131 |
| 6.4.3        | Archive a Folder                                                                                                    | 131 |
| 6.4.4        | Working with Logs in a Folder                                                                                                    | 132 |
| 7 \\         | white a with A attaches                                                                                                    | 422 |
| 7. Wo        | orking with Agile teams                                                                                                    | 133 |
| 7.1          | Precondtions Agile team                                                                                                    | 134 |
| 7.2          | Starting an Agile team                                                                                                    | 135 |
| 7.3          | Working in an Agile team                                                                                                    | 137 |
| 7.3.1        | Working with cards                                                                                                    | 138 |
| 7.3.2        | Working with lists                                                                                                    | 138 |
| 7.3.3        | Manage labels                                                                                                    | 139 |
| 7.3.4        | Manager members                                                                                                    | 139 |
| 7.3.5        | Publish information to the portfolio                                                                                                    | 140 |
| 8. Wo        | orking with Resource Management                                                                                                    | 141 |
| 8.1          | Manage the members of your Resource Pool                                                                                                    | 142 |
| 8.2          | Working with the Resource-Utilisation widget                                                                                                    | 143 |
| 8.3          | Working with the Allocation Grid                                                                                                    | 143 |
| 8.3.1        | Manage the availability of your resources                                                                                                    |     |
| 8.3.2        | Allocate resources to non-project-activities                                                                                                    |     |
| 8.3.3        | Allocate resources to Projects or Programs (Project View)                                                                                                    |     |
| 8.3.4        | Allocate resources to Projects or Programs (Resource View)                                                                                                    |     |
|              |                                                                                                    |     |
|              | orking with Time Entry                                                                                                    | 149 |
| 9.1          | Manage the members of your Resource Pool                                                                                                    |     |
| 9.2          | Approve or Reject a time sheet                                                                                                    | 150 |
| 9.3          | Reopen and Adjust a Time Sheet                                                                                                    | 151 |

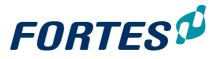

| 9.4   | Edit and submit a time sheet        | 153 |
|-------|-------------------------------------|-----|
| 10. W | orking with Ideas                   | 155 |
| 10.1  | Create or delete an idea            | 156 |
| 10.2  | Starting an Initiative from an Idea | 156 |
| Index |                                     | 0   |

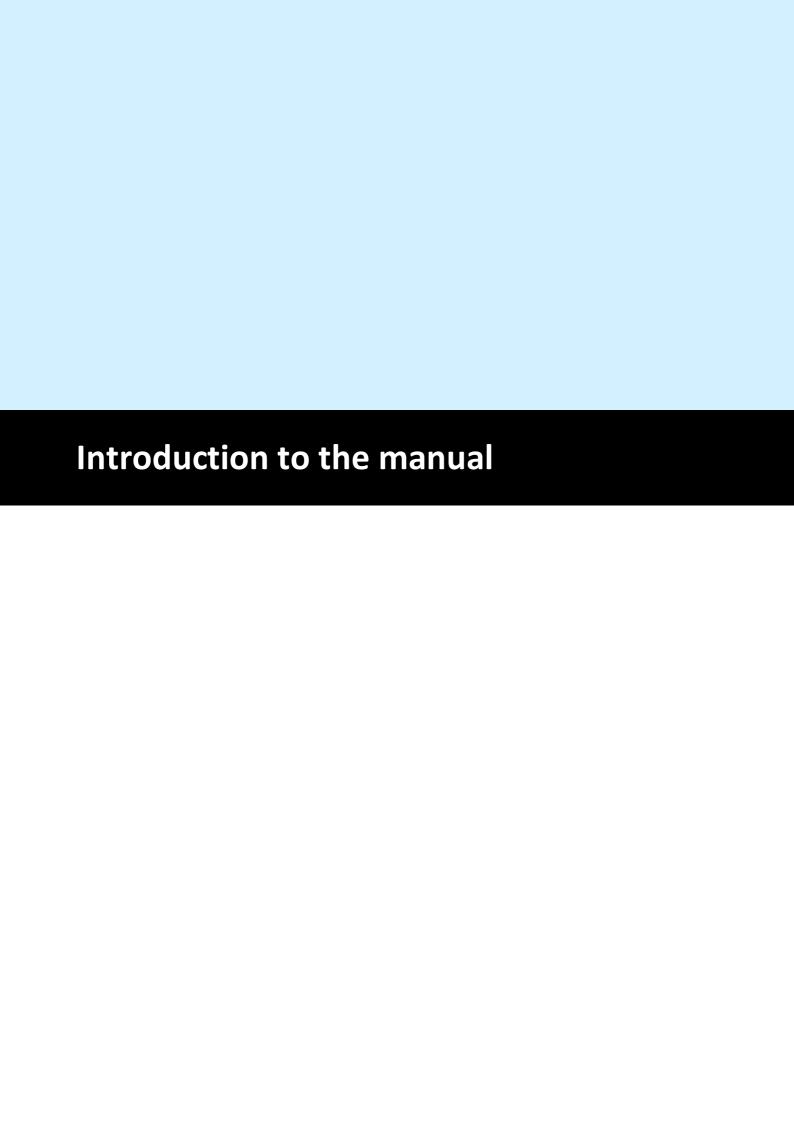

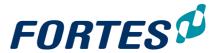

#### 1 Introduction to the manual

Fortes Change Cloud offers a powerful set of tools for managing projects, programmes and portfolios. This manual will help you with how to use Fortes Change Cloud.

### Please give us feedback on the manual

If you have any remarks or suggestions in regard to this manual, <u>please send us your feedback</u>.

#### What you can find in this manual

- The Home Page 12: use and customise your Home Page,
- Basic functions 22: use the generic functions of Fortes Change Cloud a must read!
- Working with Organisational Units 74: create, configure, move or archive Organisational Units. This section also explains the use of models.
- Working with Portfolio Management 86: use the Portfolio Management module.
- Working with Project Management of: use the Project Management module, including working with projects, single sheet projects and Agile projects.
- Working with Resource Management 142: use the Resource Management module.
- Working with Time Entry 150: use the Time Entry module.
- Working with Ideas 156: create ideas and start initiatives from an idea.
- Working with Benefits: use the Benefits module.
- Working with the Fortes App: find, configure and use the app for time entry and reporting.

#### Download the manual as a PDF file

Besides using the online manual you can also <u>download the manual as a PDF file</u>. The manuals of earlier releases of Principal Toolbox are available as PDF files below:

- Manual Principal Toolbox 9.5 (PDF)
- Manual Principal Toolbox 9.0 (PDF)
- Manual Principal Toolbox 8.0 (PDF)

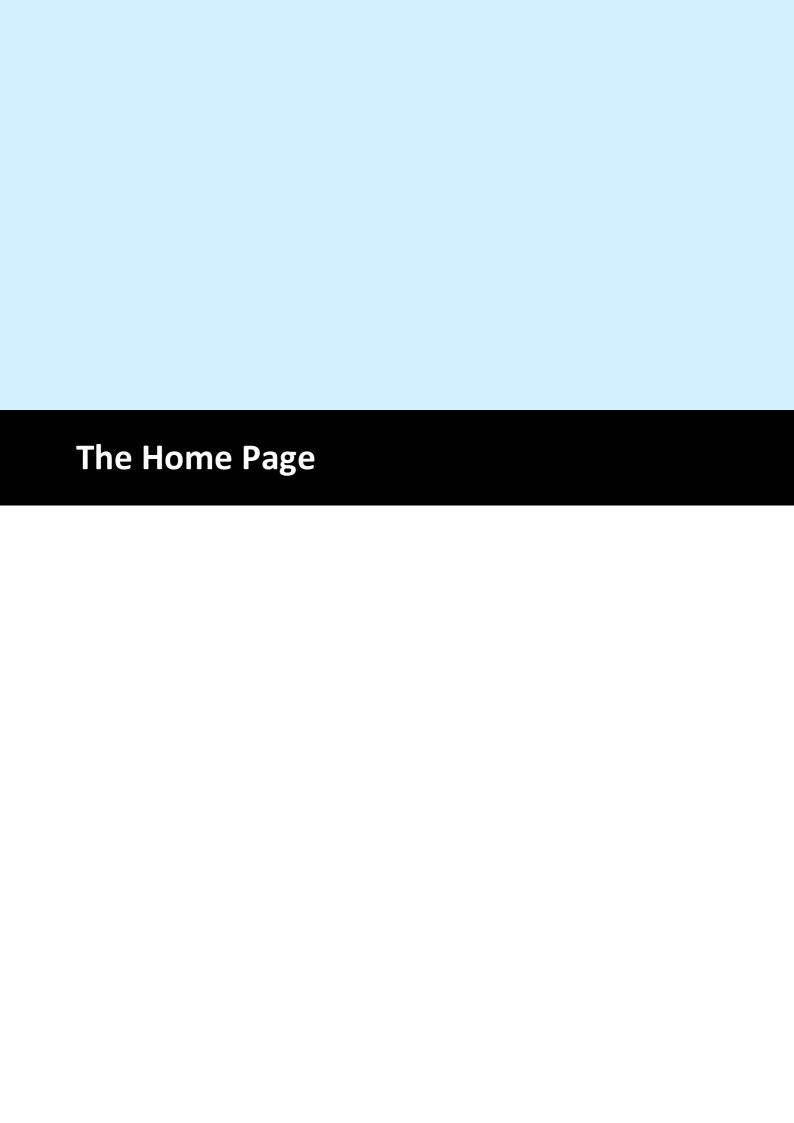

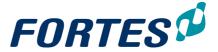

## 2 The Home Page

When you log in to Fortes Change Cloud you will land on your Home Page. Your Home Page is your starting point for navigating and gives you an overview of all tasks assigned to you.

Examples of using of the Home Page are:

- Quickly navigate to your Project, Portfolio or Custom Dashboard.
- · Check if you have outstanding portfolio report requests.
- Check all actions assigned to you, sort them on due date and edit them.
- Check all plan-items assigned to you, and update the percentage complete
- Find, enter and submit your time sheets.
- · Approve time sheets.
- Approve documents that are assigned to you.

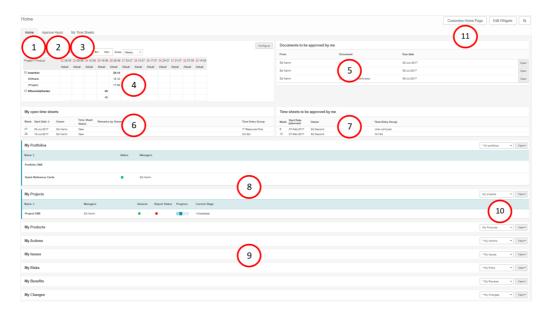

What you see on your Home Page:

- 1. The **tab Home** gives you an overview of all objects on which you have a role and of all plan-items and log-items that are assigned to you.
- 2. If you are a project manager, the **tab Approve Hours** shows an overview of project hours to be approved. See Approve Project hours 17.
- 3. The **tab My Time Sheets** gives you an overview of all your Time Sheets.
- 4. The **widget Hour Report** can be shown and can be configured to show your planned, allocated and actual hours in time.
- 5. The widget Documents to by approved by me shows a list of documents assigned for approval by you. See Approve a Document 181.
- 6. The **section My open time sheets** shows an overview of time sheets to be submitted by you. See <u>Edit and Submit a Time Sheet</u> 141.
- 7. If you are a line manager, the **section Time sheets to be approved by me** shows an overview of time sheets to approve. See <u>Approve a Time Sheet</u> 17.
- 8. These sections give you an overview of all portfolios, custom dashboard, folders, programmes and projects in which you have a role.
- 9. These sections give you an overview of all plan-items and all log-items of which you are the owner.
- 10. Use views to select or change views and, if applicable, edit information directly in the

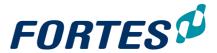

view. See Working with Views 25.

11. Click **Customise Home Page** to define which sections you want how to show on your Home Page. See <u>Customise your Home Page</u> 13.

## 2.1 Customise your Home Page

You can configure the layout of your **Home Page** to hide or show sections.

Step 1. On your **Home Page**, on the **tab Home**, in the top bar click on **Customise Home Page**, a dialogue box appears.

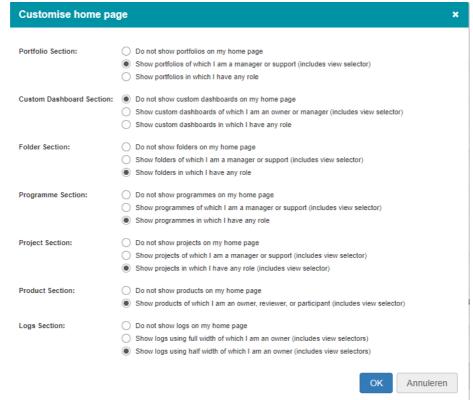

Dialogue Customise Home Page

Step 2. Use the radio buttons to hide and (how to) show sections on your Home Page, click **OK**.

# 2.2 Using your Home Page as a task list

Your Home Page shows all 'objects' on which you have a role, and all 'items' that have been assigned to you. You can use your Home Page for navigating and for an overview of all your tasks.

#### Navigating using your Home Page

Your Home Page contains different sections, showing for example all projects on which you have a role, all plan-items that are assigned to you, all actions that are assigned to you, and so on. You can click on the name, description or number of an item to navigate to it.

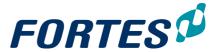

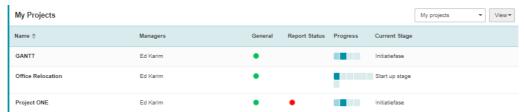

The Home Page, section My Projects: click on a project name to navigate to that project

#### Using your Home Page as a task list

Your Home Page contains multiple sections with items that are a assigned to you. You can find Time Sheets to submit or approve, Documents to approve, plan-items to be delivered and actions, issues, risks, quality reviews and changes to follow up.

In all sections you can use views to show the information you want. Depending on your configuration you can edit information directly in the views and/or on the detail pages of the items. See Working with views 25.

#### Some examples how to use the Home Page

- In the section My Projects, use a view containing the field Report Status to quickly see if there are report requests from the portfolio manager.
- In the section My Products, use a view containing the field Percentage Complete and click to quickly update the status of the products you have to deliver.
- In the section My Actions, use a view containing the field Due Date and sort the view on it to quickly see which actions need your attention now.
- In the section My Issues, use a view containing the fields Remarks and Status and click to quickly update information and close issues.

## 2.3 Edit and Submit a Time Sheet

In the app selector you can open My time sheets.

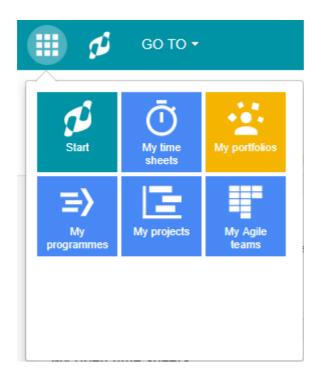

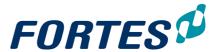

A new tab will open where all time sheets (not submitted) will be shown.

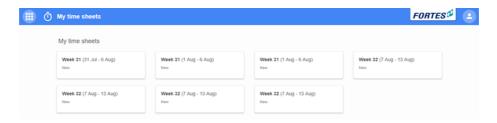

Also from your Home Page you can access all your Time Sheets. On the **tab Home**, the **section My open time sheets** contains a list of the Time Sheets you have to submit. The **tab My Time Sheets** shows a list of all your Time Sheets.

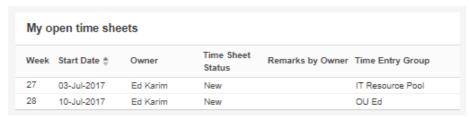

The section My open time sheets on the tab Home of the Home Page

#### Edit and submit a Time Sheet

On your **Home Page**, **tab Home**, **section My open time sheets**, click on the date of the Time Sheet, the Time Sheet opens.

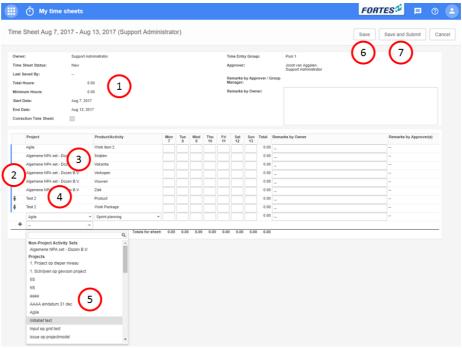

A Time Sheet

- 1. The top part of the Time Sheet contains the general information data of the Time Sheet, such as the minimum amount of hours to justify and the status of the Time Sheet.
- 2. On the left of the Time Sheet you can see icons and coloured lines. The doll

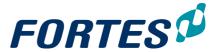

- icon indicates that the hours on this row will have to be approved by the project manager. A red bar indicates that not all mandatory columns have been filled; this red bar will only appear at the moment you save the Time Sheet.
- 3. The Time Sheet can be configured to display a predefined set of rows. These rows are indicated with a blue line on the left of the row.
- 4. The Time Sheet will also show an empty row. As soon as you enter information in that row, a new row will appear.
- In the first column of these rows you can select the project or the 'non-project activity set' you want to enter time on. In the second column you can select the plan-item or activity you want to enter time on. Then enter the appropriate amount of hours for the days they occurred. In the column Remarks you can enter remarks regarding a Time Sheet row.

Note: a Time Sheet by definition will only show projects on which you have a role.

Note: if a project is configured to allow time entry on project level only, it is not possible to enter a plan-item in the second column.

- 6. Click **Save** to save the Time Sheet as a draft and to continue working on it later.
- 7. Click **Save and Submit** to submit a Time Sheet.

Note: for approving project hours see <u>Approve and Reject project hours</u> 17, for approving non-project hours see <u>Approve a Time Sheet</u> 17.

Note: if no approval process is configured, this button will show **Save and Close**.

## 2.4 View your Time Sheets

On your Home Page the tab My Time Sheets shows a list of all your Time Sheets.

- Step 1. Navigate to your Home Page, tab My Time Sheets.
- Step 2. Use the views to view your approved or pending Time Sheets. For more information see Working with views 25.

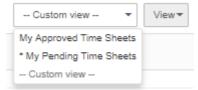

The predefined views on the Home Page, tab My Time Sheets

Step 3. The views show a list of your Time sheets and their statuses. Click on a **Start Date** to open and view a specific Time Sheet.

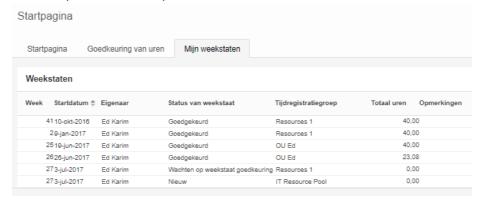

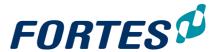

The Home Page, tab My Time Sheets

Explanation of the Time Sheet states:

- New: The Time Sheet is new and not been saved or submitted.
- Draft: the Time Sheet is saved (as a concept) but not yet submitted.
- Waiting for Project Manager Approval: the Time Sheet is submitted and waiting for the project manager(s) to approve the project hours.
- Waiting for Time Sheet Approval: the Time Sheet is waiting for the line manager to approve the non-project hours.
- Approved: the Time Sheet is approved.
- Rejected: the Time Sheet has been rejected by the project manager or the line manager.
- Reopened: a previously approved Time Sheet has been reopened for the employee to edit and submit the Time Sheet again.

## 2.5 Approve Project hours (by a Project Manager)

Fortes Change Cloud can be configured for actual hours entered on a project to be approved by the project manager. The **Home Page** of the project manager, on the **tab Approve Hours** shows a list of all hours entered on the project that have to be approved.

#### Approve project hours

- Step 1. Navigate to your **Home Page**, **tab Approve Hours**. This tab shows a list of all hours that are entered on your project(s) and have to be approved.
- Step 2. Select on or more rows and click to approve, or to reject hours.

  Optionally add a remark.

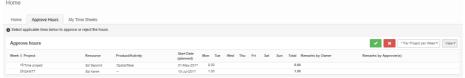

The Home Page, tab Approve Hours

Note: Hours to be approved can also be found in the projects themselves, on the **tab Resource Management**, **sub-tab Approve Hours**:

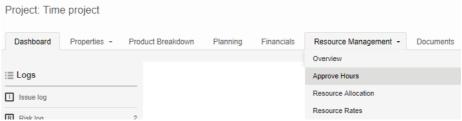

Project tab Resource Management, sub-tab Approve Hours

# 2.6 Approve a Time Sheet (by a Line Manager)

Fortes Change Cloud can be configured for actual hours entered on a non-project to be approved by the line manager. The **Home Page** of the line manager, on the **tab Home**, **section Time sheets to be approved by me** shows a list of all Time Sheets that have

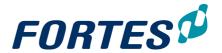

to be approved.

#### Time sheets to be approved by me

| Week | Start Date   | Owner            | Remarks | Time Entry Group  |
|------|--------------|------------------|---------|-------------------|
| 21   | May 23, 2016 | Michiel de Groot |         | Time Registration |

The Home Page, section Time sheets to be approved by me

#### Approve a Time Sheet

- Step 1. Navigate to your **Home Page**, **tab Home**, **section Time sheets to be approved by me**. This section shows a list Time Sheets that have to be
  approved. Navigate to a Time Sheet by clicking on the start date.
- Step 2. Review the content of the Time Sheet and click to approve, or the Time Sheet. Optionally add a remark.

Note: Time Sheets to be approved can also be found on the **tab Resource**Management, sub-tab Time Sheets. Here it is also possible to select multiple rows and approve or reject them.

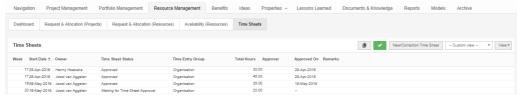

Tab Resource Management, sub-tab Time Sheets

# 2.7 Approve a Document

Fortes Change Cloud supports the approval of documents. On your **Home Page**, the **widget Documents to be approved by me** shows a list of all documents that you have to approve. Note that this widget has to be activated by your admin/key user.

#### Approve a document

Step 1. Navigate to your **Home Page**, to the **section Documents to be approved by me**. This sections shows a list of documents waiting for your approval.

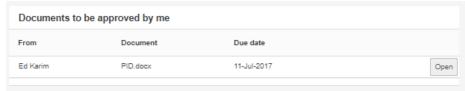

The Home Page, section Documents to be approved by me

Step 2. In a row, click **Open**, a dialogue box appears.

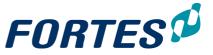

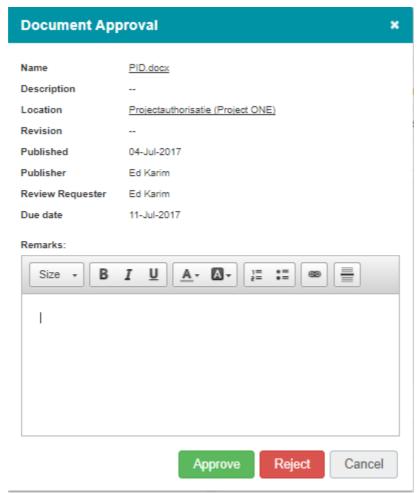

The Dialogue Document Approval

Step 3. Click on the **name of the document** to open it. After reviewing the document, click **Approve** or **Reject**, the dialogue box closes. Optionally add remarks.

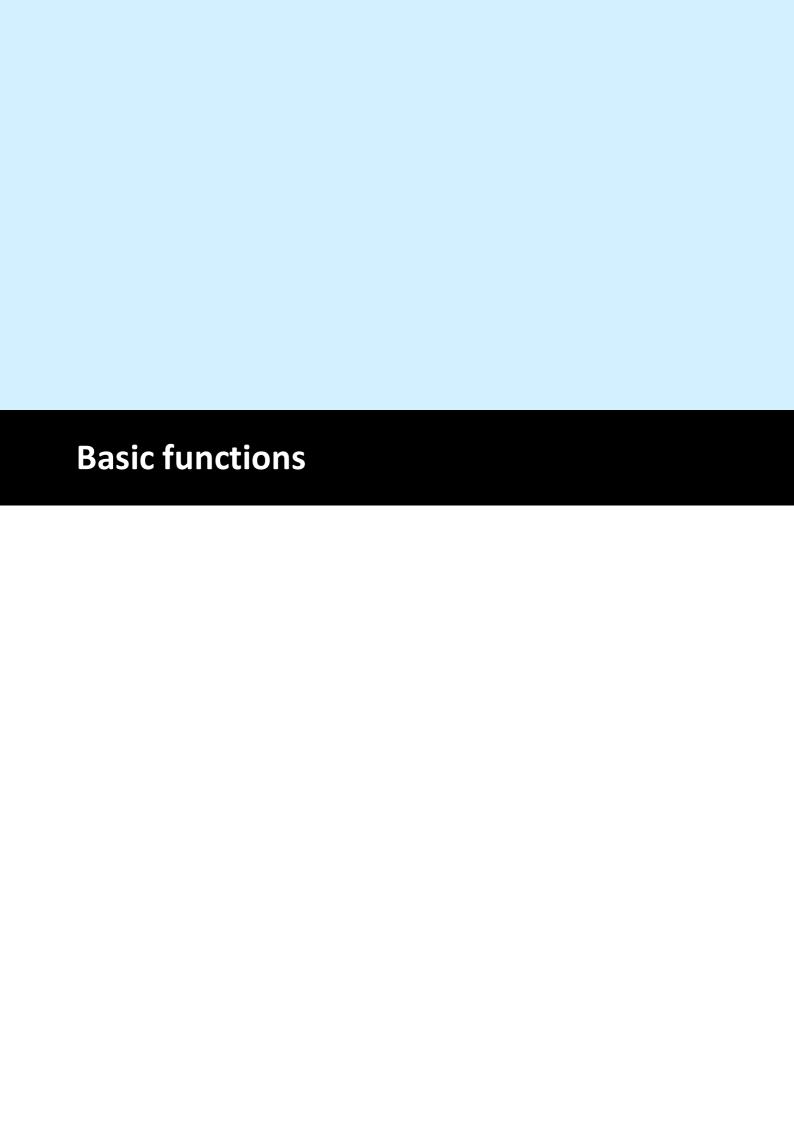

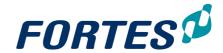

### 3 Basic functions

In this section you find an overview of many common or 'basic' functions that you will find throughout Fortes Change Cloud. In order to effectively use Fortes Change Cloud we strongly recommend that you gain knowledge about these basic functions. Every main topic in this manual contains references to the basic functions that apply there.

The next topics cover all relevant use cases when using the basic functions.

## 3.1 Logging in

You can log in to Fortes Change Cloud once the system administrator has created a user account for you. Note that some organisations make use of the single sign-on function; if that is the case you can automatically log in with your organisation account.

#### Logging in

- Step 1. Start your web browser and navigate to the log in page of Fortes Change Cloud; use the internet address found in the email you received from your administrator.
- Step 2. Fill in your user name and password, both of which you have received by email from your administrator, and click **OK**. Fortes Change Cloud opens on your Home Page.

Note: Depending on the configuration you might (periodically) be asked to change your password. See Change your Password 24.

Note: If you forgot your password, see Change your Password 24).

## 3.2 Navigation

You can navigate Fortes Change Cloud in several ways: with the **Home Page**, with the **App-selector**, or with the **Navigation menu or the Quick Search in the Start App**.

#### Navigate using the Home Page

For information on how to use your **Home Page** for navigation, see <u>The Home Page</u> 12.

#### Navigate using the App-selector

With de App-selector in the top left of your screen you can navigate to the Fortes Change Cloud Apps

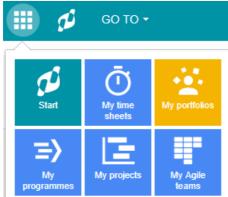

Navigation with the App-selector

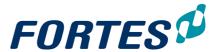

#### Navigate using the Navigation menu in the Start App

With the **Navigation menu** in the top bar of the **Start App you can navigate the** Fortes Change Cloud structure. This structure will often represent your organisation structure.

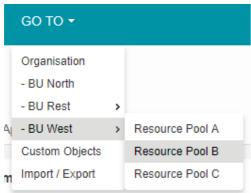

Navigation with the Navigation menu

#### Navigate using Quick Search in the Start App

You can use the Search box in the top bar of the Start App to find portfolio's, portfolioitems, folder, projects, programmes, plan-items and more. Click on **Search** and enter a minimum of 3 characters to get search results. The drop-down will show a maximum of 10 of the matching results. The drop-down will also show up to 10 of your recently visited locations. Navigate by clicking a name in the drop-down.

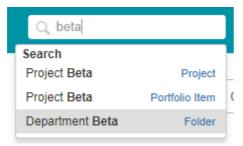

Using the Search box to navigate

#### 3.3 Search

Fortes Change Cloud supports two search functions: Quick Search and Advanced Search.

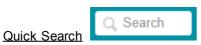

You can use the **Search** box in the top bar of the **Start App** to find portfolio's, portfolioitems, folder, projects, programmes, plan-items and more. Click on **Search** and enter a minimum of 3 characters to get search results. The drop-down will show a maximum of 10 of the matching results. The drop-down will also show up to 10 of your recently visited locations. Navigate by clicking a name in the drop-down.

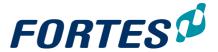

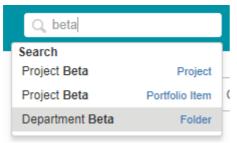

Using the Search box to navigate

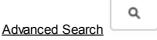

Advanced search is available on many locations and is presented as the Q icon in the top right of your screen. With Advanced Search you can search on more object types at the same time (e.g. issues, risks and plan-items), and you can also search for documents.

- Step 1. Click on the Q icon on the right side of the dark blue header in the top of your screen, a dialogue box appears.
- Step 2. Enter the name of the item you are looking for, optionally select an object type, optionally add a filter on the creation date, and click **Search**.
- Step 3. The search results are shown at the bottom of the screen.

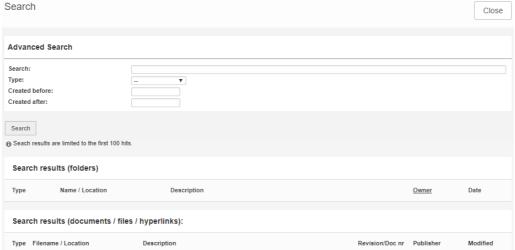

Dialogue box Advanced Search

# 3.4 Change your Password

You can change your existing password, and, if you forgot your password, you can request a new one.

## Change your password

- Step 1. In the top bar of Fortes Change Cloud, click on **Your Name**, then click on **My Profile**, a new screen appears.
- Step 2. In the screen **Profile**, in the top right, click **Change Password**, a dialogue box appears.

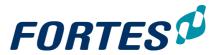

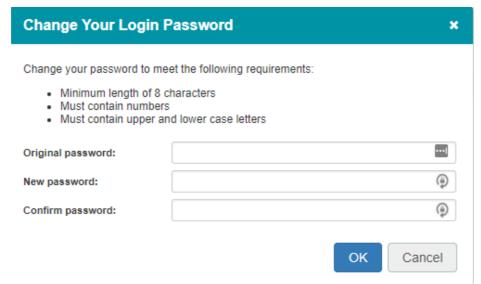

Dialogue box Change Your Login Password

Step 3. Enter the original password, then enter your new password twice and click **OK**.

#### Request a new password

Depending on the configuration you can do this yourself. If step 2 cannot be completed due the lack of the button, please contact your administrator.

- Step 1. Navigate to the log in page of Fortes Change Cloud.
- Step 2. Under the button Login, click on Forgot your password?, a pop-up appears.
- Step 3. Enter your username and email and click **OK**.
- Step 4. Check your mail for a message from Fortes Change Cloud and follow the instructions.

Note: If you forgot your username, please contact your administrator.

# 3.5 My profile

Every user in Fortes Change Cloud has a user profile. In this profile you can add or change personal information such as name and email address. Also, depending on your configuration, you can select a personal language preference.

#### Change your profile

- Step 1. In the top bar of Fortes Change Cloud, click on **Your Name**, then click on **My Profile**, a new screen appears.
- Step 2. In the screen **Profile**, in the top right, click  $\checkmark$  to enter the edit mode.
- Step 3. Enter and/or change information in the screen. In the **section Profile Picture** a profile picture can be added by clicking in the section or by using drag and drop; note that the file in question cannot exceed 100KB.
- Step 4. When you have entered all information, click Save.

# 3.6 Reporting: Working with Views

Fortes Change Cloud supports a variety of ways to present data, ranging from on screen lists, to on screen visuals, to tailor made reports in Excel or Word.

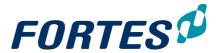

Views basically are tables showing a set of fields on a list of items. Views can be found and used throughout Fortes Change Cloud, e.g. on your **Home Page**, in **Dashboards**, in **Folders**, in **Logs**, and in the **section Reports**.

You can use views in many ways:

- Use (predefined) views for on screen reporting and in-view-editing. See <u>Use Views to View or Edit data</u> 27.
- Create views for ad hoc on screen reporting. See <u>Create a View: set columns 281</u>, and <u>Create a View: set a filter 281</u>.
- Save views for re-use by you, or for e.g. every team member in your project. See <u>Save</u> a <u>View for re-use</u> 29.
- Quickly export a view to Excel, Word or the Clipboard. See Quickly export a View Excel, Word or Clipboard 30.

Clicking on the View-name shows a drop-down list of available (predefined) views:

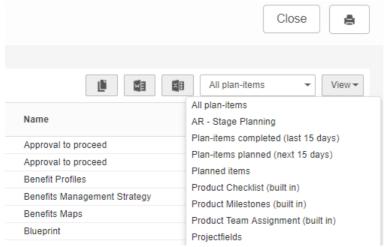

Drop-down list of available views

## Clicking on View shows an options menu:

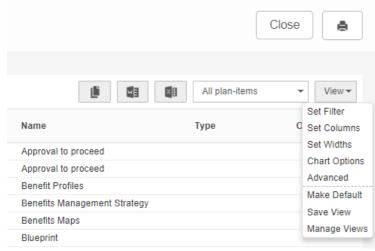

Drop-down list of view options

#### The view options are:

Set Filter : define a filter for the view, see <u>Create a view: set a filter 281</u>.

Set Columns : define the columns in the view, see <u>Create a view: set columns</u> 28). Set Widths : change the column widths; drag the line between columns to

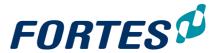

increase or decrease the column size.

Chart Options : show the view as a chart.

Advanced : extra settings (e.g. show column totals)

Make Default : make a view your personal default view; it will be shown when opening

this tab.

Save View : save the view, see <u>Save a view for re-use 29</u>].

Manage Views : manage the properties of all views available on this location, see

Managing views 301.

#### 3.6.1 Use Views to view or edit data

Views basically are tables showing a set of fields on a list of items. Views can be found and used throughout Fortes Change Cloud, e.g. on your **Home Page**, in **Dashboards**, in **Folders**, in **Logs**, and in the **section Reports**.

#### Using views for viewing data

Views exist on objects in Fortes Change Cloud, e.g. on portfolio-items, on projects or on issues or actions. Wherever views are available you can quickly find and select predefined views by clicking on the view name, and then clicking in the drop-down list that appears. In this way you can quickly select and switch between views to view relevant information.

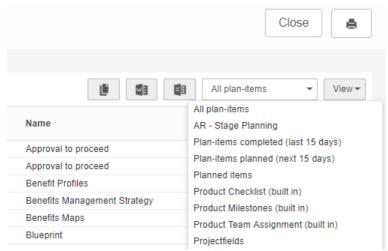

Navigate to predefined views by clicking on the view name

You can create ad hoc views to view other information then available in the predefined views. See Create a View: set columns [28], and Create a View: set a filter [28].

#### Using views for editing data

Depending on your role, and depending on the configuration, on your **Home Page**, in **Dashboards** and in **Logs** you can edit data directly in a view.

If your role allows it, and if the view contains data that is configured to be editable on the present location, the top of a view will show the icon. Click to switch to edit mode, edit the data in the view and click **Save**.

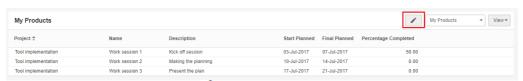

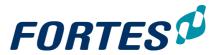

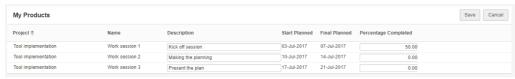

A view in edit mode will show which fields are editable by you

#### 3.6.2 Create a View: set columns

A view can be changed or defined to suit your needs. This topic describes how you can define which data (columns) appear in your view, in which order they are shown, and with which sorting. You can also set the number of rows to display.

#### Create a view: set columns

Step 1. In a view, click View, then Set Columns, a pop-up appears:

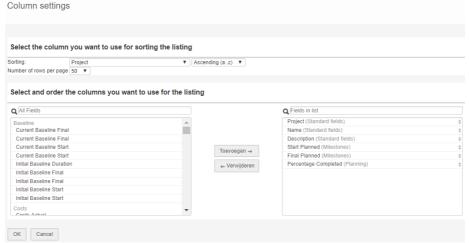

Pop-up Column settings: the left side shows all available fields, the right side shows the fields in the view

- Step 2. To add or remove a column in the view, select a field and click **Add** or **Remove**. You can also use drag and drop or you can double click a field to add or remove it. When looking for a specific field you can use the search box to find it more quickly.
- Step 3. On the right side, in the **section Fields in list**, use drag and drop to change the sequence of the columns in the view.
- Step 4. In the top of the pop-up you can add sorting to the view and define the number of rows per page. When the view is as you want it, click **OK**.

  Note: to sort a view you can also click any column header.
- Step 5. The view appears on your screen with the name "-- Custom view --". You can save the view for re-use, see Save a view for re-use 29.

#### 3.6.3 Create a View: set a filter

A view can be changed or defined to suit your needs. This topic describes how you can set a filter to define which rows appear in your view.

#### Create a view: set a filter

Step 1. In a view, click View, then Set Filter, a pop-up appears:

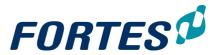

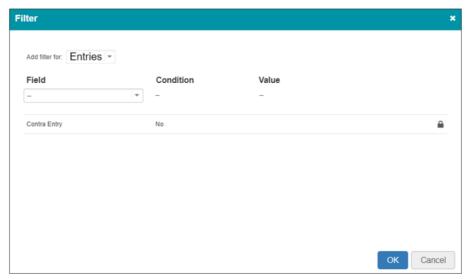

Pop-up Set filter

- Step 2. To add a filter to the view, select a field, a condition and optionally a value, and click **Add filter**.
- Step 3. To add a filter on a different object to the view, in the top of the pop-up click on the object name. From the drop-down list select the object you want use, then select a field, a condition and optionally a value, and click **Add filter**.

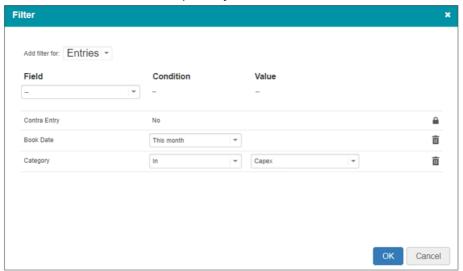

Adding a filter on another object to the view

Note: if no drop-down list appears it is not possible to set a filter on another object.

- Step 4. To remove a filter from the view, click behind the filter.

  Note: When a lock symbol is shown in front of a filter that specific filter cannot be removed.
- Step 5. When you are done, click **OK**.
- Step 6. The view appears on your screen with the name "-- **Custom view --**". You can save the view for re-use, see <u>Save a view for re-use</u> 29.

#### 3.6.4 Save a View for re-use

You can change views to show the information you need. If you have created a view you want to re-use later, you can save it. A saved view appears in the drop-down list of available views.

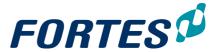

#### Save a view for re-use

Step 1. In a view, click View, then Save View, a pop-up appears:

| Save view                             |                                                                                                    |
|---------------------------------------|----------------------------------------------------------------------------------------------------|
|                                       | vide a new name or save the view as an existing view. Indicate whether the view should be defined personal (only to be used by you), local is location) or global (to be used by everyone everywhere). |
| Select existing view to over          | erwrite or save as new view.                                                                                                    |
| Existing View:<br>View name:<br>Type: | new view  ▼  Personal ▼                                                                                                    |
| OK Cancel                             |                                                                                                    |

Pop-up Save View

- Step 2. To replace an existing view, select the appropriate view from the drop-down list **Existing View**. If you want to save the view as a new view, enter a name in **View name**.
- Step 3. Select the view type. Depending on your role you can choose between some or all of these types:
  - Personal: saved view is visible only for the user who saved it
  - Local: saved view is visible for everyone with a role at the location (e.g. the project) where the view is saved.
  - Global: saved view is visible to all users everywhere (this option is only available for administrators)
- Step 4. Click OK to save the view.

#### 3.6.5 Quickly export a View to Excel, Word or Clipboard

Views can be used for on screen viewing, reporting and editing, but it is also possible to quickly export any view to Excel, Word or your Clipboard. Note that the quick export function is only available on the **tab Reports**.

#### Quickly export a view to Excel, Word or Clipboard

- Step 1. Select or create the view you want to export.
- Step 2. At the top of the view, click on of the buttons to export the view to the clipboard, Excel or Word; exports to Excel and Word are downloaded to your computer.

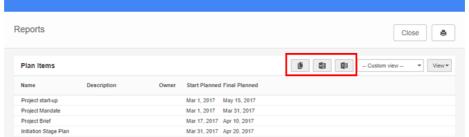

Buttons for the quick export functions

Step 3. Either paste the view form your clipboard, or open the downloaded Excel or Word file.

Note: rich text fields are exported as plain text.

#### 3.6.6 Managing Views

Users and administrators can define views in various places in Fortes Change Cloud (e.g. Home Page, Project, Log), and as different types (Personal, Local, Global). With the **Manage Views** option you can manage these views.

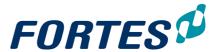

#### Managing views

Step 1. Navigate to a page with views, click **View**, then click **Manage Views**, a pop-up appears:

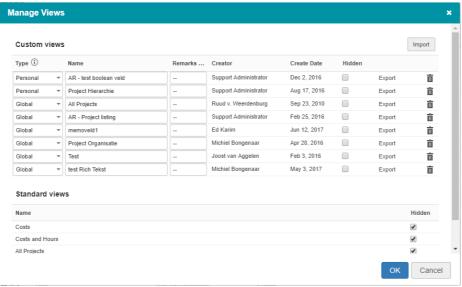

The pop-up Manage Views

The pop-up Manage Views shows an overview of all available views on this location, grouped by:

- · Custom Views: user defined views
  - o Personal Views: only the creator (you) can use and adapt these views.
  - Local Views: views visible for everyone with a role on 'this' location (where you clicked Manage Views); can be adapted by users with the role Administrators and Manager.
  - Global Views: visible to all users everywhere; can be adapted only by administrators.
- Standard Views: predefined views that can not be adapted
- Step 2. In this pop-up select a view and click to delete the view, or click **Export** to export it as a \*.ptv file. You can also use this page for importing views. In the **Custom Views** you can import a view by clicking Import and selecting the appropriate file. View can only be imported as personal view, but of course you can edit the properties of a view.
- Step 3. To edit the properties of a view, alter the shown information for one or more views and click **OK**.

#### 3.6.7 Working with Timeline Reports

A Timeline Report is a (graphical) representation of information in relation to time and can be used to report on all types of entries. Timeline reports are based on timeline views. Timeline views work differently compared to normal views and function a bit like pivot tables known from Excel. Timeline reports can, for example, be used to compare your available resource capacity with your requested and allocated resource availability. It can also be used to compare the budget and actual costs within a project. Timeline views can be used on screen and in Automated Reports (see Creating an Automated Report in Excel 47). The section Timeline Reports can be found below the section Reports on Dashboards and/or the tab Reports.

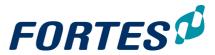

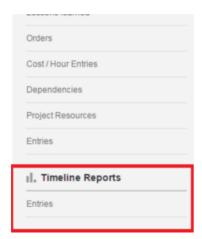

The section Timeline Reports

Working with timeline views is in many ways exactly the same as working with views. The main difference is in how to define the view. For that purpose timeline views have a extra menu option: **Basic Settings**.

#### Create a timeline report

This example describes how to create a table with costs per product per month for this year within a project.

- Step 1. Navigate to your project, to the **tab Reports**, to the **section Timeline Reports**, and click **Entries**, a pop-up appears
- Step 2. In the pop-up click **View**, then click **Basic Settings**, the pop-up **Timeline Report Configuration** appears.
- Step 3. First fill in the top section of the pop-up:
  - Unit: select Money (changes on book date).
  - Scale: set scale to **Years** to show the costs per month.
  - Start date: select **This year** as a dynamic start date.
  - Horizon: enter 1 to make sure the report will cover the whole year.

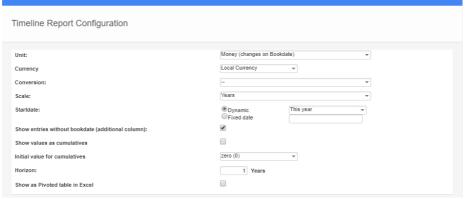

The pop-up Timeline Report Configuration, top section

Step 4. Next fill in the **section Apply filter on entries**: in the **filter Type**, select **Budget** and **Actual**.

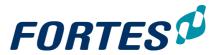

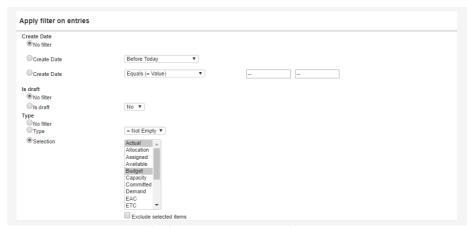

The pop-up Timeline Report Configuration, section Apply filter on entries

Step 5. Next fill the **section Timeline representation**: select the representation type **Table**, and in the **Table configuration** select the fields **Product** and **Type**.

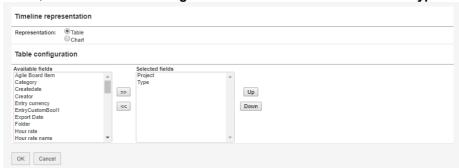

The pop-up Timeline Report Configuration, section Timeline representation and Table configuration

Step 6. Finally click **OK** and view the result on your screen.

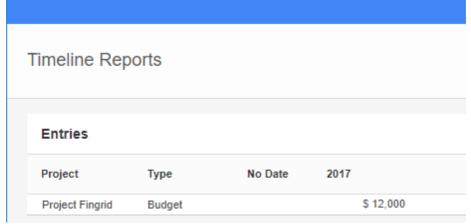

Note: If you work in a configuration with multi-currency, a timeline view will show results in the currency of the Organisational Unit where you use the view. In the screenshot below you can see that a budget in \$ is shown in € in the timeline view.

# 3.7 Reporting: Working with Widgets

Fortes Change Cloud supports a variety of ways to present data, ranging from on screen

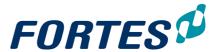

lists, to on screen visuals, to tailor made reports in Excel or Word.

Widgets are available in many locations in Fortes Change Cloud and can be used to present data directly, without having to run a report or opening a view. Widgets are easy to configure and refresh automatically. Widgets can be used for reports, but can also support specific processes and can be developed specifically for customers.

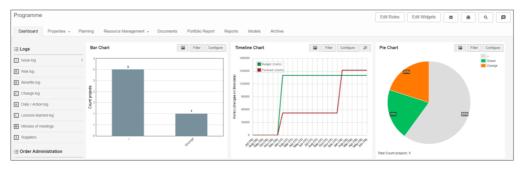

Widgets on a portfolio dashboard

#### Making widgets available on your screen

On most locations where widgets are or can be made available, in the top bar you will see **Edit Widgets** (depending on your role).

Step 1. Click **Edit Widgets** to define how many and which type of widget you want to show on your screen, a pop-up appears:

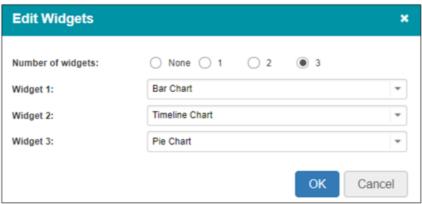

Edit the widget lay-out

- Step 2. Select the **number of widget** you want to set
- Step 3. Select a widget for every available widget slot.
- Step 4. Click **OK**, the widgets will now be displayed on your page.
- Step 5. Next, configure each widget\*:
  - Click **Configure** to configure the widget.
  - Click Filter to set the filter to be used.

#### 3.7.1 Bar Chart

The bar chart widget visualises project values per project or group of projects. The widget is available at programmes, folders and portfolios.

<sup>\*</sup> The next topics cover all widgets, their configuration and where they are available.

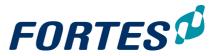

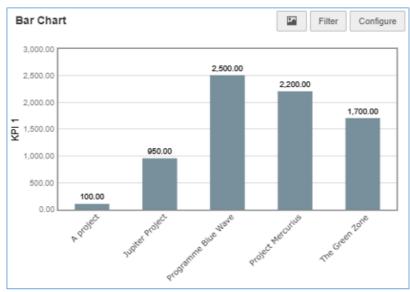

The Bar Chart widget

Configuring the bar chart widget

Filter Configure

- Click on Mark to copy the widget to the clipboard.
- Click on Filter to set the filter for the widget.
- Click on Configure to configure the widget.

#### 3.7.2 Bubble Chart

The bubble chart widget visualises properties of projects in a grid. The widget is available at programmes, folders and portfolios.

Configure

Ø

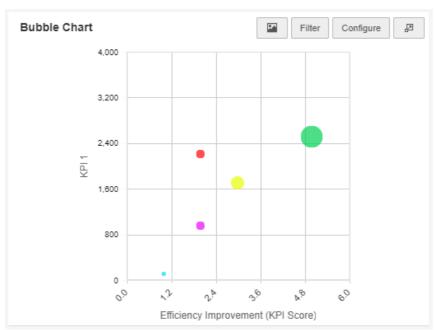

The Bubble Chart widget

Configuring the bubble chart widget:

- Click on a to copy the widget to the clipboard.
- Click on Filter to set the filter for the widget.

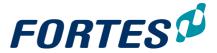

- Click on Configure to configure the widget.
- Click on 🔑 to enlarge the widget to full screen.

Note: When you cannot configure the appropriate fields this could be due to configuration of these fields - please contact your administrator.

#### 3.7.3 Bullet Chart

The Bullet Chart widget visualises achieving a goal. Click **Configure** to set up the widget.

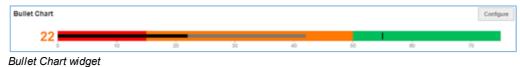

Banet Ghart Waget

#### 3.7.4 Burn-down Chart

The Burn-down chart widget shows actual versus planned hours and shows trend lines. The widget is available <u>at project level only</u>.

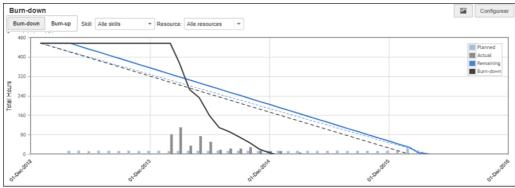

The Burn-down chart widget

Configuring the burn-down chart:

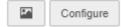

- Click on late to copy the widget to the clipboard.
- Click on **Configure** to configure the widget.
- In the widget you can toggle between Burn-down versus Burn-up, and you can filter on Skill and/or Resource.

#### **3.7.5** Funnel

The Funnel visualises the stages of projects (and initiatives) in a portfolio. The widget is available <u>on portfolio level only</u>.

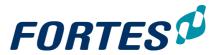

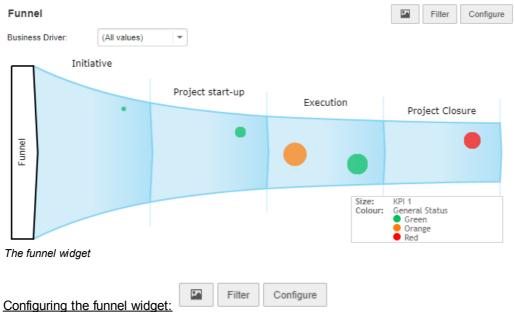

- Click on to copy the widget to the clipboard.
- Click on Filter to set the filter for the widget.
- Click on Configure to configure the widget.

## 3.7.6 Gauge Meter

The Gauge Meter widget visuales achieving a goal. The widget is available at programmes, folders and portfolios.

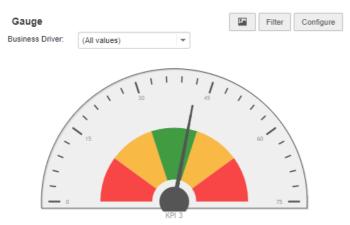

The Gauge Meter widget

Configuring the Gauge Meter:

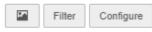

- Click on late to copy the widget to the clipboard.
- Click on Filter to set the filter for the widget.
- Click on Configure to configure the widget.

# 3.7.7 Hour Report

The Hour Report widget shows a table with hour information of a resource, such as allocated and actual hours on projects and on non-project-activiteit. The widget is available on the **Home Page** and in **Resource management**. Click **Configure** to set up the widget.

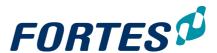

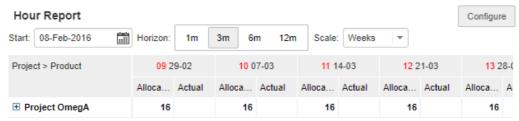

The Hour Report widget

# 3.7.8 Image and Text

The Image and Text widget shows texts, images and hyperlinks to documents and websites. The widget is available at programmes, folders, portfolios and projects.

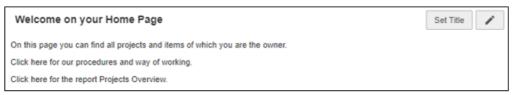

The Image and Text widget

### Configuring the Image and Text widget

- 1. Click Set Title, a pop-up appears in which you can enter the title of the widget.
- 2. Click to enter a rich text editor in which you can enter text, images and hyperlinks.
- 3. Click Save to save the widget.

### 3.7.9 List

The List widget shows views in a widget. The widget is available in portfolios and custom dashboards on the **tabs Dashboard** and **Dashboard Report**.

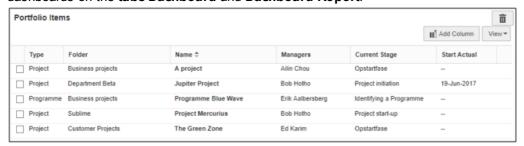

The List widget

#### Configuring the List widget

- Before you can configure the widget you must <u>mark a view as 'default' [25]</u>. If no view is marked default, the List widget will not show any data.
- When you add the widget to a page, click **Select item type** and select the item type you want to use, a list appears in the widget.
- Click View, then click Filter to set filters on which rows to show.
- Click Add columns to add columns to the view.
- To remove a column from the view, right click the column header and click Remove Column.
- Drag and drop columns to change their order and their width.

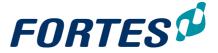

#### 3.7.10 **Pie Chart**

The Pie Chart widget is available at programmes, folders and portfolios. It visualises project values grouped by different options in pie layout.

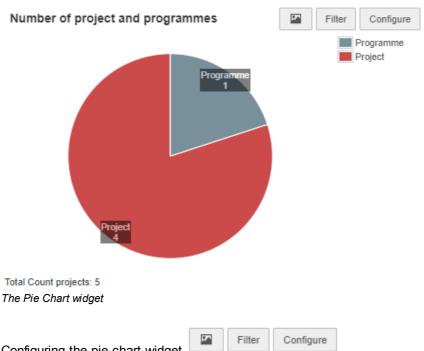

Configuring the pie chart widget

- Click on late to copy the widget to the clipboard.
- Click on Filter to set the filter for the widget.
- Click on **Configure** to configure the widget.

# 3.7.11 PRINCE2 Organisation

The PRINCE2 Organisation widget visualises the project organisation and shows which users have which role on the project. The widget is available at project level only and is configured automatically.

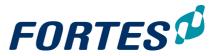

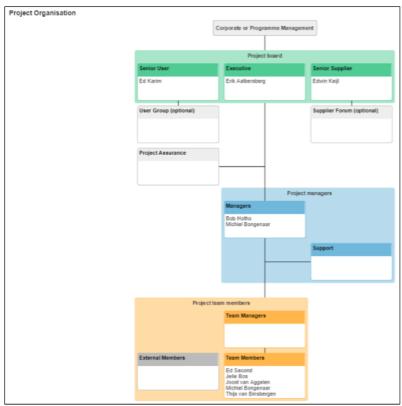

The PRINCE2 Organisation widget

# 3.7.12 PRINCE2 Process Diagram

The PRINCE2 Process Diagram widget visualises the project life cycle, the stages and the current stage of the project. The widget is available <u>at project level only</u>, and is configured automatically.

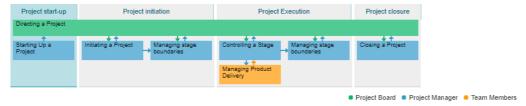

The PRINCE2 process diagram widget

# 3.7.13 Project Map (Geo)

The Project Map (Geo) widget shows projects on a map based on their GPS location. You can also drag projects to the map.

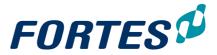

Filter

Configure

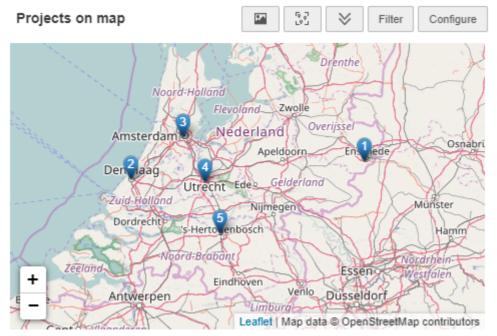

The Project Map widget

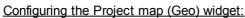

- Click on a to copy the widget to the clipboard.
- Click \*\* to zoom the widget the show all projects.
- Click on Filter to set the filter for the widget.
- Click on **Configure** to configure the widget.

  Note: at **Project location Field** choose the field **Project location**.

### 3.7.14 Resource Utilisation

The Resource Utilisation widget is available in the functional module Resource Management and on Organisational Unit level. It visualises information of a resource pool such as availability, planning and allocation in time.

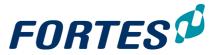

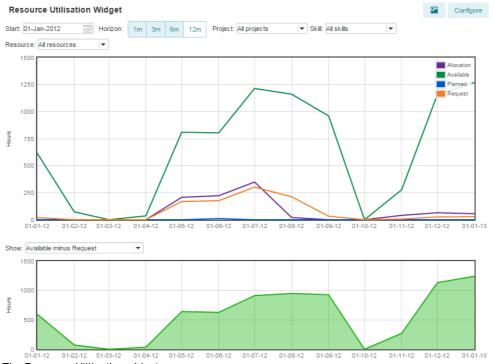

#### The Resource Utilisation widget

### Using the resource utilisation widget

You can get insight in your resource pool by using the build in filters, like projects, skills and resources.

Combined with the start date and horizon you can see if you can facilitate the projects with resources or that there is more demand than available.

# Configuring the resource utilisation widget

1. Click **Configure**, a pop-up appears:

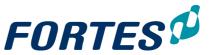

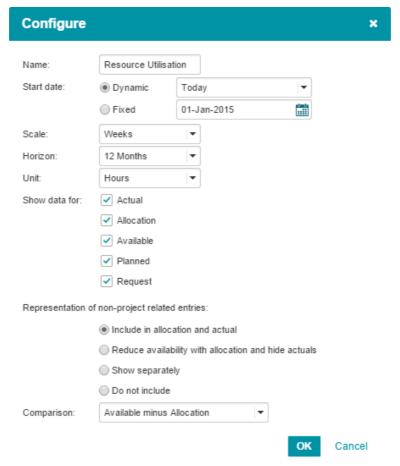

Configuration of the resource utilisation widget

- 2. Enter the name of the chart.
- 3. Set the start date; either dynamic or fixed.
- 4. Set the scale either to Weeks or Months.
- 5. Set the horizon either to 1, 3, 6 or 12 Months.
- 6. Set the unit to be used (Hours, Man days or Man weeks).
- 7. Choose for which fields data should be shown; Actual, Allocation, Available, Planned and/or Request.
- 8. Choose how the non-project related entries will be represented.
- 9. Choose the comparison.
- 10. Click **OK** to save the configuration.

# 3.7.15 Risk Matrix

The Risk Matrix widget visualises risks in respect to their chance and severity. This widget is available on the projects, programmes and folders, and on risk logs.

### Configuring the risk matrix

- 1. In the widget click on **Configure**, a pop-up appears.
- 2. In the pop-up enter values for:
  - which field to use for the X-axis and Y-axis, like Serverity and Change
  - which theme to apply (classic or modern)
  - the thresholds to be used for the colours in the widget
- 3. Click OK.

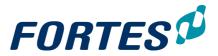

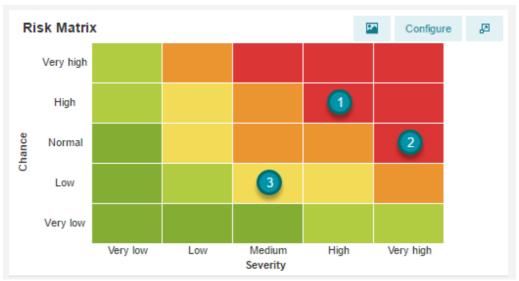

The Risk Matrix widget, using the fields Change and Severity for the axis and using the classic theme.

You can open the risk details by clicking on the shown risk numbers in the matrix.

#### 3.7.16 **Scatter Plot**

The Scatter Plot widget plots projects values against two axes. The widget is available on programmes, folders and portfolios.

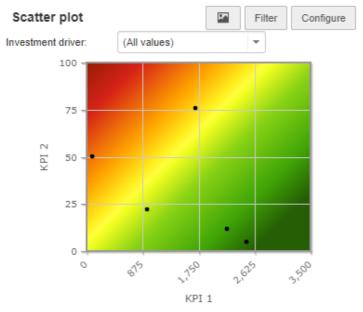

The Scatter Plot widget

Configuring the scatter plot:

- Click on a to copy the widget to the clipboard.
- Click on Filter to set the filter for the widget.
- Click on **Configure** to configure the widget.

Note: If the scatter plot does not show the appropriate values, this could be due to the internal values of the project fields used; please contact your administrator.

Filter

Configure

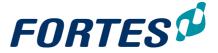

#### 3.7.17 **Timeline Chart**

The Timeline Chart widget shows cost and/or hour information over time. The widget is available at projects, programmes, folders and portfolios.

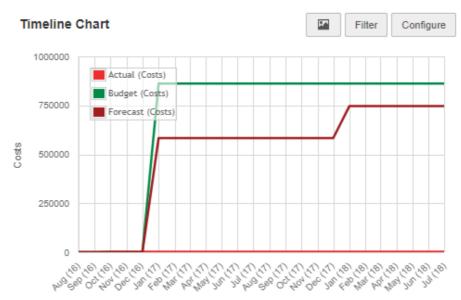

The Timeline Chart widget

Configuring Timeline charts:

Filter Configure

- Click on late to copy the widget to the clipboard.
- Click on Filter to set the filter for the widget.
- Click on Configure to configure the widget.

#### 3.7.18 Treemap

The Treemap widget distributes and flags projects over a fixed area based on attributes, such as budget and status. The widget is available on programmes, folders and portfolios.

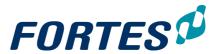

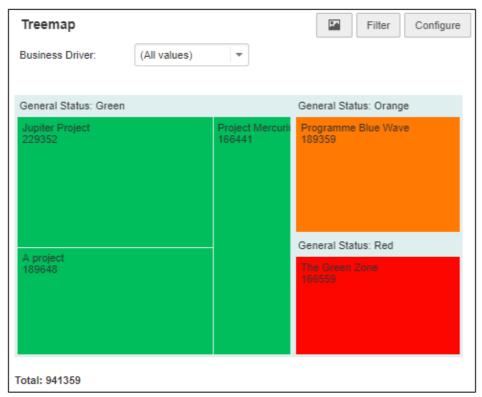

The Treemap widget

Configuring the Treemap widget:

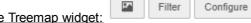

- Click on let to copy the widget to the clipboard.
- Click on Filter to set the filter for the widget.
- Click on **Configure** to configure the widget.

# 3.8 Reporting: Working with Automated reports

Fortes Change Cloud supports a variety of ways to present data, ranging from on screen lists, to on screen visuals, to tailor made reports in Excel or Word.

You can use Automated Reports to generate standard reports containing Fortes Change Cloud data. Depending on your role you can also create new Automated Reports. You can find the available Automated Reports in the **section Automated Reports**, on the **tab Dashboard** and on the tab **Reports**.

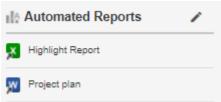

The section Automated Reports

### 3.8.1 Generate an Automated Report

### Generating an Automated Report

You can generate reports and documents from Fortes Change Cloud. Available reports are shown in the **section Automated Reports** which can be found on the **tab** 

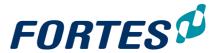

**Dashboard** and the **tab Reporting**. A green icon indicates an Excel report, a blue icon represents a Word report.

- Step 1. Navigate to the **section Automated Reports**, click on the **name of the report** you want to generate. Depending on your browser a dialogue box
  appears or the report is downloaded.

  Note: In order to work correctly. Excel reports must always be saved to di
  - Note: In order to work correctly, Excel reports <u>must always be saved to disk before opening them.</u>
- Step 2. Open the report and allow macros: the report is now filled with data from Fortes Change Cloud.
- Step 3. Save the report to disk or upload it to Fortes Change Cloud.

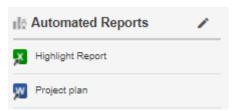

The section Automated Reports

### 3.8.2 Create an Automated Report in Excel

Depending on your role you can create Automated Reports in Fortes Change Cloud.

Before you build a report, please consider the following questions:

- What is the purpose of the report?
- Who will use the report and what decisions should be made with the report?
- What kind of report is it: a portfolio report, a project report, a resource pool report, other? The answer determines on which location you should start.
- What is the content of the report? What information do you need from Fortes Change Cloud?
- On which objects does that data exist?

### Creating an Automated Report in Excel

Excel reports are more commonly used then Word reports because Excel has a lot of features to edit and display data.

- Step 1. Understand the report to build: which data from Fortes Change Cloud is needed?
- Step 2. In Fortes Change Cloud, define the views required for the report. See Working with views 25.

Note: in Automated Reports you can only use views made in the **section Reports**; you cannot use views made in **Dashboards**.

Note: start the name of views with "AR" to indicate that a view is used for an Automated Report; this as a signal that these views should not be changed.

Step 3. Navigate to the location where you want to create the report, navigate to the **section Automated Reports**, click on , a dialogue box appears:

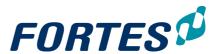

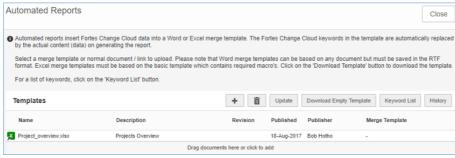

Dialogue box Edit Automated Reports

Step 4. In the dialogue box, click **Download Empty Template**, open the Excel template and allow macros, Excel will now display an additional **tab PTB**:

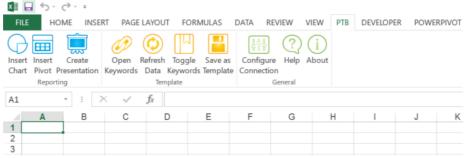

Extra tab PTB in the Excel template

- Step 5. Next, add Fortes Change Cloud fields and views to the Excel template:
  - In the Excel tab PTB click Open Keywords, a new tab with keywords opens in your web browser. Or: In the section Automated Reports click , a dialogue box appears, click Keyword List, a dialogue box with keywords appears.
    - Note: the keywords screen has two tabs: one for fields and one for views.
  - Click on a keyword and drag it to Excel. Or: use your right mouse button to copy and paste.
    - Note: a field appears as a cell, a view appears as a table with a header.
- Step 6. Format the fields and tables in Excel and format the report:
  - Fields: can be formatted directly.
  - Table headers: can be formatted directly.
  - Table body: can only be formatted in the first empty row below the table.

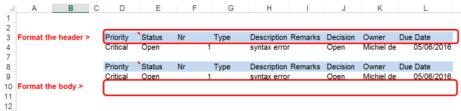

Difference between formatting the table header and formatting the table body

Note: in the **Excel tab PTB** you can click **Refresh Data** to check whether the body formatting is applied correctly to the entire table.

- Step 7. When the automated report is ready, in the **Excel tab PTB** click **Save as Template**, a dialogue box appears. Enter the dialogue box and click **OK** to save the Automated Report.
- Step 8. Finally, upload the Automated report in Fortes Change Cloud. Navigate to the

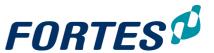

location where you want to add the report, navigate to the **section Automated Reports**, click , a dialogue box appears. Click , a dialogue box appears:

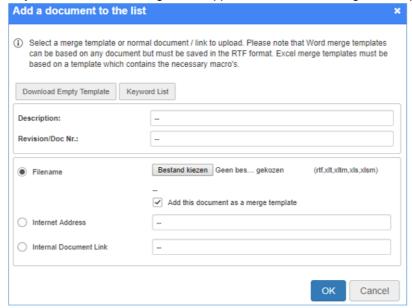

Dialogue Add an Automated Report

Step 9. Click Choose File to select the saved report, enter the **Description** (this will be the display name of the report), make sure that the box **Add this document as a merge template** is checked, and click **OK**. The Automated Report is now ready for use.

### Editing an Automated Report in Excel: on using Excel functions

In Excel you can perform all kinds of operations on the data from Fortes Change Cloud. Below you find some examples and considerations when working with tables.

### Add a formula in a row

- Step 1. Add a new column before or behind the columns in the view. In the example below the column **Total** is added it is not part of the view.
- Step 2. Place the formula in the new column in the first empty row below the table.
- Step 3. Click **Refresh Data** to apply the formula to the entire table.

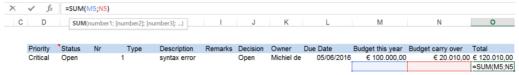

Applying a formula in the first empty row under the view

### Add a formula to a column

- Step 1. Place the formula in the row below the first empty row below the table.
- Step 2. Please note that the formula must also <u>include the table header</u> in order to work correctly!

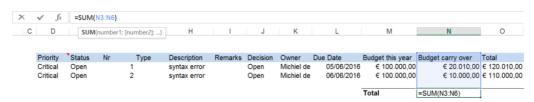

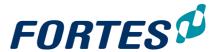

Applying a formula to a column: the formula must also include the table header

#### Using conditional formatting in views/tables

Using conditional formatting on views/tables works the same as applying regular formatting on tables: add the conditional formatting in the first empty line below the table. Click **Refresh data** to check the conditional formatting on the entire table.

#### Using pivot tables

When using pivot tables make sure to include the first empty row below the table in the range!

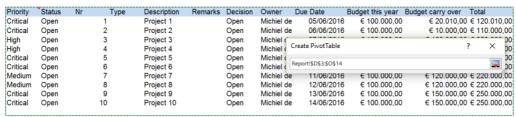

Selecting the range for a Pivot Table: always include the header and the first empty row below the table

### Working with Rich Text fields from Fortes Change Cloud

Fortes Change Cloud supports custom fields of the type **Rich Text (Memo field with additional formatting)**. When you use such fields in Automated Reports in Excel, not all formatting is transferred:

- Bold, italic, underline, font colour, font size and line breaks are maintained.
   Note: Shift-enter (line break) and Enter (paragraph) both show as a line break.
- All bullet lists are shown as '-'
- Background colour and horizontal lines are not maintained.
- Note: In Automatic Excel Reports you must apply Wrap Text to the appropriate cell for the formatting to be maintained. If not, all formatting is lost.

### 3.8.3 Create an Automated Report in Word

Depending on your role you can create Automated Reports in Fortes Change Cloud.

Before you build a report, please consider the following questions:

- What is the purpose of the report?
- Who will use the report and what decisions should be made with the report?
- What kind of report is it: a portfolio report, a project report, a resource pool report, other?. The answer determines on which location you should start.
- What is the content of the report? What information do you need from Fortes Change Cloud?
- On which objects does that data exist?

### Creating an Automated Report in Word

Word reports are best used for documents where data from Fortes Change Cloud can be shown 'as is'. In other words: you can show data from Fortes Change Cloud, but you can hardly edit it in Word.

- Step 1. Understand the report to build: which data from Fortes Change Cloud is needed?
- Step 2. In Fortes Change Cloud, define the views required for the report. See Working with views 25.

Note: in Automated Reports you can only use views made in the **section Reports**; you cannot use views made in **Dashboards**.

Note: start the name of views with "AR" to indicate that a view is used for an

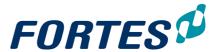

Automated Report; this as a signal that these views should not be changed.

- Step 3. Open a blank Microsoft Word document.
- Step 4. Next, add Fortes Change Cloud fields and views to the Word document:
  - Navigate to the location where you want to create the report. In the section
     Automated Reports click , a dialogue box appears, click Keyword
     List, a dialogue box with keywords appears.
    - Note: the keywords screen has two tabs: one for fields and one for views.
  - Click on a keyword and drag it to Word. Or: use your right mouse button to copy and paste.
    - Note: a field appears as text, a view appears as a table with a header.
- Step 5. Format the fields and tables in Word and format the report.

  Note: in tables you can only add character formatting (font/size/..).
- Step 6. When the automated report is ready, save it as .RTF
- Step 7. Finally, upload the Automated report in Fortes Change Cloud. Navigate to the location where you want to add the report, navigate to the **section Automated Reports**, click , a dialogue box appears:

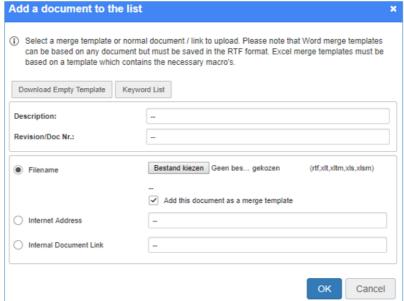

Dialogue Add an Automated Report

Step 8. Click **Choose File** to select the saved report, enter the **Description** (this will be the display name of the report), make sure that the box **Add this document as a merge template** is checked, and click **OK**. The Automated Report is now ready for use.

### A note on Rich Text fields from Fortes Change Cloud

Fortes Change Cloud supports custom fields of the type **Rich Text**. When you use such fields in Automated Reports in Word, all formatting disappears apart from the line endings. Also, Word inserts sections, leading to many blank lines.

# 3.9 Working with Logs

In Fortes Change Cloud you can work with Logs in Projects, Programmes and Folders.

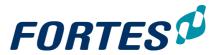

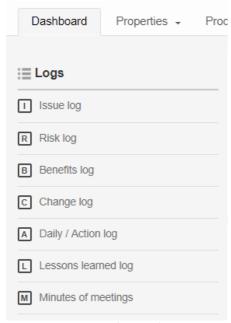

Log section in Fortes Change Cloud

### Create a log-item (issue, risk, etc.): in a log

Step 1. In the **tab Dashboard**, in the section Logs, click on the appropriate log, a popup appears

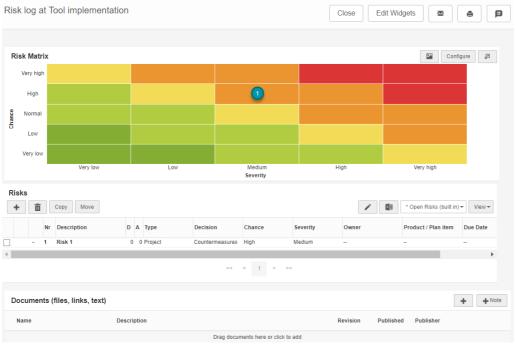

Example of a Risk Log

- Step 2. Click on 

  to create a new log item. Click on the 

  button.
- Step 3. Fill in the fields in the view and click Save

### Create a log-item (issue, risk, etc.): from a plan-item

You can create log items in two ways:

- 1. Add a product to a log item by filling in the **field Product/plan item**.
- 2. Via the details page of a plan-item: click the **tab Logs** and create a new log item.

Note: the log item will now be related to the plan-item.

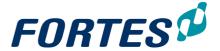

## Manage a log item (issue, risk, etc.)

- Step 1. Go to your homepage or to the log.
- Step 2. Click on the log item and click ...
- Step 3. Edit the log item. You can enter data in the available fields and add documents.
- Step 4. You can add actions in the section Actions.
- Step 5. You can close a log item by changing the status to **Closed**.
- Step 6. Save changes by clicking Save.

# 3.10 Creating items

Depending on the location, the role you have in Fortes Change Cloud and settings in Fortes Change Cloud, items can be easily created. This can be new projects, folders or programs just to name a few. Depending on the item you want to create, a dialogue box appears with possibilities to determine the name, owner etc. Input possibilities vary for different items.

#### Creating a Organisational Unit

In an Organisational Unit you can create more Organisational Units.

- Step 1. Go to the tab Navigation
- Step 2. Click the + button
- Step 3. Fill in the required fields

Note:If you can't see the navigation tab you can select it in the tab **Properties** and then click the button **Configuration** 

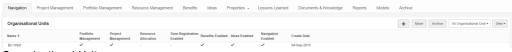

Organisational Units

### Creating a Portfolio

Within Portfolio Management you can add Portfolios. Note: This can only be done by System management and Portfolio Managers.

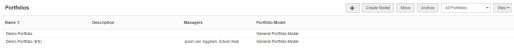

- Step 1. Click the 🛨 button
- Step 2. Fill in the required fields

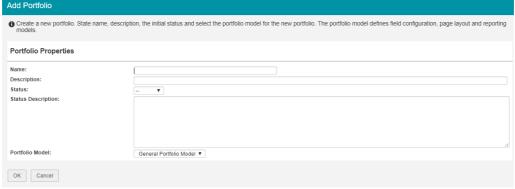

Dialogue box for adding a portfolio

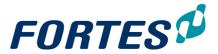

### Creating a Portfolio-item

Within a Portfolio you can add portfolio items. This can be Initiatives, Programmes and Projects.

Step 1. Click the \*button

Step 2. Fill in the required fields

Note: the **Owner** of a Portfolio Item can be used if you want someone to change only this portfolio-item instead of giving him a role for changing all portfolio-items within a portfolio.

Note: **Selected** is a field used in **Scenario Planning**. You can leave the check mark as it is.

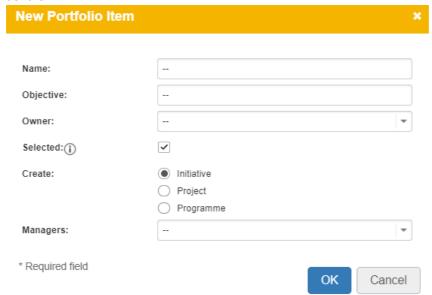

This dialogue box appears when you want to create a new portfolio item

### Creating a Folder

Within Project management you can add folders to group your projects/programmes.

- Step 1. Go to the button in Project Management
- Step 2. Fill in the required fields. Select the Folder/Programme/Project fields if you want the folder to contain Folders/Programmes/Projects

Note: the 'MSP Support' function is an old function in Fortes Change Cloud. If you do not work with this module you can leave it as 'no'.

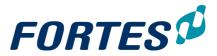

| Remove -> Remove -> Ed Second Ed3 Ed Tijdschrijf Ed Urenschrijven dummy Edwin Keijl Edwin Keijl Edwin Keijl Erik Aalbersberg                                                                                                    |               |           |                                         |
|----------------------------------------------------------------------------------------------------|---------------|-----------|-----------------------------------------|
| Available users  Available users  Q  All Users (User group)  Admin group (User group)  Alin (Chou  Bob Hotho  Bob Hotho  Demo group (User group)  Ed Second  Ed Second  Ed Second  Ed Second  Ed Second  Ed Second  Ed Second  Ed Second  Ed Tijdschrijf  Ed Urenschrijven dummy  Edwin Kejil  Edwin Kejil  Edwi | roperties     |           |                                         |
| Available users  Wanagers Ed Karim  A Vailable users  Q Amil users (User group) Admin group (User group) Admin group (User group) Admin group (User group) Admin group (User group) Admin group (User group) Admin group (User group) Admin group (User group) Admin group (User group) Admin group (User group) Ed de normale user Ed Second Ed 3 Ed Trijdschrijf Ed Urenschrijven dummy Edwin Keijl Edwin Keijl                                                                                                    | nme:          |           | A                                       |
| ogramme support:  oject support:  Poject support:  No   Available users  Available users  All Users (User group) Admin group (User group) Admin group (User group) Admin group (User group) Allin Chou Bob2 Hotho Bob Hotho Demo group (User group) Ed de normale user Ed Second Ed3 Ed Tijdschrijf Ed Urenschrijven dummy Edwin Keijl Edwin Keijl Edw | escription:   |           |                                         |
| ogramme support:  oject support:  Poject support:  No   Available users  Available users  Available users  Available users  Available users  All Users (User group) Admin group (User group) Admin group (User group) Admin group (User group) Admin group (User group) Ed de normale user Ed Second Ed3 Ed Tijdschrijf Ed Urenschrijven dummy Edwin Keijl Edwin Keijl Edwin K | lder support: |           |                                         |
| oject support:  Po Support:  No v  Available users  Q  All Users (User group) Admin group (User group) Admin group (User group) Admin group (User group) Admin group (User group) Admin chou Bob 2 Hotho Bob Hotho Demo group (User group) Ed de normale user Ed Second Ed3 Ed Tijdschrijf Ed Urenschrijven dummy Edwin Keijl Edwin Keijl Edwin Keijl Edwin Keijl Erik Aalbersberg Group North (User group) Group Three (User group) Group Three (User group)                                                                                                    |               | _         |                                         |
| Available users  Ananagers Ed Karim  Available users  Q All Users (User group) Admin group (User group) Admin group (User group) Admin group (User group) Admin group (User group) Ed de normale user Ed Second Ed3 Ed Tijdschrijf Ed Urenschrijven dummy Edwin Keijl Erik Aalbersberg Group North (User group) Group Two (User group) Jannie Groenendaal Jelle Bos Joost van Aggelen Michiel User de Groot Michiel User de Groot Michiel User de Groot Michiel Gebruiker Michiel User de Groot Michiel Gebruiker Michiel User 2degroot pidjikstra Dijkstra                                                                                                    |               |           |                                         |
| Available users  Available users  Available users  All Users (User group) Admin group (User group) Admin group (User group) Admin group (User group) Bob2 Hotho Bob Hotho Demo group (User group) Ed de normale user Ed Second Ed3 Ed Tijdschrijf Ed Urenschrijven dummy Edwin Keijl Erik Aalbersberg Group North (User group) Group Two (User group) Group Two (User group) Jannie Groenendaal Jelle Bos Joost van Aggelen Michiel User de Groot Michiel Bongenaar Michiel de Groot Michiel Gebruiker Michiel Gebruiker Michiel Gebruiker Michiel User2degroot pdijkstra Dijkstra                                                                                                    |               |           |                                         |
| Available users  Q All Users (User group) Admin group (User group) Admin Group (User group) Admin Group (User group) Bob2 Hotho Bob Hotho Demo group (User group) Ed de normale user Ed Second Ed3 Ed Tijdschrijf Ed Urenschrijven dummy Edwin Keijl Edwin Keijl Edwin Keijl Edwin Keijl Edwin Keijl Erik Aalbersberg Group North (User group) Group Three (User group) Jannie Groenendaal Jelle Bos Joost van Aggelen Michiel User de Groot Michiel Bongenaar Michiel Gerout Michiel Gorot michiel Gebruiker Michiel User2degroot pdijkstra Dijkstra                                                                                                    | se support.   | No ▼      |                                         |
| Available users  Q  All Users (User group) Admin group (User group) Admin group (User group) Admin Group (User group) Admin Group (User group) Ed de normale user Ed Second Ed3 Ed Tijdschrijf Ed Urenschrijven dummy Edwin Keijl Edwin Keijl Edwin Ke |               |           |                                         |
| Available users  Q All Users (User group) Admin group (User group) Admin Group (User group) Admin Group (User group) Bob2 Hotho Bob Hotho Demo group (User group) Ed de normale user Ed Second Ed3 Ed Tijdschrijf Ed Urenschrijven dummy Edwin Keijl Edwin Keijl Edwin Keijl Edwin Keijl Edwin Keijl Erik Aalbersberg Group North (User group) Group Three (User group) Jannie Groenendaal Jelle Bos Joost van Aggelen Michiel User de Groot Michiel Bongenaar Michiel Gerout Michiel Gorot michiel Gebruiker Michiel User2degroot pdijkstra Dijkstra                                                                                                    | elect Heere   |           |                                         |
| Ed Karim                                                                                                    | siect Osers   |           |                                         |
| Remove ->  Support  Add Remove ->  Add Remove ->  Add Remove Michiel Gebruiker Michiel User de Groot Michiel User Group Michiel User Geroup Michiel User Gerout Michiel Gebruiker Michiel User2degroot pdijkstra Dijkstra                                                                                                    |               |           |                                         |
| Remove ->  All Users (User group) Admin group (User group) Admin group (User group) Admin group (User group) Admin group (User group) Bob2 Hotho Bob Hotho Demo group (User group) Ed de normale user Ed Second Ed3 Ed Tijdschrijf Ed Urenschrijven dummy Edwin Keijl Edwin Keijl Erik Aalbersberg Group North (User group) Group Three (User group) Group Three (User group) Jannie Groenendaal Jelle Bos Joost van Aggelen Michiel User de Groot Michiel Bongenaar Michiel Gebruiker Michiel User2degroot pdijkstra Dijkstra                                                                                                    | _             |           |                                         |
| Admin group (User group) Aliin Chou Bob2 Hotho Bob Hotho Demo group (User group) Ed de normale user Ed Second Ed3 Ed Tijdschrijf Ed Urenschrijven dummy Edwin Keijl Edwin Keijl Edwin Keijl Edwin Keijl Erik Aalbersberg Group North (User group) Group Three (User group) Group Three (User group) Jannie Groenendaal Jelle Bos Joost van Aggelen Michiel User de Groot Michiel User de Groot Michiel Bongenaar Michiel Gebruiker Michiel UserZdegroot pdijkstra Dijkstra                                                                                                    | Ed Karim      | <u> </u>  | *                                       |
| Remove ->  Support                                                                                                    |               | <- Add    |                                         |
| Bob2 Hotho Bob Hotho Demo group (User group) Ed de normale user Ed Second Ed3 Ed Tijdschrijf Ed Urenschrijven dummy Edwin Keijl Edwin Keijl Erik Aalbersberg Group North (User group) Group Three (User group) Group Three (User group) Jannie Groenendaal Jelle Bos Joost van Aggelen Michiel User de Groot Michiel User de Groot Michiel Bongenaar Michiel Gebruiker Michiel Gebruiker Michiel Gebruiker Michiel User2degroot pdijkstra Dijkstra                                                                                                    |               |           |                                         |
| Bob Hotho Demo group (User group) Ed de normale user Ed Second Ed3 Ed Tijdschrijf Ed Urenschrijven dummy Edwin Keijl Edwin Keijl Erik Aalbersberg Group North (User group) Group Three (User group) Group Three (User group) Jannie Groenendaal Jelle Bos Joost van Aggelen Michiel User de Groot Michiel User de Groot Michiel Bongenaar Michiel Gebruiker Michiel Gebruiker Michiel User2degroot pdijkstra Dijkstra                                                                                                    |               | Remove -> |                                         |
| Support                                                                                                    |               | _         |                                         |
| Support  C- Add  Remove ->  Readers  Remove ->  Readers  C- Add  Remove ->  Readers  C- Add  Remove ->  Remove ->  Remove |               |           |                                         |
| Remove ->  Ed3 Ed Tijdschrijf Ed Urenschrijven dummy Edwin Keijl Edwin Keijl Erik Aalbersberg Group North (User group) Group Three (User group) Jannie Groenendaal Jelle Bos Joost van Aggelen Michiel User de Groot Michiel Bongenaar Michiel Gebruiker Michiel Gebruiker Michiel User2degroot pdijkstra Dijkstra                                                                                                    | Support       |           |                                         |
| Remove ->  Remove ->  Readers  Readers  Readers  Readers  C- Add  Remove ->  Remove ->   |               |           | Ed Second                               |
| Remove ->  Ed Urenschrijven dummy Edwin Keijl Edwin Keijl Edwin Keijl Erik Aalbersberg Group North (User group) Group Three (User group) Group Two (User group) Jannie Groenendaal Jelle Bos Joost van Aggelen Michiel User de Groot Michiel Bongenaar Michiel de Groot michiel Gebruiker Michiel UserZdegroot pdijkstra Dijkstra                                                                                                    |               | <- Add    | Ed3                                     |
| Readers  Readers                                                                                                    |               |           | Ed Tijdschrijf                          |
| Readers    Edwin Keijl   Erik Aalbersberg   Group North (User group)   Group Three (User group)   Group Two (User group)   Jannie Groenendaal   Jelle Bos   Joost van Aggelen   Michiel User de Groot   Michiel Bongenaar   Michiel Gebruiker   Michiel Gebruiker   Michiel User2degroot   pdijkstra Dijkstra                                                                                                    |               | Remove -> | Ed Urenschrijven dummy                  |
| Readers  C- Add  Remove ->  Erik Aalbersberg Group North (User group) Group Three (User group) Jannie Groenendaal Jelle Bos Joost van Aggelen Michiel User de Groot Michiel Bongenaar Michiel Gebruiker Michiel Gebruiker Michiel User2degroot pdijkstra Dijkstra                                                                                                    |               | _         |                                         |
| Readers  Group North (User group) Group Three (User group) Group Two (User group) Jannie Groenendaal Jelle Bos Joost van Aggelen Michiel User de Groot Michiel Bongenaar Michiel de Groot michiel Gebruiker Michiel User2degroot pdijkstra Dijkstra                                                                                                    |               | · ·       |                                         |
| Group Three (User group) Group Two (User group) Jannie Groenendaal Jelle Bos Joost van Aggelen Michiel User de Groot Michiel Bongenaar Michiel de Groot michiel Gebruiker Michiel UserZdegroot pdijkstra Dijkstra                                                                                                    |               |           |                                         |
| Group Two (User group) Jannie Groenendaal Jelle Bos Joost van Aggelen Michiel User de Groot Michiel Bongenaar Michiel de Groot michiel Gebruiker Michiel UserZdegroot pdijkstra Dijkstra                                                                                                    | Readers       |           |                                         |
| Remove ->  Remove ->  Remove ->  Ground Jelle Bos  Joost van Aggelen  Michiel User de Groot  Michiel Bongenaar  Michiel Borgenaar  Michiel Gebruiker  Michiel User2degroot  pdijkstra Dijkstra                                                                                                    |               | A         |                                         |
| Remove ->  Remove ->  Jelle Bos Joost van Aggelen Michiel User de Groot Michiel Bongenaar Michiel de Groot michiel de Groot michiel Gebruiker Michiel User2degroot pdijkstra Dijkstra                                                                                                    |               |           |                                         |
| Remove -> Remove -> Michiel User de Groot Michiel Bongenaar Michiel Gebruiker Michiel User2degroot pdijkstra Dijkstra                                                                                                    |               |           |                                         |
| Remove ->  Michiel User de Groot Michiel Bongenaar Michiel de Groot michiel Gebruiker Michiel UserZdegroot pdijkstra Dijkstra                                                                                                    |               | <- Add    | 1 1 1 1 1 1 1 1 1 1 1 1 1 1 1 1 1 1 1 1 |
| Remove ->  Michiel Bongenaar Michiel de Groot michiel Gebruiker Michiel User2degroot pdijkstra Dijkstra                                                                                                    |               |           |                                         |
| michiel Gebruiker Michiel User2degroot pdijkstra Dijkstra                                                                                                    |               | Remove -> |                                         |
| Michiel User2degroot pdijkstra Dijkstra                                                                                                    |               |           |                                         |
| pdijkstra Dijkstra                                                                                                    |               |           |                                         |
|                                                                                                    |               | ~         |                                         |
|                                                                                                    |               |           | pdijkstra Dijkstra                      |

Adding a folder

# 3.11 Moving items

Fortes Change Cloud gives a lot of flexibility when it comes to moving items. These items can be for example: project, folders, portfolios, portfolio items of entire organisational units. The move function can be found throughout Fortes Change Cloud and is located in the header of dashboards.

To move an item, follow these steps:

Step 1. Navigate to the desired dashboard and select the line of the respective item you want to move.

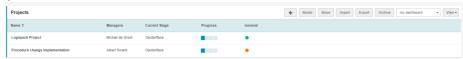

'Hiring of IT staff' is selected (highlighted in blue)

Step 2. When the line is selected, click **Move**, and a pop-up appears.

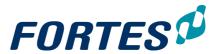

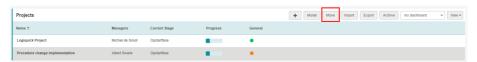

The Move button located on the top of dashboards

Step 3. Select the correct OU and optionally the correct map, click OK.

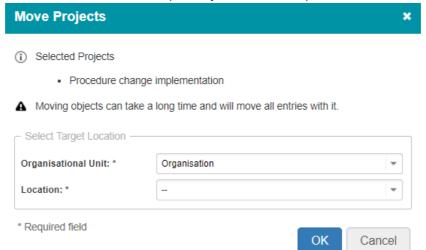

The target location for moving object can be set

Note: all related data (such as entries and log items) are moved as well.

# 3.12 Working with roles

This topics contains information on types of users, on assigning roles, and also contains an overview of all roles and rights.

## Two types of users

Fortes Change Cloud allows for two types of users:

- 1. Administrators, who get access to everything everywhere. Administrator rights can only be granted in the user administration (only accessible by other administrators).
- Users, who get access to entities and areas within Fortes Change Cloud by assigning them roles.

The roles that are assigned to a user determine what access the user has. Access can be restricted to various actions, like getting read-only access or allowing full access including removing items. A user can be assigned multiple roles at the same time. Below follows an overview of the various roles and the access rights associated with them.

Roles can be defined on Organisational unit level, each functional module and entities within the modules such as portfolio's, projects and plan items. As an administrator it is important to realize that you not only have access to everything, but also that you can see everything in the system such as tabs, projects etc. This is not a valid representation of what the average user is experiencing when he is using Fortes Change Cloud, only the item to which the user is assigned will be visible. To be aware of this difference, you could switch between admin and user accounts to see what's the

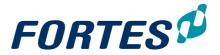

difference.

### How to assign roles

Roles can be set on various locations in Fortes Change Cloud. For example in a project.

- Step 1. Click **Edit Roles** on the right in the dark header.
- Step 2. Select the right users for the right roles.

| Edit Roles for GANTT                |              | × |
|-------------------------------------|--------------|---|
|                                     |              | _ |
| Managers:                           |              |   |
| Support:                            |              |   |
|                                     |              | ╡ |
| Project Board - Executive:          | -            |   |
| Project Board - Senior User:        |              | ] |
| Project Board - Senior<br>Supplier: |              |   |
| Project Assurance:                  |              | ] |
| User Group (optional):              |              |   |
| Supplier Forum (optional):          | -            |   |
|                                     |              | ╡ |
| Team Managers:                      |              | ] |
| Team Members:                       |              |   |
| External Members:                   | -            |   |
|                                     |              |   |
|                                     | OK Annuleren |   |

The dialogue box for setting roles on a project.

### Step 3. Click OK.

Note: Select user group 'All Users' to make all users member of the OU.

Note: For folders and projects security-enabled locations that have no security set, ALL members of the organisational unit have access. Please keep this in mind if you do not want users to access such locations.

Note: When a role is assigned to a user, they will see the item to which the role applies on their homepage (i.e. project or program)

### Permissions per role: an overview

The tables below give an overview of all roles and their rights.

### Roles on organisational units

| Role                        | Rights                                                |
|-----------------------------|-------------------------------------------------------|
| Organisational unit Manager | Create and archive folders in the organisational unit |

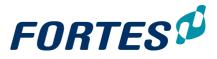

|                             | •Assign folder manager(s) to a new folder within the organisational unit •Assign folder reader(s) to a new folder within the organisational unit •Manage roles at the organisational unit level •Access information of all folders and projects within the organisational unit •Modify picture and text on organisational unit dashboard •Defining resource availability •Allocating project and non-project work •Assigning and removing Non-project Activity Sets from the organisational unit •Allocating hours against projects and non-project activities |
|-----------------------------|----------------------------------------------------------------------------------------------------|
| Organisational unit Support | •Identical access rights as the Organisational unit Manager                                                                                                    |
| Organisational unit Reader  | Access information of all folders and projects within the organisational unit Read access to the resource management of the organisational unit This includes read access to all allocation requests, time allocations and availability data on the applicable organisational unit                                                                                                    |
| Organisational unit Member  | Can be assigned to individual portfolios as readers or managers within the organisational unit     Note: before being granted access to portfolios, users first have to be a member of Portfolio Management                                                                                                    |

# Roles on Project Management

| Role                           | Rights                                                                                                    |
|--------------------------------|----------------------------------------------------------------------------------------------------|
| Project Management Coordinator | Create and archive folders  Assign managers and readers to individual folders  Manage roles at all levels within the folders  Access to all folders and their underlying data  Remove and restore archived folders |
| Project Management Reader      | •Read access to all data within project management                                                                                                    |

# Roles on Folders

| Role           | Rights                                                                                                    |
|----------------|----------------------------------------------------------------------------------------------------|
| Folder Manager | <ul> <li>Create, move and archive projects and project models on assigned level</li> <li>Create, move and archive sub-folders</li> <li>Remove and restore archived projects, project models on assigned level</li> <li>Assign project manager to a new project</li> <li>Manage roles (managers and readers) of assigned</li> </ul> |

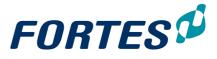

|                | level •Create, edit and remove issues, documents, risk's etc. within assigned level •Read all information within own and underlying levels •Set tolerances for the projects within assigned folder / project list |
|----------------|----------------------------------------------------------------------------------------------------|
|                | •Modify layout of folder / project list dashboard                                                                                                    |
| Folder Support | •Identical access rights as the Manager                                                                                                    |
| Folder Reader  | •Read all information within own and underlying levels                                                                                                    |

# Roles on Portfolio Management

| Role                             | Rights                                                                                                    |
|----------------------------------|----------------------------------------------------------------------------------------------------|
| Portfolio Management Coordinator | Create and archive portfolios     Assign managers and readers to individual portfolios     Manage roles at all levels within the portfolios     Access to all portfolios and their data                                                     |
|                                  | Create and archive portfolio items within portfolios Administer portfolio models Remove and restore archived portfolio items Assign a project manager when starting a project from a portfolio item Changing the portfolio dashboard layout |
| Portfolio Management Reader      | •Read access to all data within the assigned level                                                                                                    |

### Roles within Portfolios

| Role                                            | Rights                                                                                                    |
|-------------------------------------------------|----------------------------------------------------------------------------------------------------|
| Portfolio Manager                               | Create and archive portfolio items Assign managers, readers and members as owner to individual portfolio items Access to all portfolios and their data Create and archive portfolio items within portfolio Remove and restore archived portfolio items Assign a project manager when starting a project from a portfolio item Changing the portfolio dashboard layout Saving portfolio versions |
| Portfolio Reader                                | •Read access to all data within the assigned level                                                                                                    |
| Portfolio Members (available as of release 7.0) | Can be assigned to individual portfolio items as owner     Note: before being granted access to portfolios, users first have to be a member of Portfolio Management                                                                                                    |

# Roles on Portfolio Items

| Role Rights |
|-------------|
|-------------|

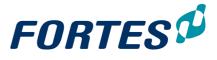

| Owner | •Add documents to a portfolio item                     |
|-------|--------------------------------------------------------|
|       | •Editing all portfolio item specific and custom fields |

# Roles within Custom Dashboards

| Role              | Rights                                                                                                    |
|-------------------|----------------------------------------------------------------------------------------------------|
| Dashboard owner   | •Can set the dashboard filter and modify the portfolio dashboard (views, reports etc.).                                                                                                    |
|                   | Note: The viewing permissions of the dashboard owner are used to identify the list of projects for the portfolio dashboard.                                                                                                    |
|                   | A common scenario is to have the dashboard owner someone that coordinates the portfolio management setup, or an administrator. By setting the correct dashboard filter, other users can see the information they need.                            |
| Dashboard manager | Dashboard managers cannot alter the dashboard filter but otherwise have full permission (except to edit project information as a portfolio dashboard is used for viewing/reporting). Dashboard managers are allowed to create views, reports etc. |
| Dashboard reader  | Dashboard readers only have viewing access to the portfolio dashboard but cannot define additional reports.                                                                                                    |

### Roles on Programmes

| Ttoroc orr rogrammoo |                                                                                                    |
|----------------------|----------------------------------------------------------------------------------------------------|
| Role                 | Rights                                                                                                    |
| Programme Manager    | <ul> <li>•Manage all information within own programme</li> <li>•Edit programme plan, planning, logs, etc.</li> <li>•Edit members</li> <li>•Set the general status of own programme</li> <li>•Modify lay-out programme dashboard</li> </ul> |
| Programme Support    | •Identical access rights as the Manager                                                                                                    |
| Programme Reader     | <ul><li>Read all information within a programme</li><li>Add issues to the issue log</li></ul>                                                                                                    |
| Programme Member     | <ul><li>Access assigned items within the programme</li><li>Add issues to the issue log</li></ul>                                                                                                    |

# Roles within Projects

| Role                            | Rights                                    |
|---------------------------------|-------------------------------------------|
| Project Manager and Project     | Manage all information within own project |
| Support                         | •Edit project plan, planning, logs, etc.  |
|                                 | •Edit project team                        |
|                                 | •Set the general status of own project    |
|                                 | Modify lay-out project dashboard          |
| Project Board members           | •Read all information within a project    |
| (Executive, Senior User, Senior | •Add issues to the issue log              |

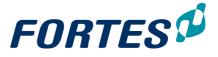

| Supplier)   |                                                                                                    |
|-------------|----------------------------------------------------------------------------------------------------|
| Team member | <ul><li>Read all information within a project, except project costs information.</li><li>Add issues to the issue log</li></ul> |

### Roles on Products / Plan Items

| Role        | Rights                                                                                                    |
|-------------|----------------------------------------------------------------------------------------------------|
| Owner       | <ul> <li>Add deliverables (documents) to a product</li> <li>Add new log items (issues, risks, changes, actions, quality reviews) related to the product.</li> <li>Editing all product specific and custom fields</li> </ul>    |
| Reviewer    | <ul> <li>•Add deliverables (documents) to a product</li> <li>•Add new log items (issues, risks, changes, actions, quality reviews) related to the product.</li> <li>•Editing all product specific and custom fields</li> </ul> |
| Participant | •Add new issues related to the product.                                                                                                    |

# Roles on Logs (Issues, Risks, Changes, Actions, Quality reviews)

| Role                                   | Rights                                                                                      |
|----------------------------------------|---------------------------------------------------------------------------------------------|
| Owner                                  | Change all information in a log item     Assign the log item to another project team member |
| Creator                                | Change all information in a log item     Assign the log item to another project team member |
| Project Manager and Project<br>Support | Change all information in a log item     Assign the log item to another project team member |

# Roles within Resource Management

| Role                                | Rights                                                                                                    |
|-------------------------------------|----------------------------------------------------------------------------------------------------|
| Resource Management<br>Coordinators | Has the following rights on all Resources within all underlying organisational units:  •Defining resource availability  •Allocating project and non-project work                                                                            |
| Resource Management Reader          | Has the following rights on all Resources within all underlying organisational units:  •Access to all resources on the underlying organisational units.  •Reader access to all allocation requests, time allocations, and availability data |

# Roles within Benefits Management

| Role                            | Rights                                                                                     |
|---------------------------------|--------------------------------------------------------------------------------------------|
| Benefit Management Coordinators | Creating, editing and removing benefits  Editing the benefits map  Editing benefit lay-out |

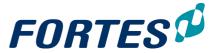

| Benefit Management Reader | •Reader access to all benefits and benefits map |
|---------------------------|-------------------------------------------------|
|---------------------------|-------------------------------------------------|

### Roles within My Agile teams

| Role        | Rights                                                                                                    |
|-------------|----------------------------------------------------------------------------------------------------|
| Managers    | Change Agile Team name     Manage members     Manage labels     Lists (create, edit name, move and archive)     Cards (create, edit name, move, add/remove attachments, add/change labels and archive)     Portfolio Report tab (access, edit and publish)     Archived and restore cards |
| Teammembers | Same right as Manager exept:  No access to manage members  No access to Portfolio Report tab                                                                                                    |

# 3.13 Document management

Within Fortes Change Cloud you can store documents at various locations. Fortes Change Cloud will keep the document in the database, so it will be available to all users with access to the document in Fortes Change Cloud. It is possible to overwrite older versions with newer ones. Old versions will be kept in storage, so it's always possible to check out the document history and open an older version of the document. Also, it is possible add an approval cycle on deliverables and/or documents. Documents can easily be added to products, projects, folders and organisational units.

Most important elements of document management in Fortes Change Cloud:

- Adding a document 62
- Managing documents with internal references 64
- Update or delete a document 64
- Request document approval 64
- Working with document folders 65
- Working with Notes 66

### 3.13.1 Add a document

In multiple places you can add documents, links and notes, for example on details pages, in logs and on the **tab Documents**.

# Adding a document (in general)

- Step 1. Navigate to a place where you can add Documents, e.g. the **tab Documents** or a **Plan-item Page**.
- Step 2. Use drag and drop or click to add documents or links, click Note to add notes.
- Step 3. To add a new version of a document: select the row of the appropriate document and click **Update**. Click **Choose file** to upload a new version, then click **OK**.
- Step 4. To access earlier versions of a document: select the row of the appropriate document and click **History**.

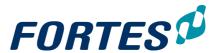

Example: adding a document to a Plan-item Page

Step 1. Navigate to a Plan-item Page, on the bottom of the page you see three sections:

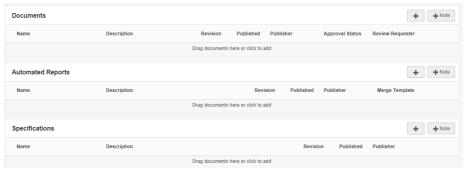

A plan-item page, the three document sections

Note: the **section Documents** can be used to add (documents describing) the deliverable.

Note: the **section Automated Reports** can contain Automated Reports containing project/plan-item information.

Note: the **section Specifications** can be used to add documents that specify the product to deliver.

Step 2. In the appropriate section, click • to add a document or a link, a dialogue box appears:

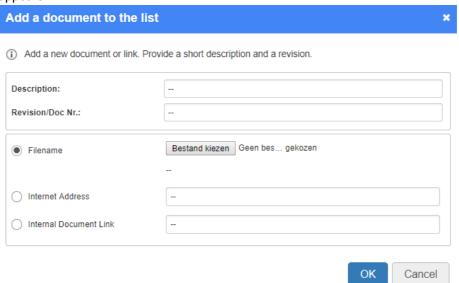

#### Dialogue add a Document

- To add a document, enter a description and a version number, click
   Choose File to select the appropriate file, then click OK.
- To add a link, enter a description and the link address, then click OK.
- To add a link to a centrally placed document, e.g. an Automated Report, enter the document ID in the Internal Document Link, then click OK.
   Note: ask your administrator for support.

Note: hyperlinks have the following syntax: "http://intranet.organisation.com/documents/example.doc", or "file://p:

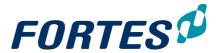

\documents\example.doc".

# 3.13.2 Managing documents with internal references

You can manage 'standard' documents, templates and reports and save them on a central location in the Fortes Change Cloud. Use the internal reference number to link for another location to these documents, templates of reports.

#### <u>Creating an internal reference</u>

- 1. Go to the source template, select the row and click **History**. Copy the number at the top of the screen **Internal link ID**. (example: 174185)
- 2. Go to the location where you want to use the document, for example:
  - a details page of a planning-item: click '+' in the correct section
  - the automated reports section: click Edit
- A pop-up appears. Paste the copied number in the Internal Document Link field and click OK.
- 4. The document is now available on this location

## 3.13.3 Update or delete a document

After adding a document you can download it, update it or delete it.

### Update or delete a document

Step 1. Navigate to the document you want to update or delete:

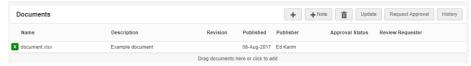

Step 2. Select the row of the appropriate document, and click **Update** to add a new version, or click **1** to delete the document. Enter the pop-up box and click **OK**.

Note: If you select a row and click **History**, a pop-up appears displaying all previous versions of the document.

## 3.13.4 Request document approval

For any document in Fortes Change Cloud you can ask for approval by e.g. a member of the Project Board.

#### Request document approval

Step 1. Navigate to the document you want request approval for:

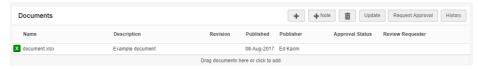

Step 2. Select the row of the appropriate document and click **Request Approval**, a dialogue box appears:

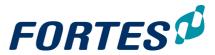

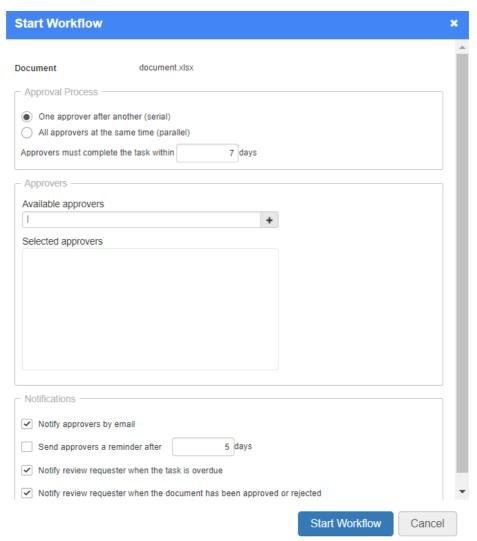

Dialogue request approval

Step 3. Use the radio buttons for either serial or parallel approval, set the due date, then select the approver(s) for the document. Use the check boxes to set notifications and click **Start workflow**. The approval request is now available on the **Home Page** of the approvers; the plan-item page shows the approval status.

# 3.13.5 Working with document folders

On every **tab Documents** you can create a folder structure. You can assign roles to a folder to determine who has acces to the contents of the folder. If you add a folder structure to a project model, the folder structure will be available in the projects you start with that model.

### Create a document folder structure

- Step 1. Navigate to a tab Documents, for example in a project.
- Step 2. In the **section Documents Folders**, click  $\P$ , a dialogue box appears:

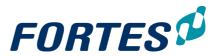

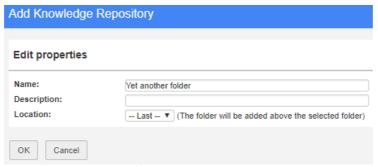

Dialogue Add a document folder

Step 3. Enter the name and description of the new folder, select a location and click **OK**.

#### Determine who can access the contents of a folder

If you assign roles to a document folder, the folder is screened for everyone, except the users who have a role on the folder.

- Step 1. Navigate to the document folder and click **Edit Roles**, a pop up appears.
- Step 2. Assign roles to the correct users and click **OK**. The folder is now shielded from all other users.

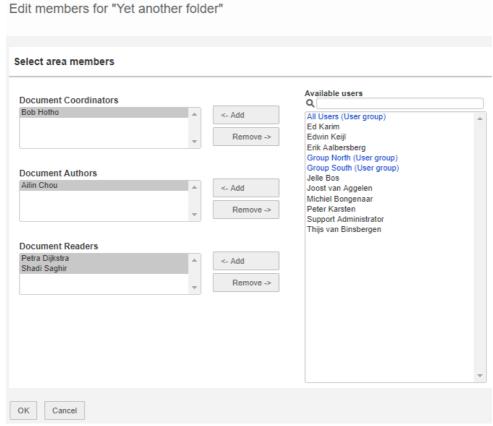

Dialogue Edit Roles on document folders

# 3.13.6 Working with Notes

In Fortes Change Cloud you can add notes everywhere you can add documents.

Step 1. Go to a Documents section in Fortes Change Cloud.

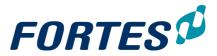

Step 2. Click Note, a dialogue box appears:

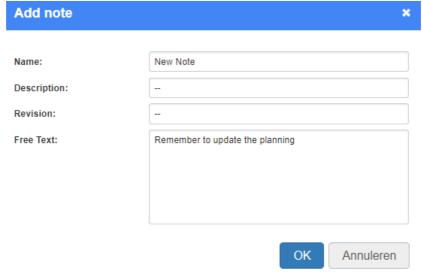

Dialogue add a note

Step 3. Enter the dialogue box and click  $\mathbf{OK}$  to add the Note to the documents section:

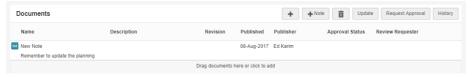

Step 4. To update an existing Note, select the row of the note and click **Update**, a dialogue box appears:

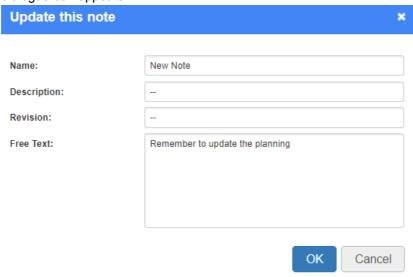

Update screen of a note

Step 5. Edit the information in the dialogue box and click **OK**.

# 3.14 Working with the Archive

You can archive an OU, portfolio, portfolio-item, folder, programme or a project. Doing this will make these items visible in the tab **Archive**. This tab exists in OUs, portfolios and maps.

**Archiving items** 

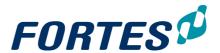

- Step 1. Navigate to the respective dashboard.
- Step 2. Select the line of the correct item:

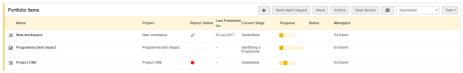

- Step 3. Click **Archive**, a pop-up appears.
- Step 4. Click **Archive** again.

Note: Projects have to be archived in the modules Portfolio Management and Project Management. These are separate actions that must be performed manually in each module.

Note: When archiving items, all underlying items are achieved as well. For example: when a folder is archived with projects in it, these projects will be archived as well. Same holds for OUs, possibly containing portfolios, folders and projects.

### Restoring archived items

### Step 1. Navigate to the appropriate tab Archive

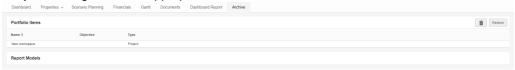

- **Step 2.** Select the line of the correct item
- **Step 3.** Click **Restore**, a pop-up appears
- Step 4. Click Restore again.

### Removing archived items

- Step 1. Navigate to the appropriate tab Archive
- Step 2. Select the line of the correct item, click .

**WARNING:** Removing archived items deletes it with all underlying items <u>permanently</u>. The data cannot be brought back!

# 3.15 Viewing the Change History

In Fortes Change Cloud you can view the change history of certain items: who changed what at what point in time. Change history is logged for Projects, Plan items, Folders, Programmes, Portfolios, Organisational units and Import/export tasks.

#### View the change history

Step 1. Go to the properties page of an object/task and select **subtab History**.

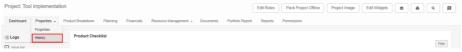

The subtab History.

- Step 2. The change history appears. Each row shows a change:
  - Person shows who made the change
  - Change shows what change was made
  - Date represents the date when the respective change was made.

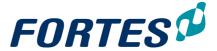

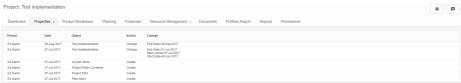

Logged Change history in an Project

# 3.16 Messaging

You can send messages to users or objects with the messaging function. Click on the icon to send messages. Send a message to another user by using @ followed by the name of your colleague, or send notifications to a project by using # followed by the name of the project. It is also possible to send messages to plan items or log items. This function is available only for Dutch SaaS customers

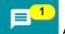

A yellow number in the icon indicates new messages.

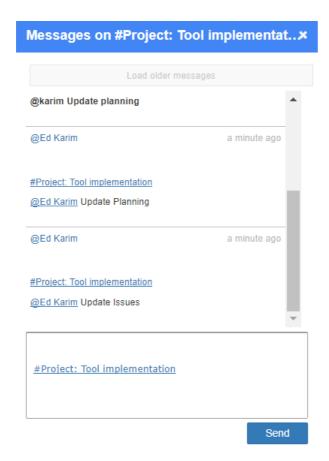

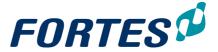

# 3.17 Send e-mail to members

From many locations such as portfolios, programmes, projects and log-items you can send an email to the manager(s) and/or owners. For example:

### Send an email to members

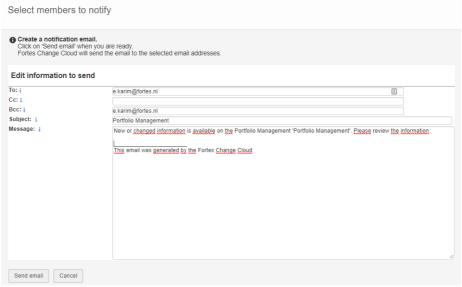

Dialogue send email to members

Step 2. Optionally edit the information in the dialogue box and click **Send e-mail**.

Note: your own e-mail address is entered as BCC so you can archive the e-mail in your own mail box.

# 3.18 Print a page

The print a page functionality is a generic function that can be found throughout Fortes Change Cloud. The print icon indicates that it is possible to print the page you are currently looking at. It can generally be found in the top header, next to the email, search and message functionality. When you click on the icon, a print settings screen appears. Here you can set print properties and see a preview of the printed page.

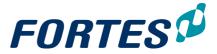

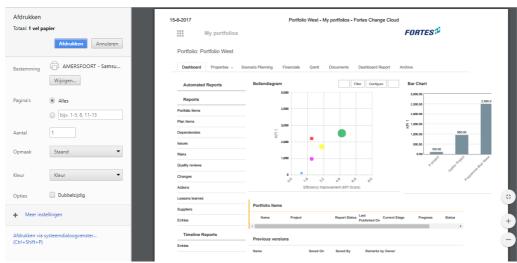

The dialogue box with print settings and a preview of the page.

# 3.19 Create an image

It's possible to create a PNG image file from most visuals in Fortes Change Cloud, like widgets and Gantts. Look for the  $\square$  icon.

# Create an image from a visual

- Step 1. Click on the icon located next to the object you wish to convert to an image.
- Step 2. A dialogue box appears. Right-click on the image and select **Save image** or **Copy**
- Step 3. Now you are able to use the image outside Fortes Change Cloud.

### Right-click to save or copy the image

- 1. Right-click the thumbnail
- Select Save or Copy Image from the menu

### **Bubble Chart**

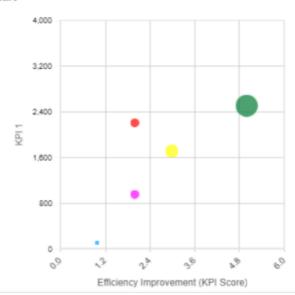

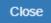

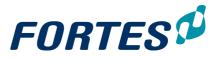

Bubble Chart after clicking the image button (top right corner)

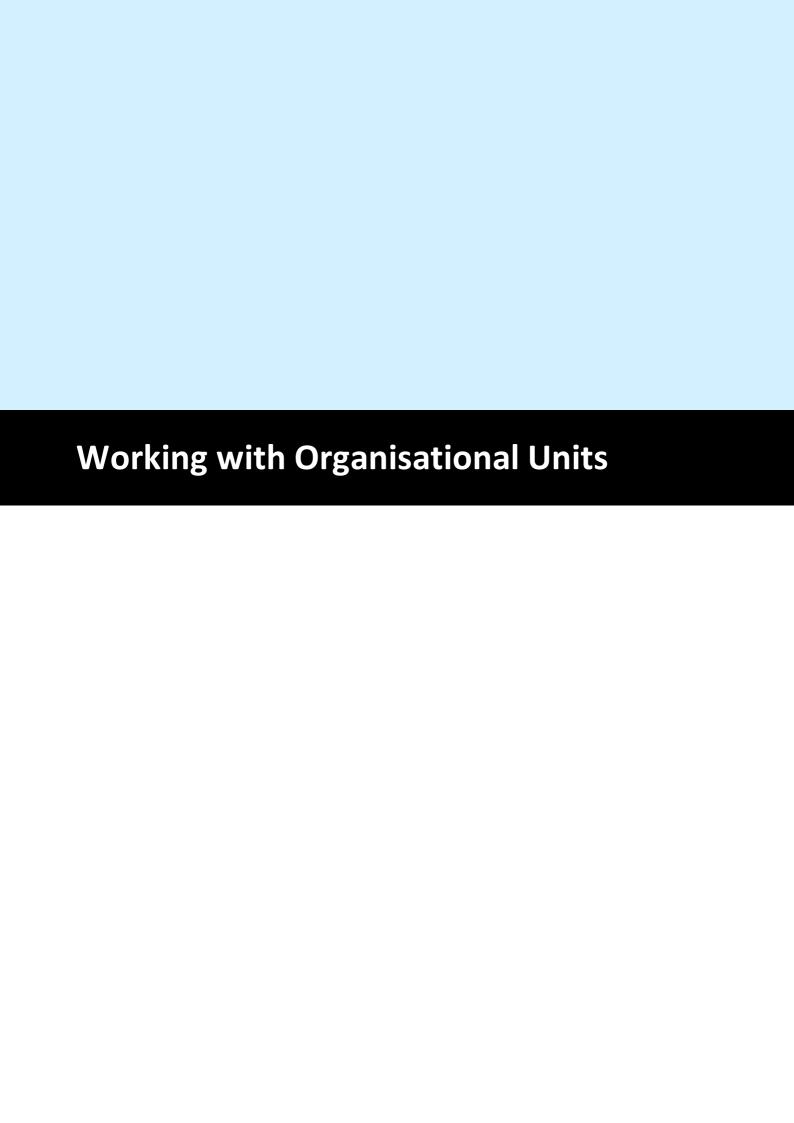

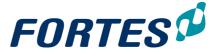

# 4 Working with Organisational Units

Within Organisational Units several basic functions are available: Navigation 221, Search 231, Reporting 461, Working with views 251, Working with widgets 331, Document management 621, Messaging 691, Working with roles 561, Working with the archive 671, Moving items 551, Creating items 531, Viewing the Change History 681.

Organisational Units can be used to create a hierarchical structure in Fortes Change Cloud. This hierarchy is visible in the drop-down list at the top of the screen and can be used to navigate.

The main features of Organisational Units are:

- Configure which modules are enabled and which currency is used in a Organisational Unit
- Determine which users have which access to the Organisational Unit as a whole, or to the enabled modules
- Easily rearrange the hierarchical structure by moving or merging Organisational Units
- · Access all lessons learned within this (and underlying) Organisational Units
- Create and/or maintain models of all types

The next topics cover all relevant use cases when working with Organisational Units.

## 4.1 Create, move and archive OU

Create an OU

Step 1. In an OU, navigate to the **tab Navigation**, click  $\P$ , a dialogue box appears:

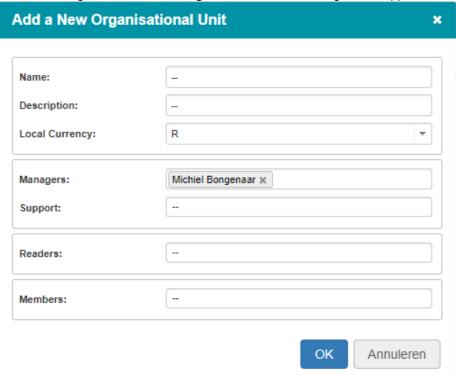

Dialogue box Add a New Organisational Unit

Step 2. Fill the dialogue box: name, description and roles, and click **OK**.

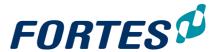

#### Move an OU

- Step 1. In an OU, navigate to the tab Navigation.
- Step 2. Select the line of the OU that you want to move, click Move, a pop-up appears:
- Step 3. In the pop-up select the target destination and click **OK**.

#### Archive an OU

- Step 1. In an OU, navigate to the tab Navigation.
- Step 2. Select the line of the OU that you want to archive, click **Archive**. The selected OU will be placed in the Archive.
- Step 3. Click on the **tab Archive** to inspect archived items or to remove them permanently.

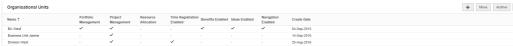

Add, move or archive an organisational unit.

### 4.1.1 Create an OU for Resource Management

#### Create an Organisational Unit

- 1. Navigate to the Organisation Unit in which you want to enable Resource Management.
- 2. Go to tab Navigation
- 3. Click in section **Organisational Units** +, a pop-up appears.

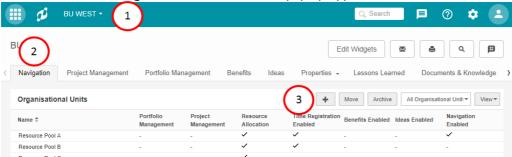

4. Enter data in pop-up, click **OK** 

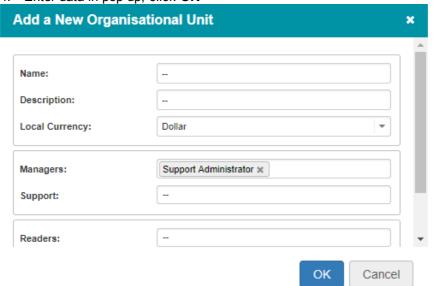

- 5. Navigate to the created Organisational Unit, tab **Properties**, click **Configuration**
- 6. Select Resource Management (optionally select **Time Entry** to enable time registration)

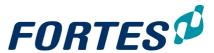

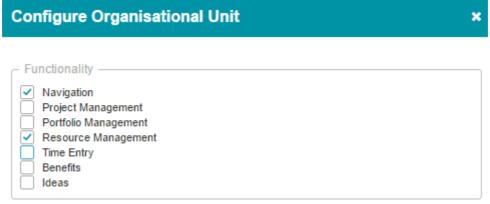

7. Navigate to the created Organisational Unit, tab **Properties**, click **Edit Roles**; assign users to correct role. Click **Close**.

#### Configure Resource Management

- 8. Navigate to tab **Resource Management**, click **Resource Management Configuration**, a pop-up appears. Select the **Non-Project Activity Set**.
- 9. Click OK.
- 10. Navigate to tab **Resource Management**, click **Edit Resources**, a pop-up appears. Add users, click **OK.**

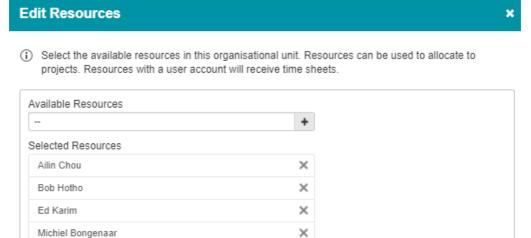

×

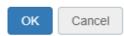

Note: Resource Management is often combined with Time Entry within one

Organizational Unit.

Michiel de Groot

See also: Configure an OU for Time Entry 761

## 4.1.2 Configure an OU for Time Entry

#### Configure the organisational unit for time entry

- Step 1. Go to the **tab Resource Management**, click on **Resource management configuration**, a dialogue box appears. (make sure Time Entry is enabled for this Organisational Unit).
- Step 2. Fill in the dialogue box: enter the appropriate Time Entry configuration, optionally enter a minimum of hours per timesheet, select approvers and select the appropriate Non-project activity set(s).

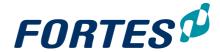

Step 3. Next click OK.

Note: To do this, Time registration has to be an enabled module in the OU. To do this, go to **tab Properties** of the OU, click **Configuration** and check the box Time registration.

Note: Approvers can only be set when your configuration is not set for automatic approval.

### Add the members who have to register time

- Step 1. Go to the **tab Resource management**, click **Edit resources**, a pop-up appears.
- Step 2. In the pop-up click **Add/Remove** to add or remove members.
- Step 3. Click OK.

## 4.2 Edit OU properties

The properties of an OU (f.e. the name) can be modified.

- Step 1. Navigate to the OU you wish to edit, to the tab Properties and click 🖍
- Step 2. Edit the information and click Save

Note: It depends on your page layout and field behaviour which fields can be edited here. See Working with page lay outs 32 for more information on page layouts, for more information on field configuration ask your administrator or see the QRC Custom Fields on our support portal.

## 4.2.1 Edit OU configuration

In an OU you can (de)activate functional modules. This allows you build a fit-for-purpose structure in Fortes Change Cloud.

### Edit OU configuration

Step 1. Navigate to an OU, to the **tab Properties**, click **Configuration**, a pop-up appears:

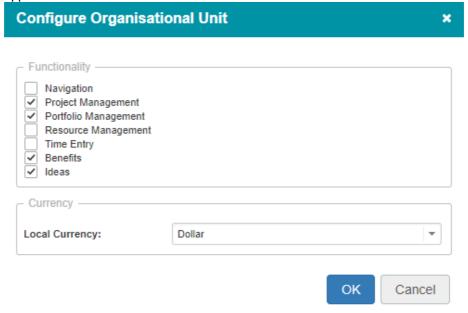

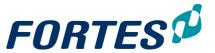

- Step 2. Use the check boxes to select which modules should be active.
- Step 3. Select the **Local Currency** for this OU.

  Note: this option is available depending on your configuration.
- Step 4. Click OK.

#### 4.2.2 Edit OU roles

In an OU you can define roles on OU level and on functional module level.

#### Edit OU roles

Step 1. In an OU, navigate to the **tab Properties** and click **Edit Roles**., a pop-up appears:

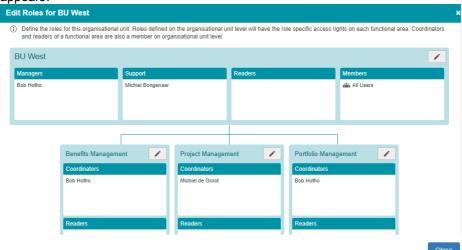

Pop-up Edit Roles on OU

- Step 2. To edit roles on OU-level, click / in the top section, in the pop-up edit the roles.
- Step 3. To edit roles on functional module level click ✓ in the module section, and in the pop-up edit the roles.

  Note: which modules you see depends on the configuration of the OU.
- Step 4. Click **OK**, then click **Close**.

Note: To give a user a role in a functional module, he must have a role on OU-level. Note: The user group **All Users** is an system group that always contains all users; if appropriate you can use this group in the OU-role **Members** 

# 4.3 View change history of OU

Edit history of an OU can be inspected. Fortes Change Cloud saves the date, person, type of action/change to what object automatically.

#### View change history of OU

- Step 1. Hover over the tab **Properties** of the OU of which you want to inspect the change history. A drop-down appears.
- Step 2. Click History.
- Step 3. Change history of the OU is now visible.

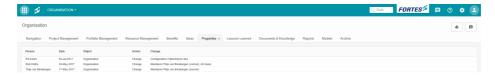

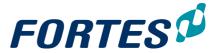

View change history of OU

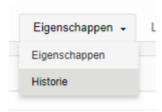

Click History to check out change history of the OU

# 4.4 Working with Lessons Learned

Lessons learned can be saved in projects using the lessons learned log.

To save lessons learned, follow the next steps:

- Step 1. Navigate to the project for which you want to save lessons learned.
- Step 2. In the tab **Dashboard**, click **'Lessons learned log'** found in the log section.

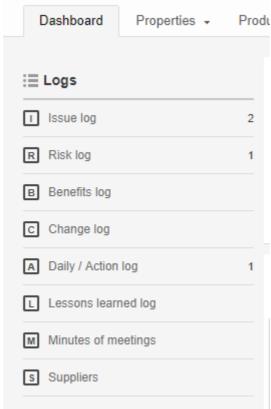

The log section found in projects

- Step 3. A pop-up appears. Click 🖶 to add a lesson learned.
- Step 4. A new row appears. Fill in the Name, Description and General Remarks about the lesson learned. Additional fields can be added here, see Working with views

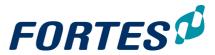

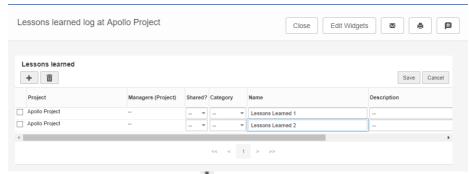

Quickly add lessons learned using the

- Step 5. Click Save to save the added items
- Step 6. Once created, click on the name of the lesson learned to go to the detail page.

  Here, additional information can be saved and documents can be added
- Step 7. Click to add a document or drag and drop a document in the designated section. This can be done in lessons learned overview page and the detail page.

Note: Lessons learned can be made available on OU level when this is allowed in the settings. Go to **Setup**, **Configuration**, **Fortes Change Cloud**. Click and change the value behind 'Display all lessons learned at organisational units with project management enabled' to **Yes**. Click **OK** to save changes. A additional tab 'Lessons Learned' will be displayed in OUs where project management is enabled. All members can view all lessons learned from the entire enterprise.

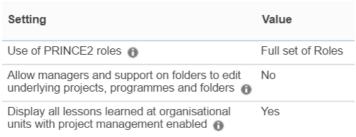

Allow lessons learned to be displayed

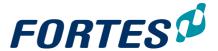

# 4.5 Working with models

When working with models, the following basic functions are applicable: Navigation 22, Search 23, Working with views 25, Document management 62, Messaging 69, Working with the archive 67, Viewing the Change History 68.

#### What is a model?

Fortes Change Cloud works with models to give basic structure and configuration to some of its major objects, like projects, programs or portfolios. Generally speaking, a model is a blueprint of an object that will be copied when the actual object (f.e. Project) is created. After the creation of the object, changes can be made to the individual objects but it will still be connected to the model. This allows for easy and effective administration since some of the elements in model are dynamic: this means that changes also apply to the objects that where created by this model. Besides, the model also holds static elements, which means that changes to these parts only apply future objects based on this model. Models can contain configured pages, planning, product approval, documents, automated reports. A model look like the object it is meant for (a project model looks like a project), the only visible difference is the notification in the top blue header. See below for a list of static and dynamic elements (this may differ for different types of models):

- Dynamic: These changes do affect existing projects (with the same model): Property page, existing automated reports, product approval, page layout of products, widgets, cost and hour behaviour
- Static: These changes do not affect existing projects (with the same model): Planning, linked resource pools and new automated reports.

#### Why work with models?

The advantages of working with models are:

- Assurance of 'standards' which are provided by the model
- Efficiency in administration, changes in the model often also apply to objects that where created from them.
- Models allow you to quickly fill your application with objects, since they are copies of the model
- Different models allow for different ways of working (f.e. models for small, medium and large projects)

#### Types of models

Several types of models are available in Fortes Change Cloud:

- · Project models
- Programme models
- · Portfolio models
- Report models

For more information about configuring models, see the **QRC Functional Administration** on our support portal or contact your system administrator.

### 4.5.1 Creating or moving models

You can create a (project) model by importing/exporting an existing model or by creating a model from an existing object. In the example below, a model is based on a project.

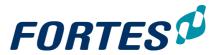

#### Creating a model from an existing project

- Step 1. Go to a folder in the module Project Management.
- Step 2. In the **section Projects**, go to the project.
- Step 3. Select the project on which you want to base the model by selecting the correct row.
- Step 4. Click Model.
- Step 5. Enter the data for the model.

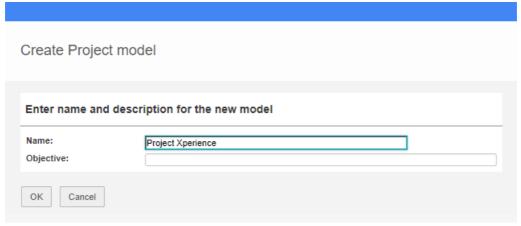

Enter details when creating a model

- Step 6. Confirm by clicking **OK**.
- Step 7. The model is now displayed under the tab **Models**, in the **section Project models**.
- Step 8. If the project model should be available for other projects you can move it to the target location.
  - Select the model in the **Project Models** section and click **Move**; a pop-up appears
  - Choose the target location and click **OK**.

Note: This way of working also applies for other types of models.

Note: When making adjustments to a Project Model:

- These adjustments <u>do</u> affect existing projects: property pages, existing automated reports, approvals of products, custom layouts of products, widgets behaviour costs and hours.
- These adjustment <u>do not</u> affect existing projects: staging/planning, linked resource pools, new automated reports.

### 4.5.2 Working with page lay outs

The lay out editor allows you to configure certain pages within Fortes Change Cloud to your needs. The lay-out editor can be found on the following locations:

#### In the Project model:

- detail pages of plan-items (stages, work packages, products and activities),
- detail pages of log items (risks, issues, quality reviews, changes, actions, lessons learned).
- property pages of the project

#### In the Portfolio model:

- Portfolio items

#### In the report model (found in the Portfolio model)

- properties section of the model can be configured using the lay out editor

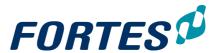

Below, an example of the lay out editor found in the **Properties** page of Project model:

- 1. Go to the project model, click on the tab **Properties**, the detail page appears.
- 2. Click Layout, click Edit layout, chose custom page layout.

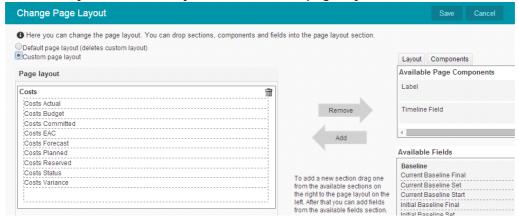

The lay out editor

- 3. Use drag-and-drop to edit the layout and content (fields) of the page (drag from right to left)
- 4. Always start with an **Page section**. This element can be found under the tab **Lay out** in the right section of the screen
- 5. Once the page section is placed on the left side, fields can be dragged in right-to-left
- 6. Drag entire page section with fields included to the left by dragging and dropping sections taken from **Available fields**. (in the example above: Baseline)
- 7. To make a field mandatory, double click the field, a pop-up appears, select ticket box **Required**

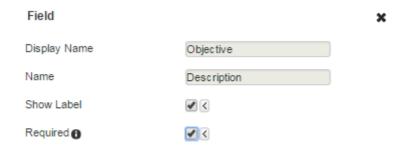

The detail page of a field. Check the box after 'Required' to make it mandatory

Name: Objective: \*

Mandatory fields can be recognised by the \*

- 8. You can change background colour of page sections.
- 9. Click **Save**. Use this often to check the results of the changes you made in the Properties screen.

Note 1: If a page contains required fields, an user can only save the page when all required fields are filled in. Required fields are shown by \* after field name.

Note 2: Use colour codes #b8e1e5 and #0194a6 for Fortes corporate colours.

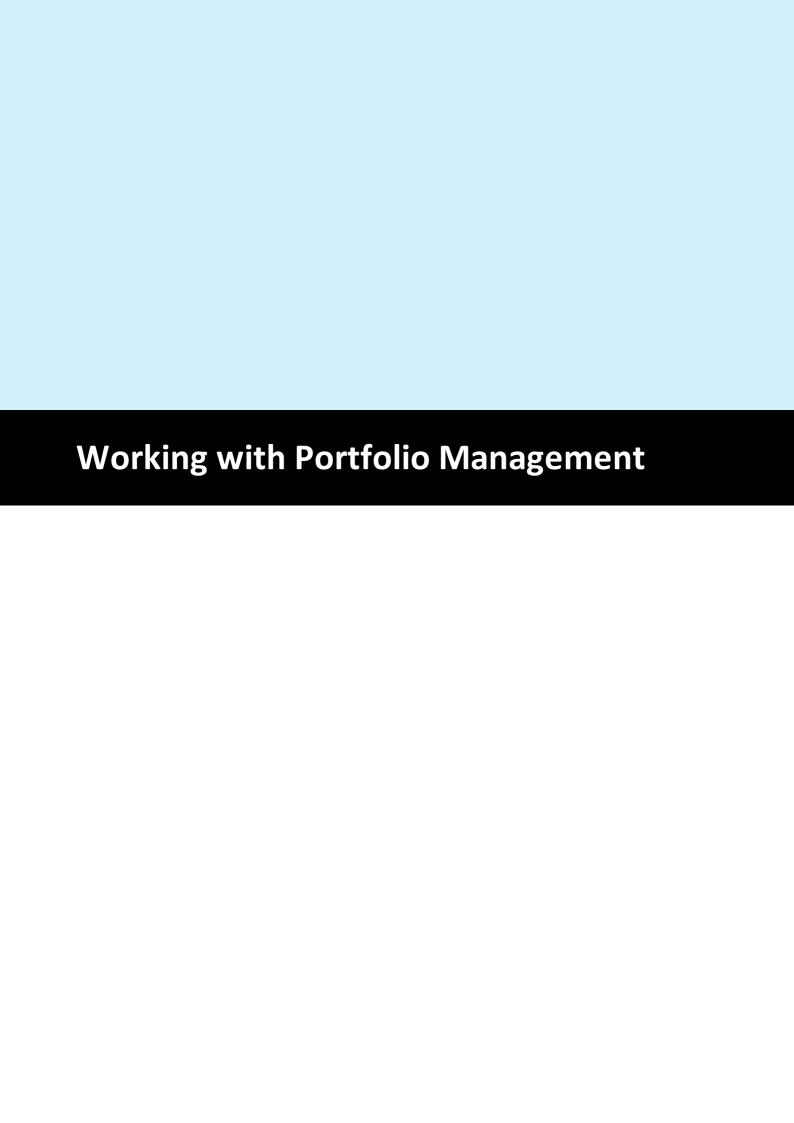

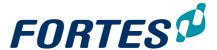

# 5 Working with Portfolio Management

Within the Portfolio Management module several basic functions are available: Search [23], Messaging [69], Navigation [22], Working with widgets [33], Working with views [25], Working with the archive [67], Viewing the change history. [68] Working with roles [56], Document management [62].

The Portfolio Management module allows you to manage portfolios:

- 1. Are we doing the right things?
- 2. Are we doing them in the right way?

This module supports the process 'from not-yet-started project to project close' from the portfolio point of view. A portfolio can contain initiatives ('not-yet-started' projects), projects and programmes. The Portfolio Management module supports scenario planning (selecting the best possible set of projects), and managing a portfolio (start, monitor and manage all initiatives, projects and programme on all relevant aspects, report on the portfolio). For managing benefits see the related topic Working with Benefits. Doing the right things is supported by analysis of portfolio items based on for example priority, impact and strategic alignment. Custom fields can be used to hold relevant data. Doing all projects together in the right way is supported by the reporting cycle between portfolio's and projects. This gives the portfolio manager the opportunity to manage projects on highlights and dependencies, based on the input of project managers.

The main features of the Portfolio Management module are:

- Create multiple portfolios and group projects as you see fit. For example: group projects by sponsorship, by strategic goals, by business unit, or otherwise.
- Plan, manage and report on portfolio's on all relevant aspects.
- Use Custom Dashboards to view and report on any group of projects, irrespectively of the grouping in portfolios.
- Create and share widget based reports with your stakeholders. These reports can be viewed in an mobile app without having to log in to Fortes Change Cloud.

The next topics cover all relevant use cases when working with Portfolio Management.

# 5.1 Working with the Portfolio Management Dashboard

The Portfolio Management Dashboard is the highest level of the Portfolio Management module. This dashboard shows all portfolios and custom dashboards in which you have a role.

The main features on the Portfolio Management Dashboard are:

- ? Navigate to your portfolio or custom dashboard.
- ? Report on all information in all your portfolios.
- ? Create, move or archive a portfolio.
- ? Create or archive a custom dashboard.
- ? Create a portfolio model from a portfolio.

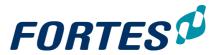

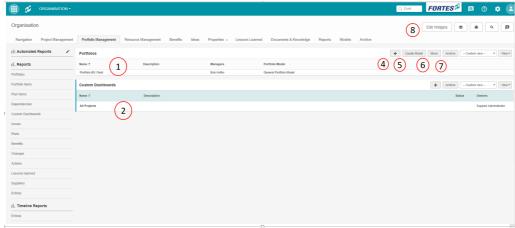

The Portfolio Management Dashboard

#### What you see on the Portfolio Management Dashboard

- 1. A list of portfolios in which you have a role.
- 2. A list of custom dashboards in which you have a role.
- 3. A report section where you can report on any information in your portfolios.
- 4. Click \* to create a new portfolio (Note: option available depending on your role).
- 5. Select a portfolio row and then click **Create Model** to create a portfolio model based on an existing portfolio (Note: option available depending on your role).
- 6. Select a portfolio row and then click **Move** to move a portfolio to another location (Note: option available depending on your role).
- 7. Select a portfolio row and then click **Archive** to move a to the archive (Note: option available depending on your role).
- 8. Click **Edit Widgets** to add widgets in the top section of the dashboard. See <u>Working</u> with widgets 33.

### 5.1.1 Create, move or archive a Portfolio

Create a portfolio (Note: option available depending on your role)

- Step 1. Navigate to the tab Portfolio Management.
- Step 2. In the section **Portfolios**, click  $\P$ , a dialogue box appears.

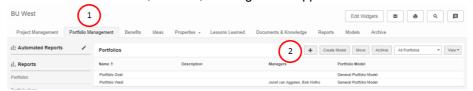

Step 3. Fill in the dialogue and click **OK**.

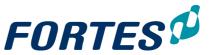

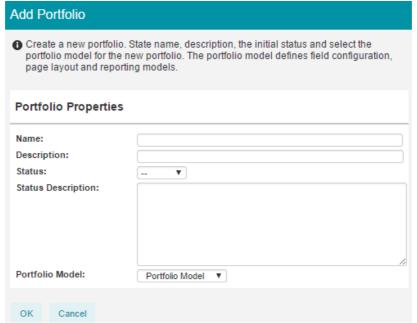

Dialogue box create a portfolio

Move a portfolio (Note: option available depending on your role)

- Step 1. Navigate to the tab Portfolio Management.
- Step 2. In the section **Portfolios**, select a portfolio row and click **Move**, a dialogue box appears.
- Step 3. In the dialogue box, select the Organisational Unit and the folder and click **OK**.

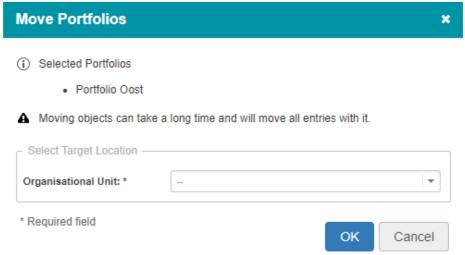

Dialogue box move a portfolio

Archive a portfolio (Note: option available depending on your role)

- Step 1. Navigate to the tab **Portfolio Management**.
- Step 2. In the section **Portfolios**, select a portfolio row and click **Archive**, a pop-up appears.
- Step 3. In the pop-up click **Archive**, the portfolio is now moved to the tab **Archive**.

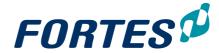

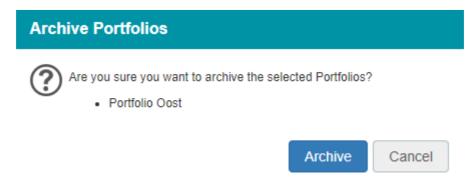

Dialogue box archive a portfolio

### 5.1.2 Create or archive a Custom Dashboard

Note: Custom Dashboards are only visible when activated in the configuration.

<u>Create a **Custom Dashboard**</u> (Note: option available depending on your role)

- Step 1. Navigate to the tab Portfolio Management.
- Step 2. In the section **Custom Dashboards**, click  $\P$ , a dialogue box appears
- Step 3. Fill in the dialogue and click **OK**.

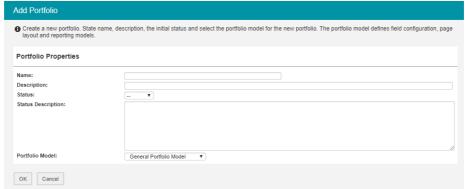

Dialogue box create a Custom Dashboard

Step 4. To define which projects are shown in this Custom Dashboard click **Set Dashboard Filter**, a dialogue box appears.

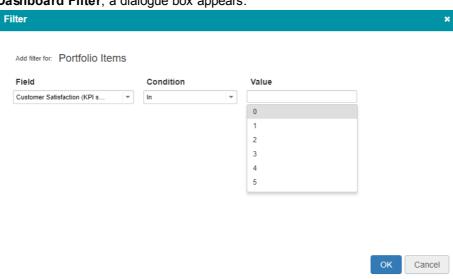

Dialogue box Set Dashboard Filter

Step 5. In the dialogue box define the filter(s) to show the correct set of projects, click

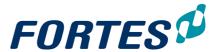

OK.

Step 6. Click **Edit Roles** to give users access to the Custom Dashboard. See <u>Working</u> with roles 56.

Archive a custom dashboard (Note: option available depending on your role)

- Step 1. Navigate to the tab Portfolio Management.
- Step 2. In the section **Custom Dashboards**, select a **Custom Dashboard** row and click **Archive**, a pop-up appears.
- Step 3. In the pop-up click **Archive**, the **Custom Dashboard** is now moved to the tab **Archive**.

### **Archive Custom Dashboards**

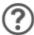

Are you sure you want to archive the selected Custom Dashboards?

Strategic Overview

Archive Cancel

Dialogue box archive a Custom Dashboard

### 5.1.3 Create a Portfolio Model from a Portfolio

In Fortes Change Cloud all portfolios are based on a portfolio model. A portfolio model defines the behaviour of a portfolio:

- The field configuration
- The financial configuration
- The page lay-out of portfolio items
- The available report models
- The available Automated Reports

In a portfolio it is possible to deviate from the behaviour of the portfolio model. And then, it is possible to save that changed behaviour as a new portfolio model. This new model can then be used when creating a new portfolio.

Note: it is also possible to create new portfolio models by exporting and importing an existing portfolio model (at the tab **Models**).

<u>Create a portfolio model from a portfolio</u> (Note: option available depending on your role)

- Step 1. Navigate to the tab Portfolio Management.
- Step 2. In the section **Portfolios**, select a portfolio row and click **Create Model**, a dialogue box appears.
- Step 3. In the dialogue box, enter a name for the portfolio model and click **OK**; a portfolio model is now created in the tab **Models**.

# 5.2 Working in a Portfolio

Within portfolios several basic functions are available: Search [23], Messaging [69], Working with widgets [33], Working with views [25], Working with roles [56], Viewing the change history [68], Working with the archive [67], Document management [62].

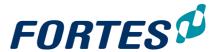

The main features of working in a portfolio are:

- Plan, manage and report on your portfolio on all relevant aspects.
- Have projects and programmes report to your portfolio
- Create and share widget based reports with your stakeholders. These reports can be viewed in an mobile app without having to log in to Fortes Change Cloud.

The next topics cover all relevant use cases when working with portfolios.

### 5.2.1 Starting an Initiative

A portfolio can contain different kinds of portfolio items: initiatives, projects and programmes. Initiatives are 'not-yet-started-projects' and can be used in the portfolio selection process.

#### Starting an initiative

- Step 1. Navigate to your Portfolio
- Step 2. In the section Portfolio Items, click 🛨, a dialogue box appears:

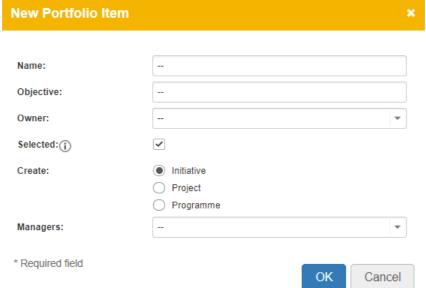

#### Step 3. Enter the details:

- Name: the name of the initiative
- Objective: the objective of the initiative
- Owner: this user gets access to the initiative, without getting access to the entire portfolio
- Managers: the intended project or programme manager
- Selected: check box to make the initiative appear in the active portfolio (see <u>Using scenario planning on a portfolio (see</u>
- Create: select Initiative
- Step 4. Click OK, the initiative is created and appears in the portfolio.

Note: it is also possible to start an initiative from an idea, see <u>Starting an Initiative from</u> an Idea 156.

### 5.2.2 Starting a Project from an Initiative

It is possible to start a project from an initiative. By applying a Project Model an initiative is transformed into a project.

### Starting a project from an initiative

Step 1. Navigate to a portfolio and click on the name of the initiative to open the details page.

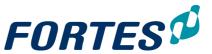

Step 2. On the top of that page click Start Project, a dialogue box appears:

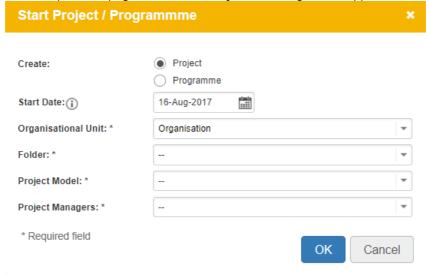

#### Step 3. Enter the details:

- Create: check the option **Project** to create a project.
- Start Date: moves the planning in the Project Model (if available) to this date.
- Organisational Unit: select the Organisational Unit in which to start the project.
- Folder: select the Folder (within the selected Organisational Unit) in which to start the project.
- Project Model: select the Project Model to be used for the project.
- Project Managers: select the Project Manager for the project.

Step 4. Click **OK**, the project is created and appears in the designated **Folder**.

### 5.2.3 Starting a Project

In a portfolio you can create new projects. By applying the appropriate Project Model the project manager gets a 'quick start'.

#### Starting a project

- Step 1. Navigate to your portfolio and click in the section **Portfolio Items**., a dialogue box appears.
- Step 2. Under Create, select Project to expand the dialogue box:

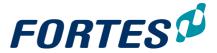

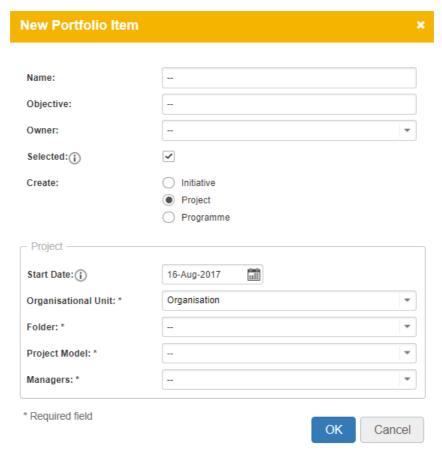

#### Step 3. Enter the details:

- Name: the name of the project
- Objective: the objective of the project
- Owner: this user gets access to the portfolio-item (but not to the project!), without getting access to the entire portfolio
- Managers: the project manager
- Selected: check box to make the initiative appear in the active portfolio (see Using scenario planning on a portfolio (97))
- Start Date: moves the planning in the Project Model (if available) to this date.
- Organisational Unit: select the Organisational Unit in which to start the project.
- Folder: select the Folder (within the selected Organisational Unit) in which to start the project.
- Project Model: select the Project Model to be used for the project.

Step 4. Click **OK**, the project is created and appears in the designated **Folder**.

### 5.2.4 Working with Portfolio Items: the Portfolio Item Card

Within portfolio items several basic functions are available: Search 23, Messaging 69, Working with widgets 33, Working with roles 56, Viewing the change history 68, Document management 62.

A portfolio can contain different kinds of portfolio items: initiatives, projects and programmes. The portfolio item card shows relevant information on a portfolio item. The portfolio item card can be used for a 'quick view' and for editing information.

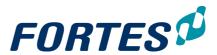

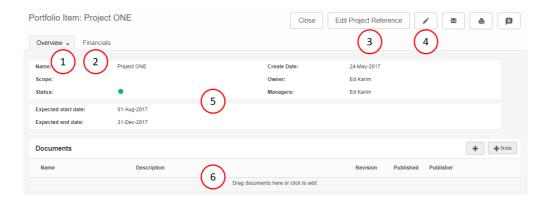

A Portfolio Item Card

#### What you see on a Portfolio Item Card

- 1) Tab Overview: view and/or edit portfolio item information (as defined in the Portfolio Model. See Working with Models 81).
- 2) Tab Financials: view and/or edit financial information using the financial grid (as defined in the Portfolio Model. See Working with Models 81).
- 3) See Edit the Project Reference 951.
- 4) Click to edit information on the portfolio item card.

  Note: which fields can be edited depends on your role and on the field configuration (as defined in the Portfolio Model. See <a href="Working with Models">Working with Models</a> 81).
- 5) Contents of the portfolio item card (as defined in the Portfolio Model. See Working with Models 81).
- 6) Section for adding documents to the portfolio item. See <u>Document Management</u> 62].

The next topics cover use cases when working with the portfolio item card.

#### 5.2.4.1 View/edit information on the Portfolio Item Card

The portfolio item card shows relevant information on a portfolio item. Which information is shown is defined in the Portfolio Model. See Working with Models 81.

#### View/edit information on the Portfolio Item Card

- Step 1. Navigate to the portfolio item card (e.g. in a portfolio, click the portfolio item name), to the **tab Overview**.
- Step 2. Click of to edit information on the portfolio item card. Which fields can be edited depend on your role and on the field configuration (as defined in the Portfolio Model. See Working with Models 181). Please note that fields marked with a \* are required fields; pages with required fields can only be saved when those fields have been entered.
- Step 3. Edit the information you want and click Save.

Note: It is also possible to edit information on portfolio items directly in the portfolio dashboard. See Working with views 25.

### 5.2.4.2 View/edit financial information on the Portfolio Item Card

The **tab Financials** of a portfolio item card shows the financial information of a portfolio item. Which information is shown and which information can be edited by whom is defined in the Portfolio Model. See <u>Working with Models</u> [81].

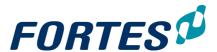

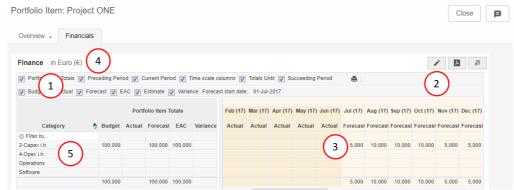

Portfolio Item Card, tab Financials

#### What you see on the tab Financials of a Portfolio Item Card

- 1) Select which columns you want to see.
- 2) Click of to edit the financial information. Edit the information you want and click Save. Which information you can edit is defined in the Portfolio Model. See Working with Models 81.
- 3) Financials per type per period per category. Which information is shown is defined in the Portfolio Model. See Working with Models 81.
- 4) Designation of the currency used in the financial grid.
- 5) The Financial Categories in use for this portfolio item (as defined in the Portfolio Model. See Working with Models 81).

Note: You can also edit financial information on portfolio items in the financial grid of the portfolio. See <u>Managing financials in a Portfolio 99</u>1.

#### **5.2.4.3** Edit the Project Reference

Depending on the configuration of Fortes Change Cloud, projects and programmes can be started from a portfolio and/or from a folder. If you start a project or programme from a folder, it does not exist in any portfolio. If you start a project or programme from a portfolio it will be linked to a portfolio item. That link is called the Project Reference.

If you started a project or programme from a folder and you want to add it to a portfolio, you have to edit the project reference.

- Step 1. In the appropriate portfolio, start an initiative. See Starting an Initiative of 1.
- Step 2. Navigate to the portfolio item card and click **Edit Project Reference**, a dialogue box appears.
- Step 3. Fill in the dialogue box to select the appropriate project or programme and click **OK**. The project or programme is now linked to the portfolio.

#### 5.2.5 Move a Portfolio Item to another Portfolio

You can move a portfolio item to another portfolio. See Moving Items 55.

### 5.2.6 Archive a Portfolio Item

You can move portfolio items to the portfolio archive. See Working with the archive 67. Moving portfolio items to the archive is typically done to define which of the closed projects and programme are still visible in the Portfolio Dashboard and in Automated Reports.

Note: Whether you see archived projects and programmes in the financial grid of the portfolio depends on the financial configuration in the Portfolio Model. See <u>Working with</u>

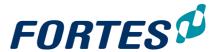

### Models 81.

Note: Projects have to be archived in the portfolio separately from archiving in the folder. This is because archiving in a portfolio or folder is usually done form a different perspective.

### 5.2.7 Send and monitor a report request to Projects/Programmes

From a portfolio you can send a request to projects and programmes to report on e.g. their status and financials. With this function you can ascertain that (specific) project and programme information can only be updated on the portfolio side through a request. The portfolio manager can monitor if or when the project and programme managers have updated the concerning information.

#### Sending a report request to project and programme managers

- Step 1. Navigate to a portfolio. In the section **Portfolio Items** select the rows of the projects and programmes you want to send the report request to.

  Note: use **Ctrl** or **Shift** to select multiple rows.
  - Note: to select all rows in the view, do not select any row.
- Step 2. In the section **Portfolio items**, click **Send report request**, a dialogue box appears:

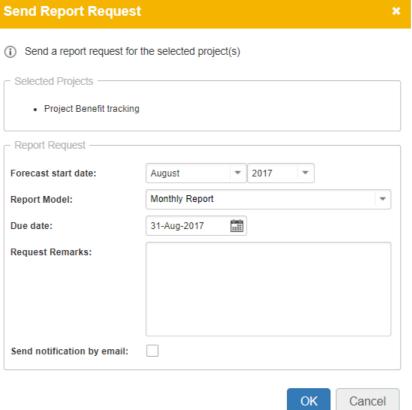

- Step 3. Enter the **Forecast start date**, select the appropriate **Report Model** and enter a **Due date**. Optionally enter **Remarks** and check whether you want to send a notification by email or not.
  - Note: Depending on your role you can change and or create Report Models. See Working with Models 81.
- Step 4. Click **OK**, the request is now send.
- Step 5. The project and programme managers can edit the information in the report request and publish it to the portfolio
- Step 6. The portfolio manager can monitor the status of all requests.

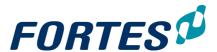

A portfolio manager can monitor the status of his report requests in the section **Portfolio Items** by selecting a view that contains the fields 'Report Status' and 'Last Published On'. The field Report Status will show one of the following symbols:

- • = the report request is past the due date, but hasn't been published yet.
- $\checkmark$  = the report request has been published to the portfolio.
- X = the report request has yet to be published (but is not yet overdue).

#### 5.2.8 Save a version of the Portfolio

You can save a portfolio as a version. A version will contain all portfolio information as is was at the moment of saving. Versions can be used in for reporting purposes.

### Saving a version of a portfolio

- Step 1. Navigate to a portfolio. In the section **Portfolio Items** select the rows of the portfolio items you want to include in the version.
  - Note: use Ctrl or Shift to select multiple rows.
  - Note: to select all rows in the view, do not select any row.
- Step 2. In the section **Portfolio Items** click **Save Version**, a dialogue box appears.
- Step 3. Enter a name, optionally add remarks and click **OK**. The portfolio version is created and is shown in the section **Previous Versions**.

Note: to view a portfolio version, in the section **Previous Versions** click on the name of a version.

Note: to report on portfolio versions in views, change the **Saved** filter: use 'Saved=yes' for reporting on portfolio versions, remove the filter Saved entirely for reporting on both portfolio versions and the current portfolio.

### 5.2.9 Reporting on a Portfolio

See the basic function Reporting 46 for help with reporting on a portfolio.

#### 5.2.10 Edit roles on a portfolio

See the basic function Working with roles 56 for help editing roles on a portfolio.

#### 5.2.11 Edit name, status and description of a Portfolio

General properties of the portfolio can be easily changed.

- Step 1. Navigate to the relevant portfolio, to the **tab Properties**, and click .
- Step 2. Edit the fields and click on Save.

Note: which fields are available depends on your configuration.

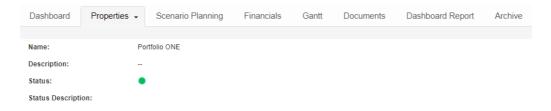

The tab Properties of a portfolio

#### 5.2.12 Using Scenario Planning on a Portfolio

Fortes Change Cloud supports scenario planning for portfolios. You can set a value to maximise and you can add multiple constraints. You can calculate the best fitting scenario and you can manually create scenarios. A bubble chart and a timeline chart can be configured to visualise the scenarios.

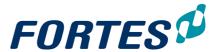

#### Preparing for Scenario Planning

- Step 1. Navigate to your portfolio, tab Scenario Planning.
- Step 2. Configure the Bubble Chart and the Timeline Chart. See Working with Widgets
- Step 3. In the **section Portfolio Items**, click **Set Columns** to determine which information to show here.
- Step 4. Configure the Maximise/Constraints widget:
  - Click Configure to enter which field to maximise and to use which fields as constraints, click OK.
  - Set target values for the selected fields by double clicking the fields. Enter the target value in the pop up.

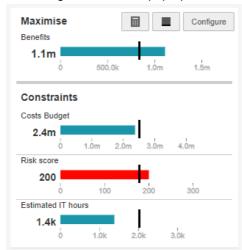

The Maximise/Constraints widget

#### Calculate the optimal scenario

- Step 1. Perform the actions as described under Preparing for Scenario Planning.
- Step 2. In the Maximise/Constraints widget click do to calculate the optimal scenario based on the entered criteria. If target values are met the value bar will show blue, if not it will show red.
- Step 3. View the results to see which portfolio items are selected and which are not.
- Step 4. Optionally click **t** to set a baseline for later reference.

### Manually change/create a scenario

- Step 1. Perform the actions as described under Preparing for Scenario Planning and Calculate the optimal scenario.
- Step 2. In the section **Portfolio Items** drag and drop items between the sections **Selected Portfolio Items** and **Unselected Portfolio items**.
- Step 3. View the results in the widgets at the top of the screen.

#### Save a scenario for later use

- Step 1. If you want to save a scenario for later use or for reporting, click **Save Scenario** in the section **Portfolio Items**, a dialogue box appears.
- Step 2. Enter a name for the scenario or select an existing scenario to overwrite and click **Save Scenario**.

#### Apply a scenario to the portfolio

Step 1. Create a scenario or select one In the section **Portfolio Items**.

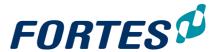

Step 2. Click **Apply to Portfolio** to apply the scenario: as a result only the selected portfolio items will be visible in the portfolio.

Note: to report on not-selected portfolio items in views, change the **Selected** filter: use 'Selected=no' for reporting on not-selected portfolio items, remove the filter Selected entirely for reporting on both selected and not-selected portfolio items.

Note: the scenario planning function is available depending on your configuration.

### 5.2.13 Manage financials on a portfolio

The financials of a portfolio can be managed on the **tab Financials**. What you actually see and what you can edit depends on the financial configuration in the Portfolio Model. The tab financials could look like something like this:

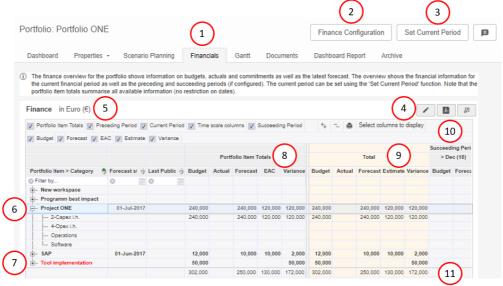

The tab Financials of a portfolio

#### What you see on the tab Financials of a portfolio

- 1. The **tab Financials** shows the financial information of the portfolio.
- 2. What you see is defined by the financial configuration in the Portfolio Model.

  Depending on the configuration and your role you can click **Finance Configuration** to view and/or change the financial configuration of the portfolio:
  - Adjust the time scales of the current, preceding and succeeding financial periods.
  - Adjust the behaviour of the financial types
  - Adjust the forecasting process.
  - Adjust the available financial categories.

Please consult you administrator before making any changes to the financial configuration.

- 3. Set the current financial period, indicated in yellow in the grid below. This should be manually done each calendar or book year.
- 4. Click to edit the financial information. Which information you can edit depends on the financial configuration. Note that financial information can be edited only on category level.
- 5. Use these check boxes to determine which columns are shown in the financial grid.
- 6. Click on the + symbol in front of the project name to unfold the financial categories.

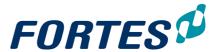

- This is the level on which you can edit information.
- 7. Archived projects are usually shown in red again depending on the financial configuration.
- 8. The section Portfolio Item Totals shows financial information summed over all periods.
- 9. The financial information of the current financial period is shown in yellow.
- 10. This section shows financial information for successive financial periods.
- 11. The bottom row of the financial grid shows totals per column. Use the scroll bar to view the entire grid.

Note: see the **QRC Financial Configuration** on our support portal for detailed information about financial types and configuration options.

### 5.2.14 Working with the Portfolio Gantt

The Portfolio Gantt displays the planning of all portfolio-items in the portfolio. The legend indicates which items have which colour. This topic describes the functions of the Portfolio Gantt.

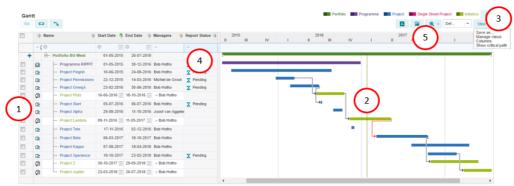

The Portfolio Gantt in edit mode

The main functions of the Portfolio Gantt are:

- 1. Click on the  $\blacksquare$  at the top of the first column to create a new Initiative. You can enter the name and planning directly in the Gantt.
  - Note: you can edit information of Initiatives directly in the Gantt.
  - Note: this function is only available in edit mode; click  $\nearrow$  to switch to edit mode.
- 2. You can use click/drag/drop to enter dependencies between portfolio-items; alternatively you can select two portfolio-items (by using the check box in the first column) and then click the icon on the top left of the Gantt.
  - Note: right-click a dependency to edit it; alternatively select a portfolio-item (with the check box) and click the (a) icon on the top left of the Gantt.
  - Note: these functions are only available in edit mode; click of to switch to edit mode.

Note: dependencies between portfolio-items are set independently from dependencies between projects.

- 3. Click View and then:
  - Columns, a pop-up appears: select which columns to show and click OK.
  - **Save as..** to save a view for later use; the view will become available in the drop-down that shows the view name.
  - Manage views to delete saved views.
  - **Show critical path** to display the critical path in 'red' (if there is one).
- 4. There are several options to work with columns:

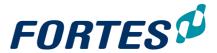

- Use drag and drop the change column widths and to change the order of columns.
- Click and drag the divider left of the Gantt bars to slide the Gantt bars 'over' the columns.
- Drag a column to the right of the divider to pin it in view.
- Use the filter field at the top of the columns to filter rows. Note that the filter works on some but not all field types.
- 5. Click late to print the Gantt as a PDF.
  - Click is to create an image of the Gantt.
  - Click to zoom in/zoom out; alternatively left-click/right-click the date header above the Gantt bars.

### 5.2.15 Create a Dashboard Report

In a portfolio on the **tab Dashboard Report**, you can freely use widgets to visualise the portfolio in many ways. The resulting dashboard can be used for monitoring the portfolio and can be shared with stakeholders via the Fortes App (see <u>Send the Dashboard Report to mobile devices of Stakeholders</u> 102)).

### Create a Dashboard Report

- Step 1. Navigate to a portfolio, to the tab **Dashboard Report**.
- Step 2. Click / and then to add widgets.
- Step 3. Click Choose your widget to determine each widget.
- Step 4. Per widget click **Configure** to configure the widget. See <u>Working with Widgets</u>
- Step 5. Drag, drop and re-size the widgets on the page.
- Step 6. When you're finished, Click Save.

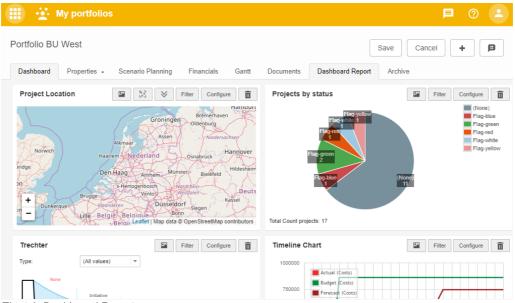

The tab Dashboard Report

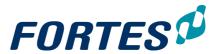

### 5.2.16 Send the Dashboard Report to mobile devices of stakeholders

You can send the Dashboard Report to the Fortes Change Cloud App. Your stakeholders can view the report on their mobile device.

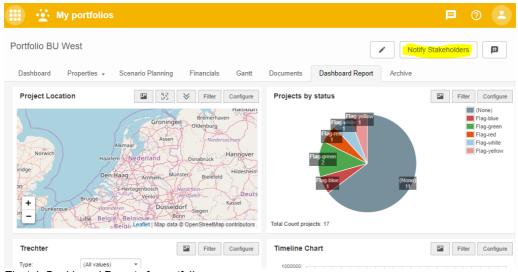

The tab Dashboard Report of a portfolio

#### Notifying Stakeholders

- Step 1. In a portfolio, navigate to the tab **Dashboard Report**, click on **Notify Stakeholders**, a dialogue box appears.
- Step 2. In the dialogue box enter remarks and add the stakeholders, click **Notify Stakeholders**; the notification is send.

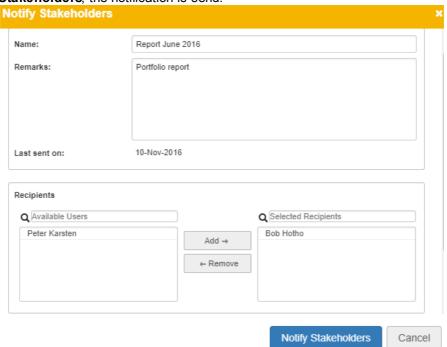

# 5.3 Working in a Custom Dashboard

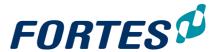

archive 67, Viewing the change history. 68 Working with roles 56, Document management 62.

Custom Dashboards can be used to view and report on any group of projects, irrespectively of the grouping in portfolios. Custom Dashboards are read-only. For more information in creating and archiving Custom Dashboards, see <a href="Create or archive a Custom Dashboard">Create or archive a Custom Dashboard</a>

The main features of Custom Dashboards are:

- Give anyone read-access to any selection of projects, independent of your portfolios.
- Create and share widget based reports with stakeholders of any selection of projects. These can be viewed in the mobile app.

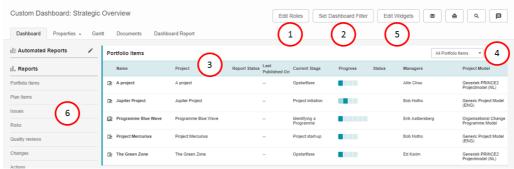

The Custom Dashboard Dashboard

#### What you see on the Custom Dashboard Dashboard

- 1. Click Edit Roles to give users access to the Custom Dashboard.
- 2. Click **Set Dashboard Filter** to define which projects are shown in this **Custom Dashboard**.
- 3. The list of projects that are shown in this **Custom Dashboard**.
- 4. Use views to define what information is shown on screen. See Working with views 25
- 5. Click **Edit Widgets** to add widgets in the top section of the dashboard. See <u>Working</u> with widgets 33.
- 6. A report section where you can report on any information in the Custom Dashboard.

The next topics cover all relevant use cases when working with Custom Dashboards.

### 5.3.1 Working with the Gantt (referral)

The Gantt in a Custom Dashboard works the same as the Gantt in a portfolio. The one difference is that a Custom Dashboard is 'read only' therefore the edit functions is not available in the Portfolio Gantt. See Working with the Portfolio Gantt 100.

### 5.3.2 Create a Dashboard Report (referral)

The Dashboard Report in a Custom Dashboard works the same as in a portfolio. See Create a Dashboard Report 101.

### 5.3.3 Send the Dashboard Report to mobile devices of stakeholders (referral)

Sending the Dashboard Report to mobile devices from a Custom Dashboard works the same as from a portfolio. See <u>Send the Dashboard Report to mobile devices of stakeholders</u> 102.

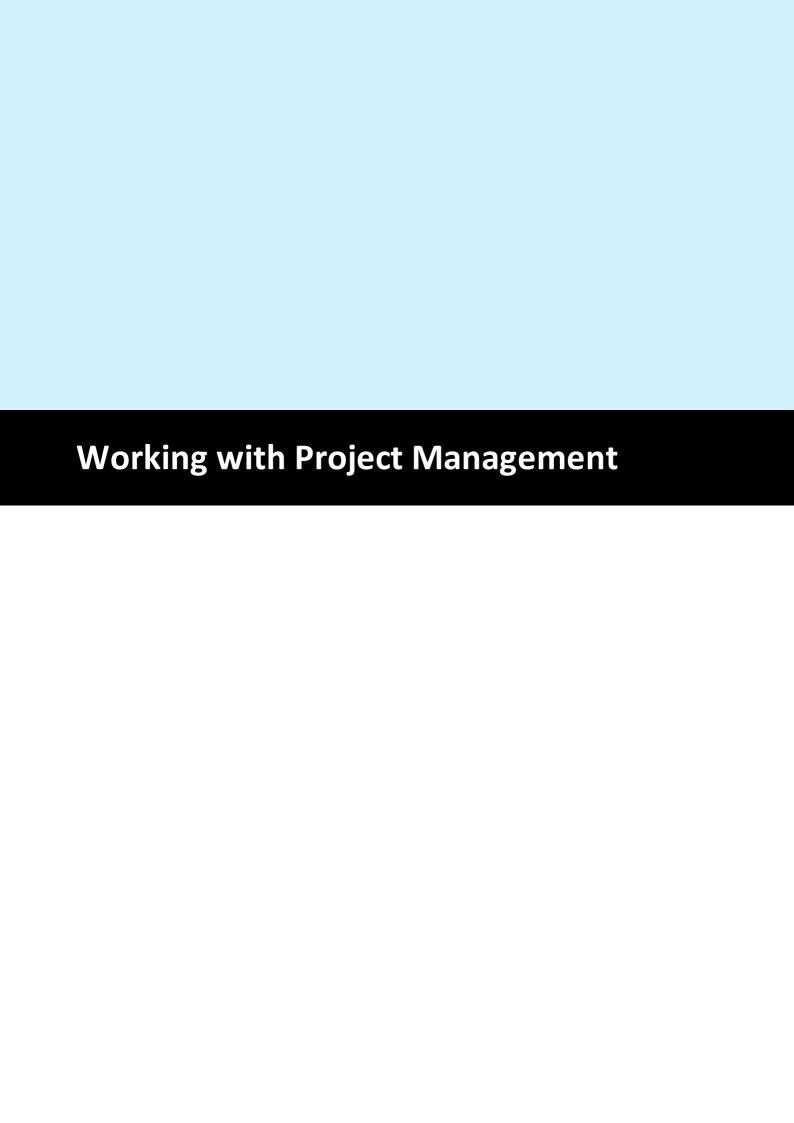

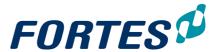

# 6 Working with Project Management

Within the Project Management module several basic functions are available: Navigation [22], Search [23], Reporting [46], Working with views [25], Working with widgets [33], Document management [62], Messaging [69], Working with roles [56], Working with the archive [67], Creating items [53], Viewing the change history [68].

The Project Management module allows you to manage projects: doing the project right! The module supports project teams 'from project start to project finish'.

The main features of the Project Management module are:

- Use folders to group projects
- Plan, manage and report on projects in time, resources, money, risks, quality, issues, scope and more
- Deviate from the project model configuration if necessary, i.e. set project specific role permissions
- Publish project information to the portfolio

The next topics cover all relevant use cases when working with Project Management.

# 6.1 Working with the Project Management dashboard

The Project Management Dashboard is the highest level of the Project Management module. The main features on the Portfolio Management Dashboard are:

- ? Navigate to a folder.
- ? Report on all information in all your projects.
- ? Create, move or archive a folder.

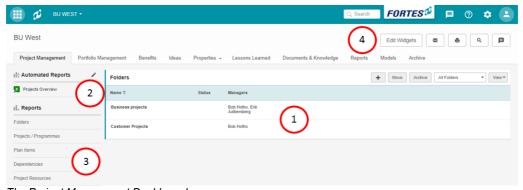

The Project Management Dashboard

### What you see on the Project Management Dashboard

- 1. The section folders, where you can view create, move, archive or navigate to folders on this level:
  - Click to create a new folder (option available depending on your role). See
     Create a Folder 130.
  - Select a folder row and then click **Move** to move the folder to another location (option available depending on your role). See <u>Move a Folder [131]</u>.
  - Select a folder row and then click **Archive** to move the folder to the archive (option available depending on your role). See <u>Archive a Folder 131</u>.
- 2. The section Automated Reports, where you can run or create Automated Reports (option available depending on your role).
- 3. The section Reports, where you can report on any information in projects (option

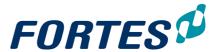

available depending on your role). See Working with views 251.

4. Click **Edit Widgets** to add widgets in the top section of the dashboard. See <u>Working</u> with widgets 33.

# 6.2 Working in a Project

Within projects several basic functions are available: <u>Search</u> [23], <u>Messaging</u> [69], <u>Reporting</u> [46], <u>Working with widgets</u> [33], <u>Working with views</u> [25], <u>Working with roles</u> [56], <u>Viewing the change history</u> [68], <u>Document management</u> [62].

The main features of working in a project are:

- Plan, manage and report on your project on all relevant aspects.
- Apply project specific configuration, i.e. set project specific role permissions.
- Publish project information to the portfolio.

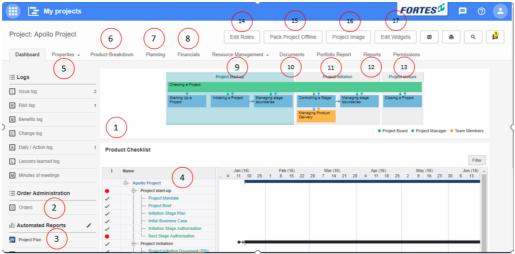

The project dashboard

### What you see on the Project Dashboard

- 1. The **section Logs**, where you can create and manage log-items (available logs depend on your configuration). See <u>Working with Logs</u> 51.
- 2. The **Order log**, where you can create and manage orders (option available depending on your configuration). See Working with the Order log.
- 3. The **section Automated Reports**, where you can run or create Automated Reports (option available depending on your role). See Working with Automated Reports 46.
- 4. The **Product Checklist** gives a quick view of the project planning. The project manager can limit what is shown here by applying an filter (click on **Filter**).
- 5. On the **tab Properties** you can view and edit project information. See <u>Edit the Properties of a Project</u> 1101.
- 6. On the **tab Product Breakdown** you can view the product breakdown as defined in the Gantt.
- 7. On the **tab Planning** you can view and edit the project planning in time, costs and resources. See <u>Planning a Project</u> 110.
- 8. On the **tab Financials** you can view and edit the financial grid, showing all project financials plotted over time (depending on your configuration). See Managing Costs with the Financial Grid.
- 9. On the **tab Resource Management** you can request hours, approve hours and set project specific hour rates. See <u>Manage the Resources on your project</u> 125
- 10. On the **tab Documents** you can view and add documents. See <u>Document</u> <u>Management</u> 62.

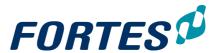

- 11. On the **tab Portfolio Report** you can publish information to the portfolio. See Publish to the Portfolio 127.
- 12. On the **tab Reports** you can report on any information of the project. See Reporting
- 13. On the tab Permissions you can change the permissions of the project roles for your project (option available depending on your configuration). See <u>Change permissions</u> of <u>Project roles</u> 108.
- 14. Click **Edit Roles** to view or edit the roles on your project. See Working with Roles 56
- 15. Click **Pack Project Offline** to export your project as an HTML-file. See <u>Pack Project</u> Offline 127.
- 16. Click Project Image to add an image to your project dashboard.
- 17. Click **Edit Widgets** to add widgets in the top section of this dashboard. See <u>Working</u> with widgets 33.

The next topics cover all relevant use cases when working in a project.

### 6.2.1 Configure your Project

Depending on your configuration the Project Manager is able to change some of the settings for his project. If the configuration allows it, he can change the permissions of the roles in his project, set hour rates for resources in his project and link extra Resource Pools to his project.

### 6.2.1.1 Edit permissions of Project roles

Depending on the configuration (of the project model) the Project Manager can change the permissions of the roles in his project. The Project Manager can define per role which tabs, sub-tabs and logs to hide or show.

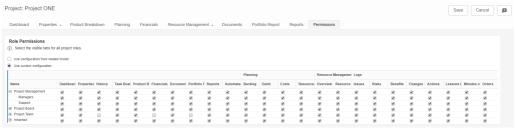

Tab Permissions

#### Edit permissions of Project roles

- Step 1. Navigate to your project, to the **tab Permissions**, click **/**.
- Step 2. On the top of the page, select **Use custom configuration**.
- Step 3. Check or uncheck the boxes in the matrix to hide or show tab, sub-tabs and logs per role. Click on the '+' symbol on the left side to unfold grouped roles to individual roles.
- Step 4. When your done, click **Save** to apply the changes.

Note: permissions can only be edited for project roles and roles with inherited access to the project. An administrator will see all tabs, sub-tabs and logs.

### 6.2.1.2 Set Project specific hour rates

Depending on your configuration the Project Manager can change the default hour rates and set project specific hour rates for the resources in his project.

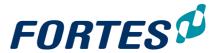

### Set project specific hour rates

Step 1. Navigate to your project, to the **tab Resource Management**, **sub-tab Resource Rates**, and click .

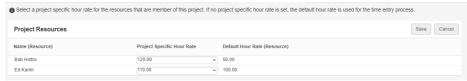

Set project specific hour rates

Step 2. In the **section Project Resources**, enter the project specific hour rates, and click **Save**.

Note: Project specific hour rates can only be set for users with a project role.

Note: Project specific hour rates are active from the moment of saving and have no effect on costs of hours in the past.

# 6.2.1.3 Link a Resource Pool to your project

In Fortes Change Cloud resources are usually grouped in resource pools. When planning hours in your project you can limit the resources you can plan by linking resource pools to your project. This is especially helpful when many resources exist. Usually the most obvious resource pools have already been linked to your project when the project was started. If necessary you can link extra resource pools to your project. If no resource pools are linked to your project you will be able to plan all existing resources.

Step 1. Navigate to your project, to the tab **Resource Management**, **sub-tab Overview** or **sub-tab Resource Allocation**, click **Edit Resources**, a pop-up appears:

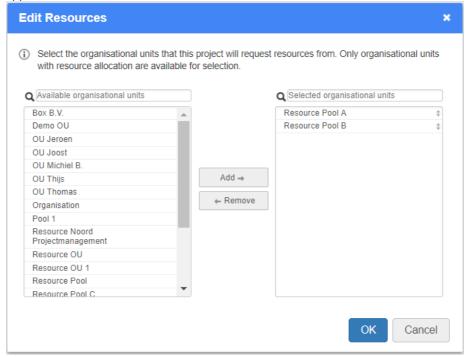

Pop-up Edit Resources

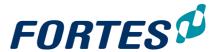

- Step 2. Use drag and drop to add or remove resource pools or select one or more resource pools and click **Add** or **Remove**.
- Step 3. Click **OK** to save the changes.

### 6.2.2 Working with the tab Properties

The **tab Properties** typically contains project information. The lay-out of this page is configured by your system administrator. On this page you can view the project information and (depending on your role) edit it.

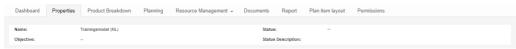

### Edit information on the tab Properties

- Step 1. Navigate to your project, to the **tab Properties**, and click ...
- Step 2. Edit the fields and click on Save.

Note: which fields are available depends on your configuration.

Note: fields marked with \* are required fields and have to be entered before you can save.

# 6.2.3 Working with Logs in a Project

Every project has seven logs: an Issue Log, a Risk Log, a Quality Review Log, a Change Log, a Daily/Action Log, a Lessons Learned Log and the log Minutes of Meeting. These logs can be used to manage the issues, risks, quality, change, actions and lessons learned of a project. A project can move log items to another project in the same folder or escalate them to folder level.

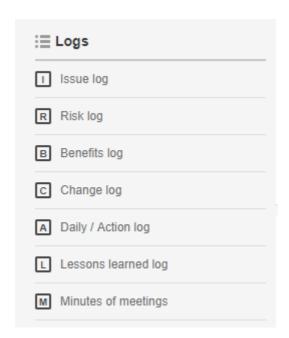

For more information see Working with Logs 51.

# 6.2.4 Planning a Project: working with the Gantt

Every project that is started in Fortes Change Cloud is based on a Project Model. Every project will therefore have some kind of basic or standard planning. That planning can be viewed and edited in the project Gantt. The project Gantt has three sub-tabs for planning time, costs and resources.

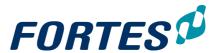

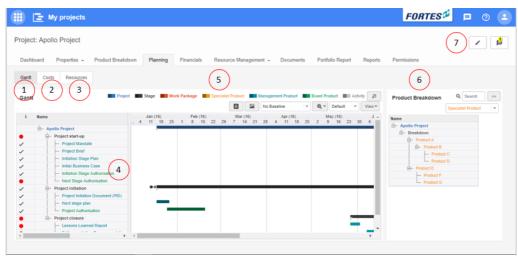

The project Gantt

### What you see on the tab Planning

- 1. The sub-tab Gantt, where you can view and edit the project (time) planning.
- 2. The sub-tab Costs, where you can view and edit the project cost planning.
- 3. The sub-tab Resources, where you can view and edit the project resource planning.
- 4. The project Gantt, containing plan-items of different types: stages, work packages, products and activities.
- 5. The legend for the plan-item types: which type has which colour.
- 6. The **section Product Breakdown**, which contains all plan-items in the project, whether they are planned in the Gantt or not. The Product Breakdown can contain a library of plan-items and can be used to add a hierarchy to plan-items. See <u>Working</u> with the Product Breakdown [115].
- 7. Click / to switch to the edit mode.

The next topics cover all relevant use cases when planning a project with the Gantt.

### 6.2.4.1 Plan a Project with the Gantt chart

Every project that is started in Fortes Change Cloud is based on a Project Model. Every project will therefore have some kind of basic or standard planning. The Project Manager will change that standard planning to a project specific planning. This topic describes all aspects of editing the planning in the Gantt. See other topics for <u>Planning Resources</u> and <u>Skills with the Gantt</u> or <u>Planning Costs with the Gantt</u> 119.

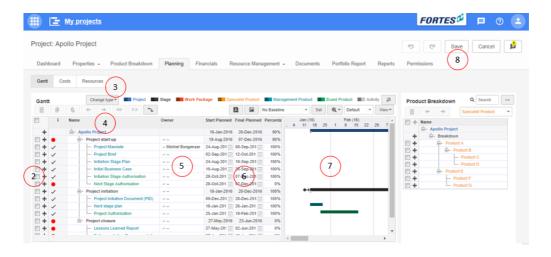

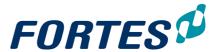

Edit the project planning in the Gantt

### Edit the project planning

- Step 1. Navigate to your project to the **tab Planning**, sub-tab **Gantt** and click , the Gantt changes to edit mode.
- Step 2. To add plan-items to the Gantt, click , a new plan-item is inserted in the Gantt. Enter a name for the new plan-item.

  Note: you can also drag-and-drop plan-items from the **section Product Breakdown**. See Working with the Product Breakdown [115].
- Step 3. Depending on which wyou clicked you create a stage, a specialist product or an activity. To change the type of a plan-item, select the plan-item row, and click **Change type** and select the desired type.
- Step 4. To change the indentation of a plan-item, select the plan-item row and click one of the arrows:
- Step 5. Optionally enter an owner for a plan-item. An owner of a plan-item will see the plan-item on his Home Page, and is able to edit information of that plan-item (but not the planning!). See Working with plan-items [120].

  Note: if you make somebody owner of a work package, that person will be able to edit the planning of that work package. See Plan a Work Package (by a Project Team Member [113]).
- Step 6. There are different ways you can enter a time planning in the columns **Start** planned and **Final planned**:
  - Click in a cell in one of the columns and directly enter dates.
  - Click on in one of the cells and use the calendar to enter dates.
  - Click-and-drag a bar directly in the Gantt chart.

There are different ways you can enter dependencies to your planning: In the Gantt

Step 7. Click-and-drag from one bar to another bar.

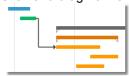

### With the \_\_\_\_\_\_button

Step 7. Select two plan-item rows and click . Select multiple rows by using Ctrl +click, Shift+click or by flagging them.

Note: to change a dependency right-click the dependency line in the Gantt chart, or navigate to the plan-item page, tab **Dependencies**.

Note: to remove a dependency select the two plan-item rows and click Note: dependencies to other projects can be entered on the plan-item page, tab **Dependencies**. See Working with dependencies on plan-items 123.

Step 8. When the planning is finished, click **Save**.

In the screenshot below the other buttons in the project Gantt are explained.

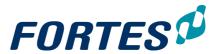

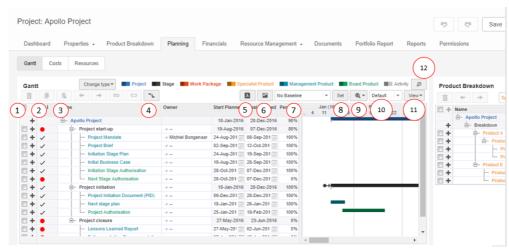

Edit the project planning in the Gantt

- 1. Remove selected plan-item rows (select multiple rows by using **Ctrl+click**, **Shift +click** or by flagging them).
- 2. Copy selected plan-item rows.
- Paste selected plan-item rows.
- 4. Resolve conflicts that result from dependencies.
- 5. Print the Gantt as a PDF file. The PDF will look like the Gantt as it is displayed on screen.
- 6. Create an image of the Gantt. The image will look like the Gantt as it is displayed on screen.
- 7. Select if/which baseline to show (next to the planning).
- 8. Click **Set** to set a baseline; choose **Initial baseline** or **Current baseline**.
- Adjust the scale of the Gantt: zoom in/out, zoom fit.
   Note: you can also adjust the scale of the Gantt by left-/right-clicking the date header of the Gantt chart.
- 10. Choose one of the available views.
- 11. Edit the Gantt view and save views for later use:
  - Click View, click Columns and in the pop-up select which columns you want to show on screen, click OK.
  - Drag-and-drop the displayed column to change their order and width.
     Note: it is possible to drag columns to the right-side of the divider.
  - Click View, click Save as and in the pop-up enter a name for the view or select an existing view to overwrite, click Save View.
  - Click View, click Manage Views to delete earlier saved views.
  - Click View, click Show critical path to display the critical path
- Click to enlarge the Gantt to a full screen view.

# 6.2.4.2 Plan a Workpackage (by a Project Team Member)

A Project Manager can delegate the planning of a work package to a Project Team Member by assigning an owner to the work package. The owner of a work package can:

- Plan the work package in time: add and plan products and activities. See below.
- Plan resources and skills on products and activities. See below.
- Create log items on products and activities. See Working with logs 51.
- Add dependencies to products and activities. See Working with dependencies on plan-items 123.

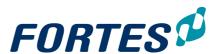

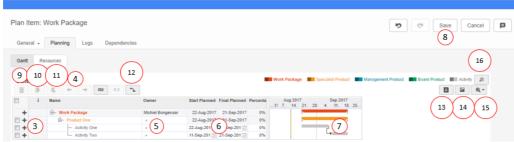

Edit the work package planning, sub-tab Gantt

### Plan the work package (in the time)

- Step 1. Navigate to the work package via your **Home Page** or by clicking the work package in the project Gantt, a pop-up appears.
- Step 2. Navigate to the tab Planning, sub-tab Gantt, and click ...
- Step 3. To add plan-items to the Gantt, click, a new plan-item is inserted in the Gantt. Enter a name for the new plan-item.

  Note: depending on which you clicked you create a specialist product or an activity.
- Step 4. To change the indentation of a plan-item, select the plan-item row and click one of the arrows:
- Step 5. Optionally enter an owner for a plan-item. An owner of a plan-item will see the plan-item on his Home Page, and is able to edit information of that plan-item (but not the planning!). See Working with plan-items 1201.
- Step 6. There are different ways you can enter a time planning in the columns **Start** planned and **Final planned**:
  - Click in a cell in one of the columns and directly enter dates.
  - Click on in one of the cells and use the calendar to enter dates.
  - Click-and-drag a bar directly in the Gantt chart.
- Step 7. There are different ways you can enter dependencies to your planning:
  - Click-and-drag from one bar to another bar.

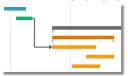

Select two plan-item rows and click . Select multiple rows by using Ctrl+click, Shift+click or by flagging them.

Note: to change a dependency right-click the dependency line in the Gantt chart, or navigate to the plan-item page, tab **Dependencies**.

Note: to remove a dependency select the two plan-item rows and click Note: dependencies to other projects can be entered on the **tab** 

Dependencies. See Working with dependencies on plan-items 123.

Step 8. When the planning is finished, click Save

Below the other buttons in the work package Gantt are explained.

- 9. Remove selected plan-item rows (select multiple rows by using **Ctrl+click**, **Shift+click** or by flagging them).
- Copy selected plan-item rows.
- 11. Paste selected plan-item rows.
- 12. Resolve conflicts that result from dependencies.
- 13. Print the Gantt as a PDF file. The PDF will look like the Gantt as it is displayed on screen.
- 14. Create an image of the Gantt. The image will look like the Gantt as it is displayed on screen.
- 15. Adjust the scale of the Gantt: zoom in/out, zoom fit.

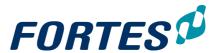

Note: you can also adjust the scale of the Gantt by left-/right-clicking the date header of the Gantt chart.

16. Click 🔑 to enlarge the Gantt to a full screen view.

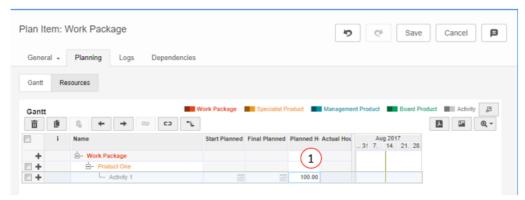

Edit the work package planning, sub-tab Resources

### Plan resources or skills on the work package

- Step 1. Navigate to the work package via your **Home Page** or by clicking the work package in the project Gantt,a pop-up appears.
- Step 2. Navigate to the tab Planning, sub-tab Resources, and click .
- Step 3. In a plan-item row, double click the field in the column **Planned Hours**, a dialogue box appears.
- Step 4. Click **Add Resource** or **Add Skill**, in the pop-up select the desired resources or skills, and click **Add**. The resources and skills can now be planned.

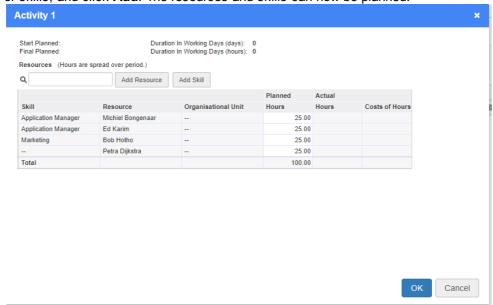

Dialogue plan Resources and Skills

Step 5. In a row, click on the field in the **Planned Hours** column and enter the amounts.

Step 6. When your finished, click OK

### 6.2.4.2.1 Working with the Product Breakdown

A project planning is typically a product planning. In your project in the **tab Planning** all products in your project are shown in the **section Product Breakdown**. This product

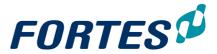

breakdown contains both planned products (that are in the Gantt), and not planned product (that are not in the Gantt). The main functions of the product breakdown are:

- Drag-and-drop products to or from the Gantt.
- Create new products.
- Delete product from the project entirely.
   Note: if you delete a product from the Gantt, it still exists in the product breakdown.
- Add a hierarchy to the products.
- It can be used as a product library (it should then be pre-filled in the Project Model).

The product breakdown is visualised on the project tab **Product Breakdown** (see below)

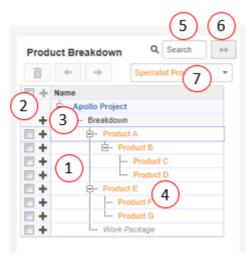

The section Product Breakdown in the project tab Planning. sub-tab Gantt

## Working with the Product Breakdown

Navigate to the project Gantt and click .

- Step 1. Click \* to add a new product and enter a name.
- Step 2. Select a row and click  $\overline{\mathbf{n}}$  to delete the product from the project.
- Step 3. To add hierarchy, select one or more rows and click one of the arrows: •••. Note: you can also use drag-and-drop to add hierarchy.
- Step 4. Products that are in the breakdown, but not in the Gantt, are shown in colour.
- Step 5. You can use the search box to find products.
- Step 6. Click >> to hide the product breakdown on the screen.
- Step 7. Use this drop down list to switch between specials, management and board products.

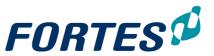

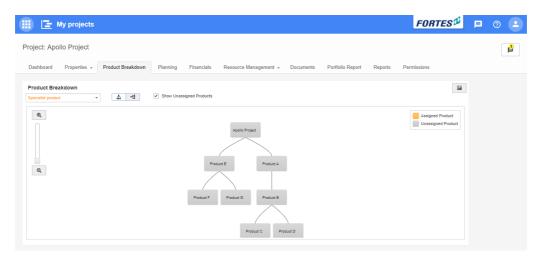

Project tab Product Breakdown

#### View the Product Breakdown

Navigate to the **tab Product Breakdown**. Products that are not planned in the Gantt ('unassigned products') are shown in grey. Products that are planned in the Gantt are shown in colour. The Product Breakdown has the following options:

- Step 1. Click the drop down list to select the type of the product to show:
- Step 2. Zoom in and out (to the left of your screen)
- Step 3. Show or hide the unassigned products
- Step 4. Show the product breakdown vertical or horizontal
- Step 5. Click to save the breakdown as an image.

### 6.2.4.3 Plan Resources and Skills with the Gantt chart

This topic describes all aspects of planning resources and skills with the Gantt. See other topics for Plan a Project with the Gantt or Planning Costs with the Gantt or Planning Costs with the Gantt

### Plan hours of resources and skills

- Step 1. Navigate to your project, tab Planning, sub-tab Resources, and click .
- Step 2. In the appropriate plan-item row, double click the field in the **column Planned Hours**, a dialogue box appears.
- Step 3. Click **Add Resource** or **Add Skill**. In the pop-up select the desired resources and/or skills and click **Add**. The resources and skills can now be planned. Note: If a resource is a member of only one resource pool, the resource pool is automatically filled; if he is a member of more then one resource pool, the Project Manager must manually enter which resource pool applies. See Working with the Resource Summary [118].

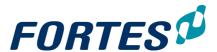

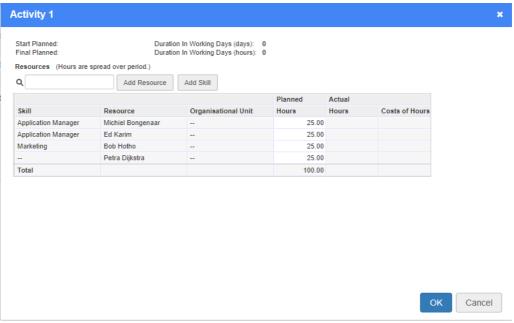

Dialogue plan Resources and Skills

- Step 4. Next, in a row, click on the field in the **Planned Hours** column and enter the amounts.
- Step 5. When your finished, click **OK**, the dialogue box disappears.
- Step 6. Repeat this for all appropriate plan-items. When your done, click **Save** to save all changes and leave the edit mode.

### 6.2.4.4 Working with the Resource summary

If you have planned hours on resources or skills in the Gantt, the **Resource Summary** will give you an overview of all planned hours. The **Resource Summary** also shows allocated and actual hours, if applicable. It can also be used to link resources or skills to the correct resource pool - this is necessary in order to be able to request and allocate resources. See Working with the Resource Grid and Working with Resource Management.

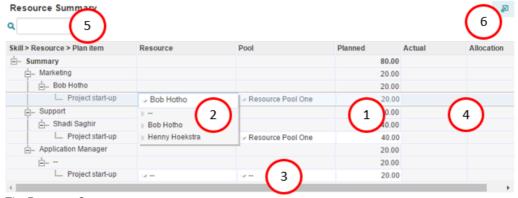

The Resource Summary

### What you can do in the Resource Summary

- Step 1. View or change the planned hours on a plan-item.
- Step 2. View or change the planned resource on a plan-item.
- Step 3. Apply the correct resource pool for planned hours on skills, and for resources that are a member of more than one resource pool.

Note: this is necessary in order to be able to request and allocate resources

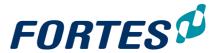

- Step 4. These columns show the allocated and actual hours if applicable and depending on the configuration.
- Step 5. Use the search box to filter on a specific resource or skill.
- Step 6. Click 🚇 to enlarge the Resource Summary to a full screen view.

#### 6.2.4.5 Plan Costs with the Gantt chart

This topic describes all aspects of planning Costs with the Gantt. Whether you can actually do this depends on your configuration. See other topics for <u>Plan a Project with the Gantt</u>, or <u>Planning Resources and Skills with the Gantt</u>.

#### Plan Costs with the Gantt

- Step 1. Navigate to your project, tab Planning, sub-tab Costs, and click .
- Step 2. In the appropriate plan-item row, double click the field in the **column Total Planned Costs**, a dialogue box appears.
- Step 3. Click **Add Financial Category**. In the pop-up select the desired categories and click **Add**. The costs can now be planned.

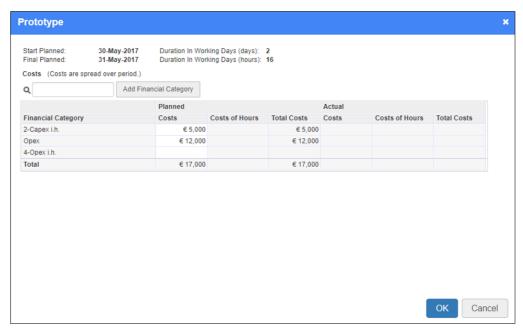

Dialogue plan Costs

- Step 4. Next, in a row, click on the field in the **Planned Costs** column and enter the amounts.
- Step 5. When your finished, click **OK**, the dialogue box disappears.
- Step 6. Repeat this for all appropriate plan-items. When your done, click **Save** to save all changes and leave the edit mode.

## 6.2.4.6 Working with the Cost Summary

If you have planned costs with the Gantt, the **Cost Summary** will give you an overview of all planned costs. The **Cost Summary** also shows the budget and actual costs, if applicable. See also Manage Costs on your Project 127.

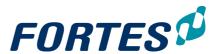

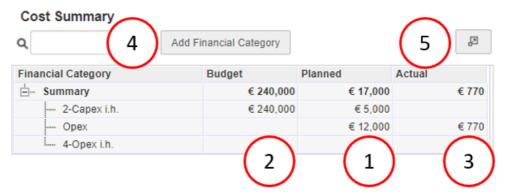

The Cost Summary

#### What you can do in the Cost Summary

- 1. View the total planned costs per financial category.
- 2. View the total budget and actual costs per financial category (if applicable).
- 3. View the total costs per financial category (if applicable).
- 4. Use the search box to filter on a specific financial category.
- 5. Click 🔑 to enlarge the Cost Summary to a full screen view.

# 6.2.5 Working with plan-items

Every Project starts with a pre-defined set of plan items. These plan-items are set up in the Project Model. Once a project has been created in Fortes Change Cloud, the Project Manager can add and change plan-items, add documents, request approval, add logitems and add dependencies. The next topics cover these functions.

# 6.2.5.1 View or edit plan-item data

As a Project Manager or a Product Owner it is possible to view or edit plan-item data. This can be done in two ways.

1. Click on the name of the plan-item, and in the pop-up click . Edit the data of the Plan-item.

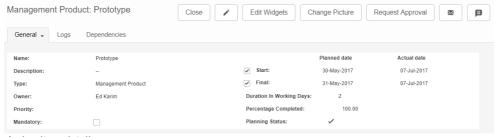

A plan item details page

2. Add the columns needed in the Gantt by clicking View and select Column. See also Working with views 25. Click and fill in the data of the plan item. Note that the screen width is adjustable by clicking on the edge between the Gantt and the plan item columns.

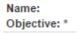

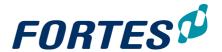

Required fields (e.g. on the **tab Properties** or on a log-item-page) are marked with a \*. Pages with required fields on them can only be saved when those fields have been entered.

## 6.2.5.2 Working with documents on plan items

As a Project Manager or a Product Owner it is possible to add different type of documents.

To do this click on a Plan-item to open the detail page. On the bottom of the page you find three sections to add documents. See screenshot below

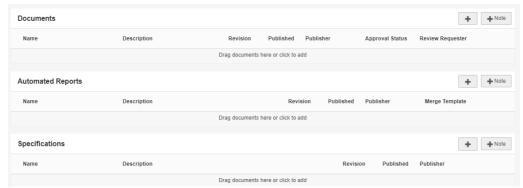

Document section for Plan-item

#### • Documents Section

In the area **Documents** you can add documents to the **Plan-item**. It is also possible to start a document approval. See for more information Request document approval 64.

### • Automated Reports Section

In the area **Automated Reports** you can add reports to the **Plan-item**. See Working with Automated reports 46

### • Specifications Section

In the area **Specifications** you can add documents regarding the specifications of your plan-item.

### 6.2.5.3 Request plan-item approval

Note: This function is available depending on the configuration of the project model.

As a Project Manager or a Product Owner it is possible to request approval on a **Planitem**. When this is configured you will find the button **Request Approval** in the top right of the plan-item details page (navigate to the details page by clicking on the name of the plan-item).

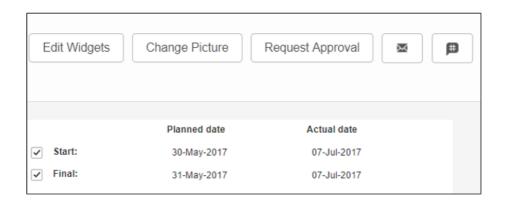

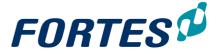

Plan-item with approval

### How to request plan-item approval:

- Step 1. In the plan-item details page, click on Request Approval, a pop-up appears
- Step 2. Select the Approvers
- Step 3. Enter a Due Date
- Step 4. Optionally add a remark and/or check the option Notify Approvers
- Step 5. Click OK.

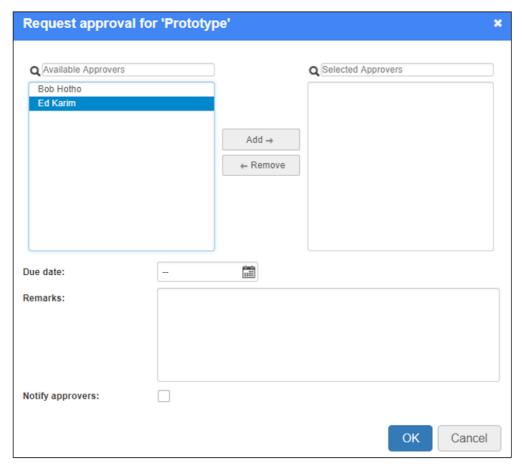

Pop-up for requesting plan-item approval

## 6.2.5.4 Working with log-items on plan-items

The Project Manager and the owner of a plan-item can add log items to a plan-item. This can be done on the plan-item **tab Logs**. For more information on working with this tab, see Working with Logs 51 and Working with Views 25.

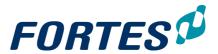

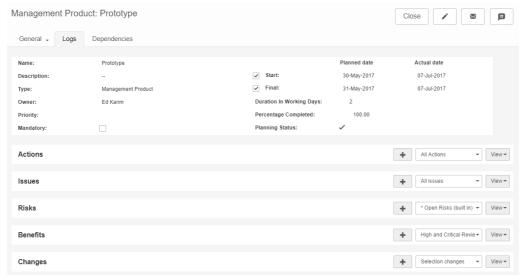

Plan-item tab Logs

## 6.2.5.5 Working with dependencies on plan-items

As a Project Manager or a Product Owner it is possible to add **Dependencies** on a **Plan-item**.

There are two ways to do this

### Add Dependency in detail page of the Plan-item

- 1. Go to the tab **Dependencies**
- 2. Click Add Dependency
- 3. Select the Predecessor and the Dependency Type and optional a Lag.
- 4. Click Add Dependency
- 5. You can also add external dependencies in the lower section.

Note: You can only add external dependencies to Projects in which you have the role Project Manager or Project Support.

Note: If you want add external dependencies, this is the only way to do it.

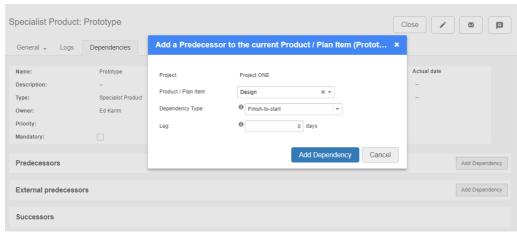

Example dependency

Detail screen to add dependency

Add **Dependency** in the Gantt

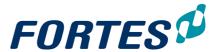

- 1. Click the bar of a Plan-item in the Gantt Chart and drag it to another bar of a plan ltem
- 2. Right click the arrow to adjust the dependency

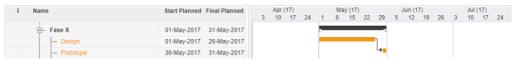

Example Dependency in the Gantt

# 6.2.6 Manage the Project planning

In the **tab Planning** you can manage the planning of your project. The **tab Planning** contains three **subtabs**: **Gantt, Costs** and **Resources**. This topic explains how to work with the Gantt. For the other subtabs see <u>Manage the Resources on your project</u> and <u>Manage Costs on your Project</u>

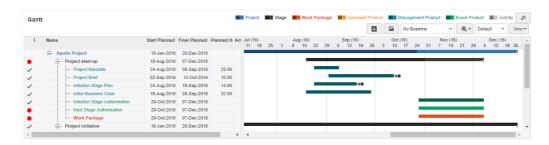

Example of a Gantt chart

### **Working with the Project Gantt**

- Step 1. Go to the **Planning tab**, **subtab Gantt** and click \( \nabla \) to edit the planning. Tip: click \( \nabla \) to enlarge the Gantt to full screen.
- Step 2. Click to add plan-items. Enter a name on the appearing row. Plan-items directly appear in the product breakdown (on the right side of the Gantt).
- Step 3. You can move a plan-item by dragging it. The green or blue arrows indicate where it will drop.
- Step 4. You can edit the type of a plan-item. Select a row (flag or click it) and click **Change Type**. Chose from the options and change the plan-item into a product, work package, stage or activity.
- Step 5. You can enter and maintain a time planning by:
  - adding dates in the columns Start planned and Final planned, or by using the calendar
  - using click-and-drag in the Gantt chart.
- Step 6. You can add dependencies by clicking a bar and dragging to another bar (see also Working with dependencies on plan-items 123).

  Note: Dependencies to other projects can be entered on the plan-item details
- Step 7. Click Save.

Some extra hints and tips when working with the Gantt:

Click to enlarge the Gantt to full screen.

page, tab Dependencies.

 Use the column Percentage Completed to enter the progress; the percentage completed is displayed by black bars.

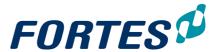

- Click on View, then Columns to select which columns to show, so you can see and/or edit them directly.
- Add Owners to a plan-item: plan-item owners can edit plan-item details on their **Homepage** and the plan-item details page (e.g. the percentage complete).

## 6.2.7 Manage the Resources on your project

As a Project Manager you can plan hours, request resources for your project and set a deviate hour rate for your project. To see how to set hour rates for your projects check Set Project specific hour rates

### 6.2.7.1 Configure the Resource Grid

It is possible to edit different settings for the **Resource Grid**. To do this click the button **Edit Timeline Settings** 

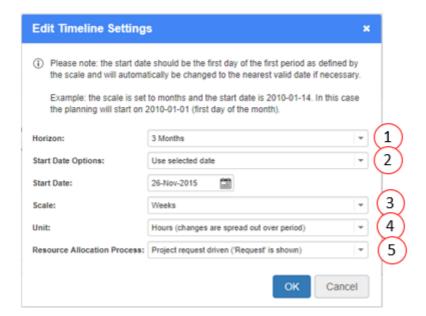

Dialogue box Timeline Settings

- 1. You can set the **Horizon** for different periods (3,6,12 or 24 months)
- 2. You can set the **Start Date** of the Resource Grid (today or selected date)
- 3. You can set the **Scale** (weeks, months or quarters)
- 4. You can set the **Unit** (hours, days per week or working days per week)
- 5. You can set the Resource Allocation Process
  - a. Project Request Driven This configuration is normally used when the project manager is requesting hours without information from the planned hours in the Gantt. So the project manager is requesting hours direct in the Resource Grid.
     Only the column Request is showing.
  - b. **Project Demand Driven -** This configuration is normally used when the planned hours in the Gantt are used for requesting resources. Only the column **Planned** is showing.

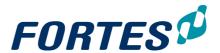

c. Both - This configuration is normally used when the Project Manager is using the Planned hours for deciding how many hours should be requested. Both the columns Requested and Planned are showing.

# 6.2.7.2 Working with the Resource Grid

As a Project manager you can request hours for your project. This can be done in the **Resource Grid** 

- Step 1. Navigate to the tab Resource Management, to the sub-tab Resource Allocation, and click the icon.
- Step 2. At the correct resource pool, click the button to add a row.
- Step 3. Select a resource and/or a skill and enter your request for the next few weeks (in line with your way of working).
- Step 4. Repeat this for all your request and click Save to send the request to the resource managers.

Note: You might also want to read Link a Resource Pool to your project 109].

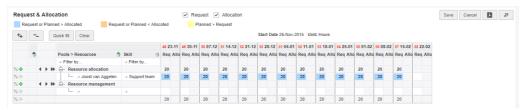

Example of resource requests

## 6.2.7.3 Approve and reject project hours

Fortes Change Cloud can be configured for actual hours entered on a project to be approved by the project manager. The **Home Page** of the project manager, on the **tab Approve Hours** shows a list of all hours entered on the project that have to be approved.

### Approve project hours

- Step 1. Navigate to your **Home Page**, **tab Approve Hours**. This tab shows a list of all hours that are entered on your project(s) and have to be approved.
- Step 2. Select on or more rows and click to approve, or to reject hours.

  Optionally add a remark.

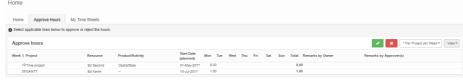

The Home Page, tab Approve Hours

Note: Hours to be approved can also be found in the projects themselves, on the **tab Resource Management**, **sub-tab Approve Hours**:

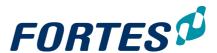

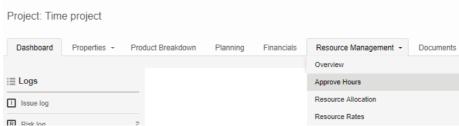

Project tab Resource Management, sub-tab Approve Hours

### 6.2.8 Manage Costs on your Project

There are 3 possible ways to enter costs on Projects in Fortes Change Cloud

- 1. In the Financial Grid that is available on the **tab Report** and/or the tab **Financials** (depending on your configuration) (see: Managing Costs with the Financial Grid)
- 2. In the Gantt that is available on the **tab Planning**, **subtab Costs** project (see: <u>Plan Costs</u> with the Gantt chart [119])
- 3. In the **Order Log** (see: Managing Costs with the Order log)

Note: Where you can enter which costs depends on your configuration.

# 6.2.9 Publish project information to the Portfolio

On the **Homepage**, the section **My Projects** shows an overview of the projects in which you have a role. The overview shows if there is a pending report request of a portfolio.

Step 1. Choose the view Project overview from the drop down list.

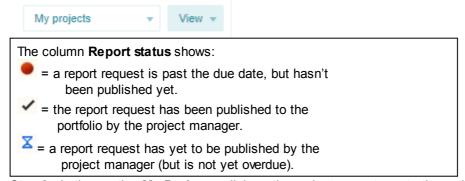

- Step 2. In the section My Projects, click on the project name to go to the project.
- Step 3. For a Single Sheet: the report appears directly on the screen. Click Edit.
- Step 4. **For a Project:** go to the tab **Portfolio Report**. Click **Edit**. Note: The tab **Portfolio Report** will only be filled if there is a report request from the Portfolio.
- Step 5. Enter the data and click **Save**. You can edit the data until you are done.
- Step 6. Click **Publish to the Portfolio** in the top right of your screen to report the data to the portfolio. Note: The button **Publish to the Portfolio** will only be shown if there is a report request from the Portfolio.

### 6.2.10 Pack Project Offline

You can export a project as an HTML file. This file can be viewed with any web browser (thus without Fortes Change Cloud).

- Step 1. Navigate to your project, tab Dashboard and click **Pack Project Offline**, a zip file is created.
- Step 2. Save the zip file to your disk.

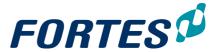

Step 3. Open the zip file and click **index.html** to view the project information.

Note: These HTML files are not suitable for importing in Fortes Change Cloud.

# 6.3 Working in a Single Sheet Project

Within single sheet projects several basic functions are available: <u>Search</u> [23], <u>Messaging</u> [69], <u>Reporting</u> [46], <u>Working with widgets</u> [33], <u>Working with roles</u> [56], <u>Viewing the change history</u> [68], <u>Document management</u> [62].

Single sheet projects are projects that consist of basically one page. A Single Sheet project for example has no logs and has no planning Gantt. Single sheet can for example be used to register a project and report on its status, without actually planning and controlling the project with Fortes Change Cloud. The main features of a single sheet project are:

- Show, edit and report project (status) information from one page: project fields and project finances.
- Request resources for your project.
- Enter time on your project (time entry).
- Report to the portfolio.

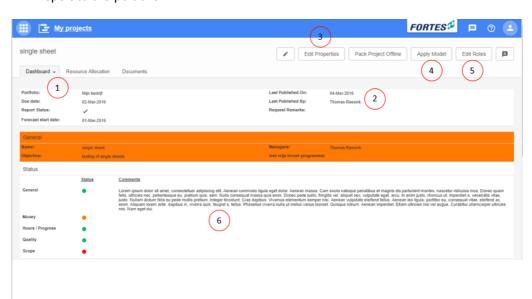

The Single Sheet dashboard

### What you see on a Single Sheet project

- 1. The top section of the dashboard shows general information.
- 2. The top section also shows information about the last publication date to the portfolio.
- 3. Click **Edit Properties** to configure your Single Sheet project, a pop-up appears. In this pop-up you can change the name and objective of the project. Whether you can actually do this is dependent on your configuration.
- 4. If you decide that you want to plan and control your project as a 'regular' project (with logs and planning Gantt), click **Apply Model**, a dialogue box appears. Select the model you wish to apply and click **OK**.
  - Note: this button is not available when a report request is pending the button **Publish to portfolio** will then be shown.
- 5. Click Edit Roles to add team members to your project.
- 6. This section is defined by sending a report request from the portfolio to the single sheet project.

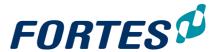

Note: in the screenshot above the tabs Resource Allocation and Documents s are visible, these only show if allowed by system settings. Please contact you system administrator for more information.

# 6.4 Working in a Folder

Folders exist in the Project Management module. Folder can be used to group projects and programmes. The main features of folders are:

- · Report on all projects and programmes in the folder
- · Create sub folders
- Start projects or programmes without a portfolio reference (depends on the configuration and your role)

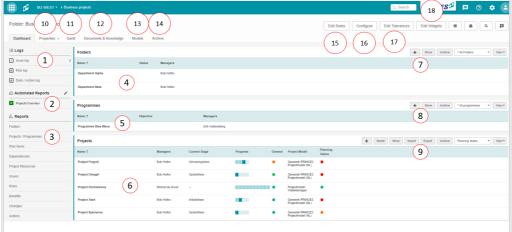

The Folder Dashboard

### What you see on the Folder Dashboard

- 1. The **section Logs**, where you can create and manage log-items. See Working with Logs 5h.
- 2. The **section Automated Reports**, where you can run or create Automated Reports (option available depending on your role). See Working with Automated Reports 46.
- 3. The **section Reports**, where you can report on any information in projects (option available depending on your role). See <u>Reporting</u> 46.
- 4. The **section Folders**, where you can view, create or navigate to sub folders.
- 5. The **section Programmes**, where you can view, create (depending on your configuration) or navigate to programmes.
- 6. The **section Projects**, where you can view, create (depending on your configuration) or navigate to projects.
- 7. Click these buttons to create, move or archive a sub folder (options depend on your role).
- 8. Click these buttons to create, move or archive a programme (options depend on your role).
- 9. Click these buttons to create, move, archive, import or export a project, or to create a Project Model from an existing project (options depend on your role).
- 10. On the **tab Properties** you can view and edit folder information.
- 11. On the **tab Gantt & Dependencies** you can view and edit the folder Gantt. See Working with the Folder Gantt
- 12. On the **tab Documents & Knowledge** you can view and add documents. See Document Management 62.

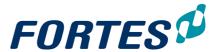

- 13. On the tab Models you can view the models that are stored in this folder.
- 14. On the **tab Archive** you can view the archive and restore or delete archived items. See Working with the Archive [67].
- 15. Click **Edit Roles** to view or edit the roles on this folder. See Working with Roles 56.
- 16. Click **Configure** to view or edit the folder properties. See Edit the properties of a Folder.
- 17. Click **Edit Tolerances** to view or edit the tolerances set for the projects in this folder. See Working with Tolerances.
- 18. Click **Edit Widgets** to add widgets in the top section of this dashboard. See <u>Working</u> with widgets 33.

The next topics cover all relevant use cases when working with folders.

### 6.4.1 Create a Folder

#### Create a folder

- Step 1. Navigate to the **Project Management Dashboard** or to an existing folder.
- Step 2. In the **section Folders**, click **†**, a dialogue box appears:

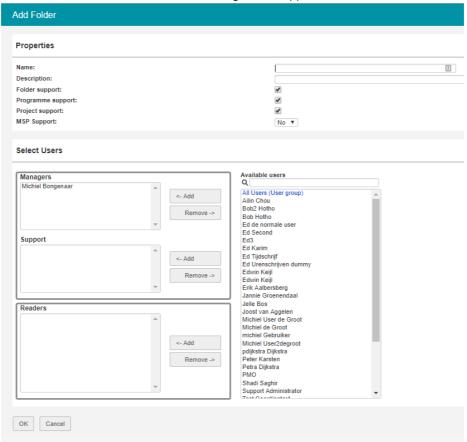

Dialogue box Add a folder

### Step 3. Fill in the dialogue box:

- Enter the folder name and description.
- Use the check boxes to determine the folder properties:
  - Folder support: check to show the section folders (and allow subfolders)
  - Programme support: check to show the section Programmes
  - Project support: check to show the section Projects
  - MSP support: check to show the section MSP
     Note: the 'MSP Support' function is an old function in Fortes Change Cloud.

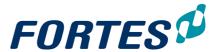

If you do not work with this module you can leave it as 'no'.

- Add users to the folder roles (see Working with Roles 56)
- Step 4. Click **OK**, the folder is now created.

## 6.4.2 Move a Folder

It is possible to move a folder with all its content to another location (depending on your role).

### Move a folder

- Step 1. Navigate to **Project Management** to the **section Folders** and select the row of the folder you want to move.
- Step 2. Click Move, a dialogue box appears:

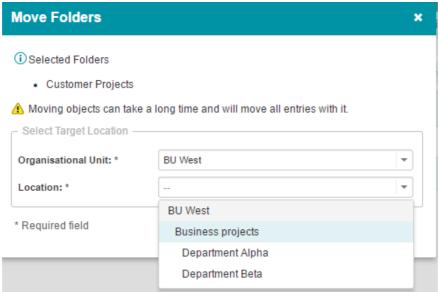

Dialogue box Move Folders

Step 3. Select the appropriate Organisational Unit and the appropriate Folder and click **OK**. The folder and all its content is now moved.

### 6.4.3 Archive a Folder

You can move a folder and all its contents to the archive.

# Archive a folder

- Step 1. Navigate to **Project Management** to the **section Folders** and select the row of the folder you want to archive.
- Step 2. Click **Archive**, a pop-up appears:

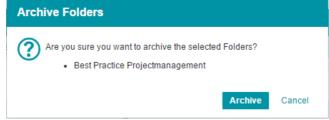

Pop-up Archive Folders

Step 3. Click Archive, the folder and all its content is moved to the tab Archive.

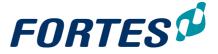

# 6.4.4 Working with Logs in a Folder

Every folder has three logs: an **Issue Log**, a **Risk Log** and a **Daily/Action Log**. These logs can be used to manage issues, risks and actions on folder level. Projects and programmes can escalate issues and risks to folder level.

For more information see Working with Logs 51.

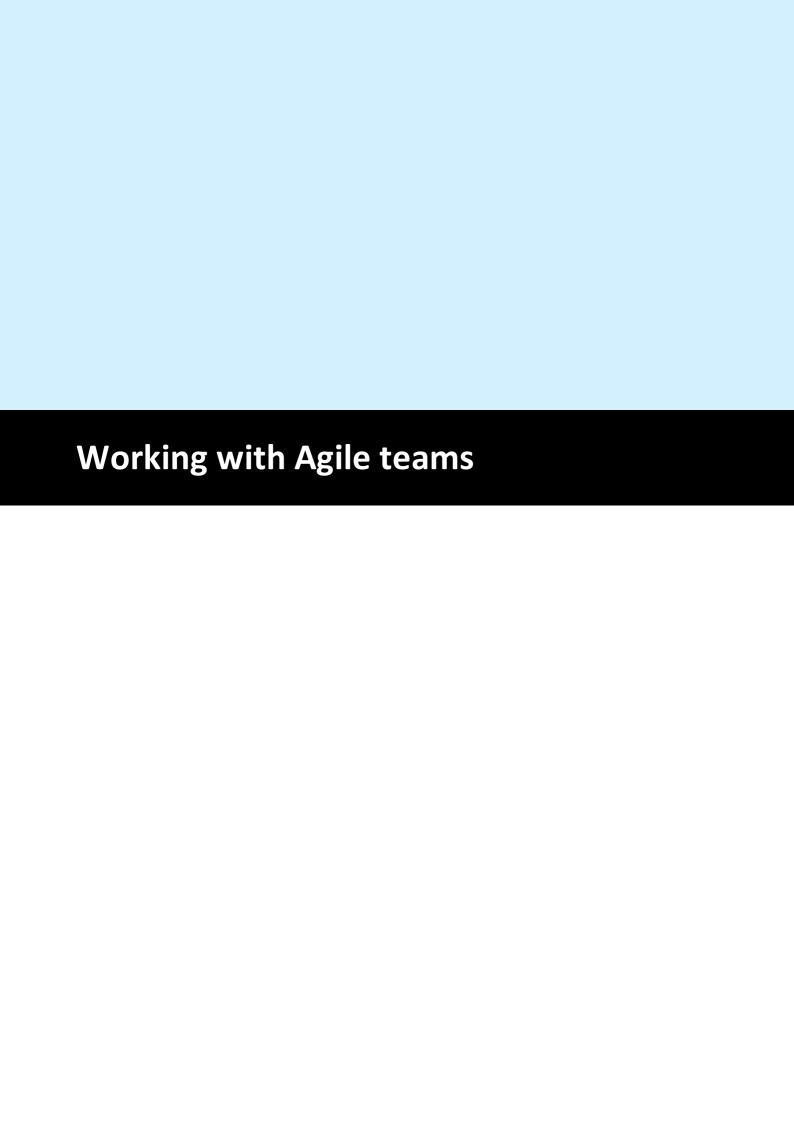

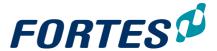

# 7 Working with Agile teams

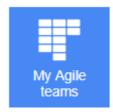

Use Agile Teams to easily collaborate with team members. Create a board for each Agile Team and start planning and working together on any project. Add labels and comments and upload attachments. Divide tasks by assigning team members to each card. View and monitor the real-time progress of your work. Use the Fortes Change Cloud portfolio reporting cycle to exchange data between the portfolio and project.

# 7.1 Precondtions Agile team

Before you can use My Agile teams there 2 preconditions you must know:

- 1. The "Agile Team" module must be activated in the license key
- 2. 'Agile Team' type must be enabled in the Project Folder Configuration (see more information)

In Fortes Change Cloud the Agile Team module is enabled in the license key by default. Please contact your administrator for more information.

Also the Agile Team Type in the Folder Configuration is selected by default for existing and new folders. Therefore you don't have to make any adjustments in the basic folder configuration.

# Additional information about the Folder configuration.

(The folder configuration settings can be done by Administrators or users that have Manager rights in the Folder)

If you want to enable/disable the Agile Team type in the Folder Configuration:

1. Go to an Organisation Unit where Project Management is enabled and open a folder and click on 'Configuration'.

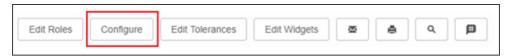

Select/deselect Agile Teams and click 'OK'

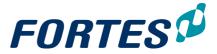

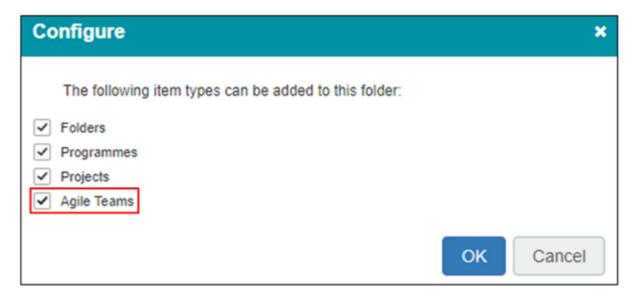

You can now start Agile Teams in this folder.

# 7.2 Starting an Agile team

Depending on your configuration you can start an Agile team from a Portfolio or directly from a Folder.

The method works the same as starting a Project.

# Starting an Agile Team from a Portfolio

(depending on your current user rights you may or may not be able to carry out the following actions)

- 1. Go to your Portfolio and create a new Portfolio-item using the button
- 2. Fill in the details in the Pop-up screen
- 3. Select 'Agile Teams' in the create section

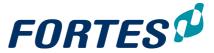

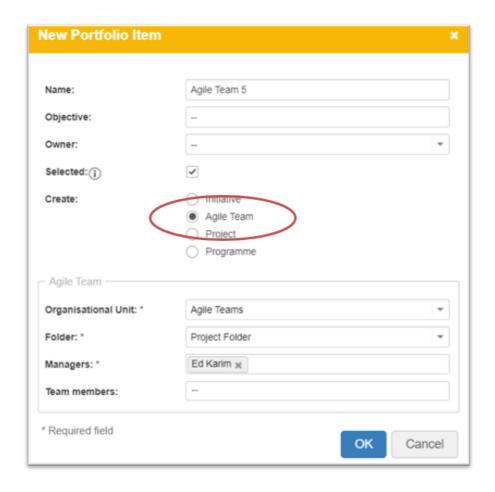

- 4. Select the Organisation unit, folder and Managers
- 5. Select team members (these users then can access the Agile board).
- 6. Click 'OK'

A Portfolio-item is created in the Portfolio. You can recognize it by Agile icon In the selected folder the Agile Team is created. Now you can access the Agile Team.

# Starting an Agile Team from a Folder

If the Portfolio management settings allows it that Project can be started from without the Portfolio, than you can start an Agile Team directly from a Project folder.

- 1. Go to a Project folder and create an Agile Team using the button
- 2. Fill in the details in the Pop-up screen and click 'OK'

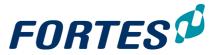

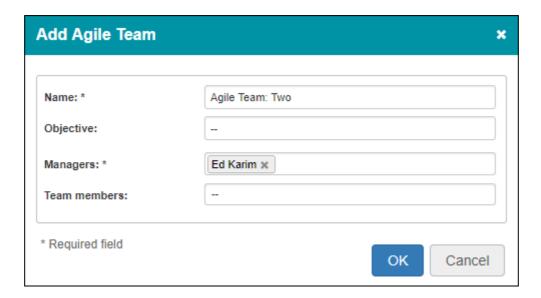

A Agile Team has been created directly from the folder, whiteout a reference to a Portfolio item. Therefore no data can be exchanged between this Agile Project and the Portfolio.

Now you can access the Agile Team by opening it in the folder or by using the App selector.

# 7.3 Working in an Agile team

When you open My Agile teams by using the App selector you will see all Agile teams that you have rights to.

If you open the Agile team directly from the folders you will not see underneath screen but you will directly go to the Agile team board

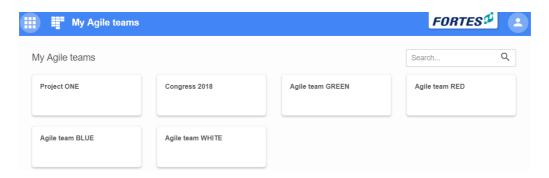

# **Agile Team Board**

The first time you open the Agile team you will have a clean Board. On this board you can:

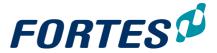

- · Create Lists
- Create Cards that can be placed within the List
- Manage Labels that can be used in within the Cards
- Manage Members, so you can share your Agile board
- Move Lists and Cards from left to right or up/down depending on your wishes.
- · Archive Lists and cards

In example below you can see activities, different statuses, and labels for organizing a conference

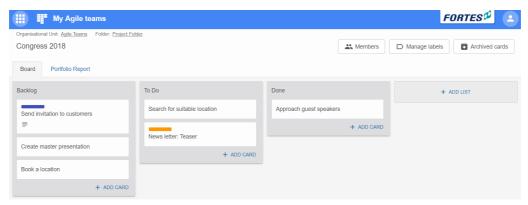

# 7.3.1 Working with cards

When you create and open a Card the following functions are available

- Edit card name
- · Edit a description
- Add/change labels. (can be used at your own insight)
- Manage Members
- Add/delete Attachments
- · Archive this Card

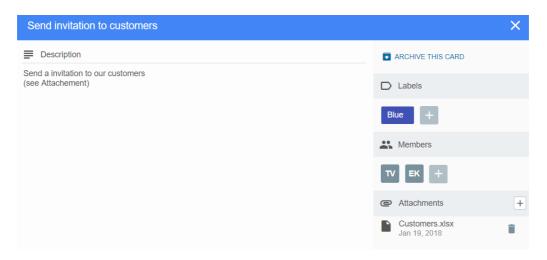

# 7.3.2 Working with lists

You can create as many lists as needed.

List can be used to create a workflow or represent a status for example:

Backlog -> To do -> Doing -> Done

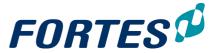

The list can be moved from left to right and visa versa.

List can be renamed and can be removed from the board.

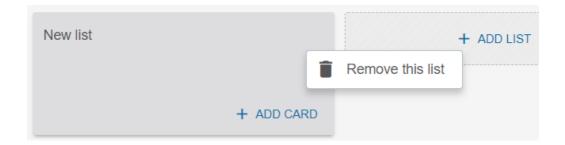

# 7.3.3 Manage labels

Labels can be created from within a card and in the Manage labels section.

In the Manage labels section you can see all labels that have been created in this Agile Board.

Here you can create, remove, rename and change the color of a label.

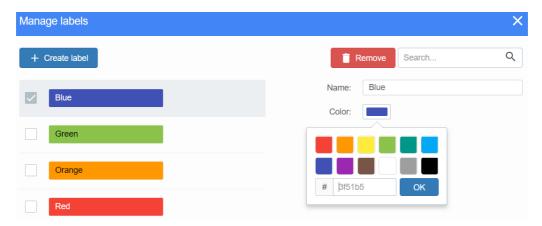

# 7.3.4 Manager members

The manager of the Agile team can access the Members section.

Here you can add / remove Managers and team members.

You can only select persons that can have access in this Agile team. (More information: Roles on OU)  $\boxed{78}$ 

Managers and Team members have different rights within the Agile team. (More information: Working With Roles) 62

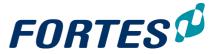

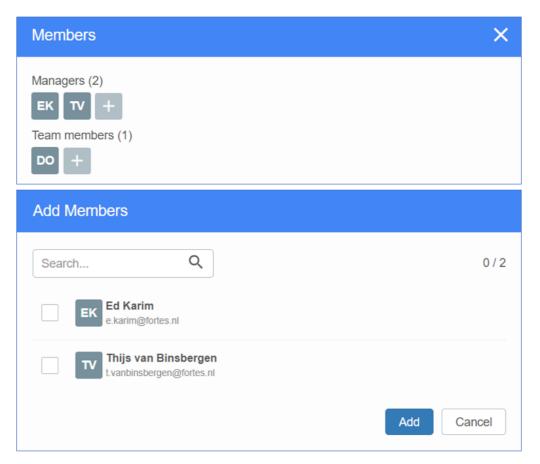

# 7.3.5 Publish information to the portfolio

From the portfolio a report request can be send to the Agile teams.

Send and monitor a report request to Projects/Programmes [96]

Only the manager of the Agile teams can see and edit information that can be published to the Portfolio.

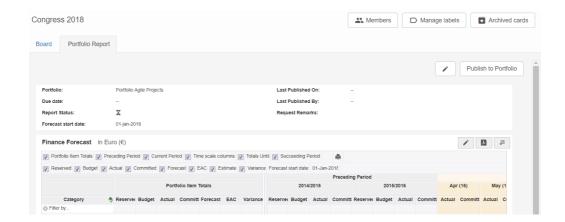

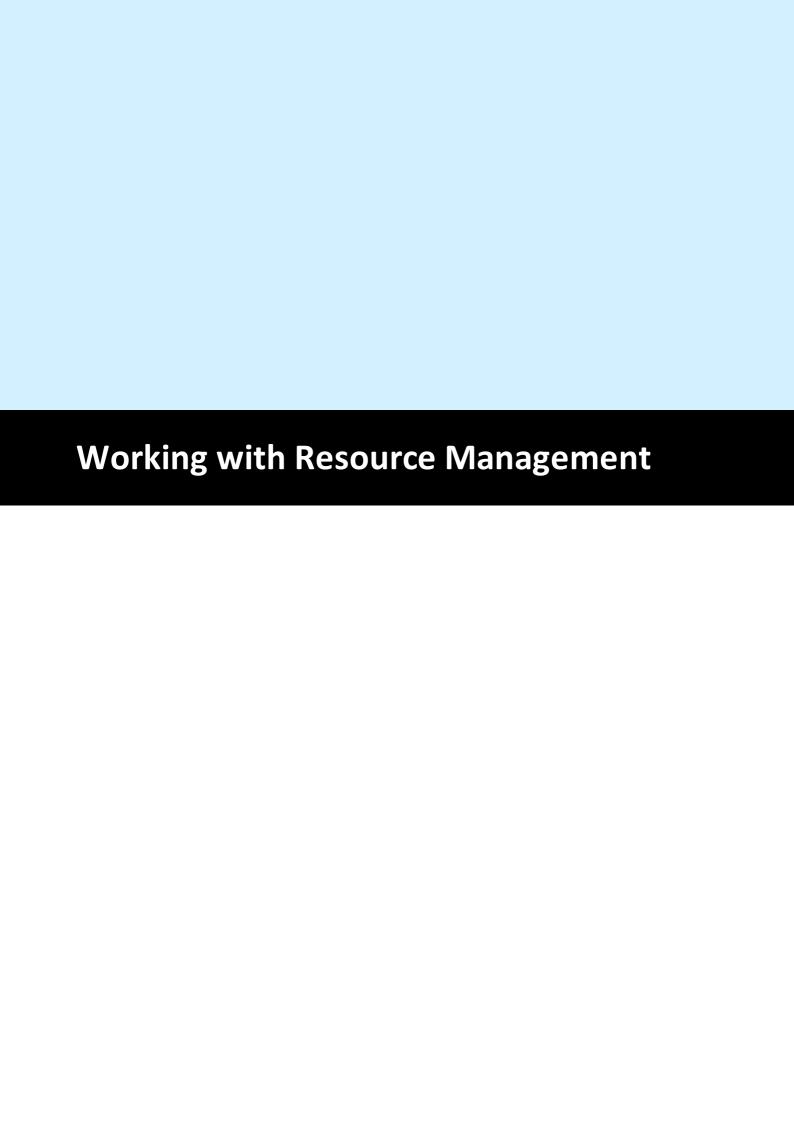

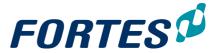

# 8 Working with Resource Management

In the Resource Management module several basic functions are available: Navigation 22ì, Search 23ì, Reporting 46ì, Working with views 25ì, Working with widgets 33ì, Messaging 69ì.

Resource Management supports the resource management process: planning, requesting and allocating resources to project, programmes and to non-project-activities.

The main features of the Resource Management module are:

- Register the availability of resources.
- Short term and long term analysis of planned skills and/or resources versus availability.
- Find solutions when resources are over requested.
- Allocate resources to projects and programmes.
- Allocate resources to non-project-activities.

The next topics cover all relevant use cases when working with Resource Management.

# 8.1 Manage the members of your Resource Pool

Configure Resource Management

Navigate to tab **Resource Management**, click **Edit Resources**, a pop-up appears. Add users, click **OK.** 

| Edit Resources                                                                     |                                                                                   | ×   |
|------------------------------------------------------------------------------------|-----------------------------------------------------------------------------------|-----|
| Select the available resources in this or projects. Resources with a user account. | ganisational unit. Resources can be used to allocate to will receive time sheets. |     |
| Available Resources                                                                |                                                                                   |     |
| -                                                                                  | +                                                                                 |     |
| Selected Resources                                                                 |                                                                                   |     |
| Ailin Chou                                                                         | ×                                                                                 |     |
| Bob Hotho                                                                          | ×                                                                                 |     |
| Ed Karim                                                                           | ×                                                                                 |     |
| Michiel Bongenaar                                                                  | ×                                                                                 |     |
| Michiel de Groot                                                                   | ×                                                                                 |     |
|                                                                                    |                                                                                   |     |
|                                                                                    |                                                                                   |     |
|                                                                                    |                                                                                   |     |
|                                                                                    | OK Cance                                                                          | şl. |

Note: Skills are defined and assigned by your administrator.

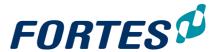

# 8.2 Working with the Resource-Utilisation widget

Working with the RU-widget is described under Working with widgets, Resource Utilisation widget 11.

# 8.3 Working with the Allocation Grid

The next topics describe how to work with the resource allocation grid. You can use the grid to manage the availability of your resources and to allocate them to projects or non-project-activities (such as leave).

# 8.3.1 Manage the availability of your resources

You can enter and manage the availability of your resources in the **tab Resource Management**, **subtab Availability (Resources)**.

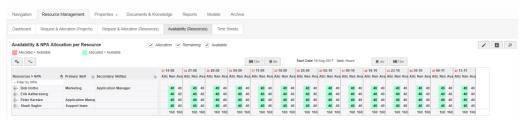

Subtab Availability (Resources)

# Enter and manage the availability of resources

- Step 1. Navigate to the **tab Resource Management**, **subtab Availability**, and click to edit the availability.
- Step 2. Enter the available hours per period per resource in the columns **Availability** (Ava):
  - you can use the select boxes above the grid to only show the columns Available
  - you can enter hours in individual cells
  - you can use click-and-drag to select a range of fields; use shift-click-and-drag to select multiple ranges; on selections you can:
    - Quick fill all fields in the selection with the same value: press q, or click the button Quick fill, or right-click the selection and select Quick Fill
    - Clear all entries in all fields in the selection: press x, or click the button
       Clear, or right-click the selection and select Clear.
       Note: Click Help, then Shortcuts for an overview of shortcuts.
- Step 3. Click **Save** to save the changes.

### Enter and manage allocation on non-project activities (e.g. holidays)

- Step 1. Navigate to the **tab Resource Management**, **subtab Availability**, and click to enter the edit mode.
- Step 2. Click on the \* icon in front of a resource, a new row appears.
- Step 3. In the new row, in the first column, select the appropriate activity
- Step 4. Enter hours as described above, and click Save to save the changes.

## 8.3.2 Allocate resources to non-project-activities

You can allocate your resources to non project activities (such a leave) in the **tab** Resource Management, subtab Availability (Resources).

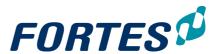

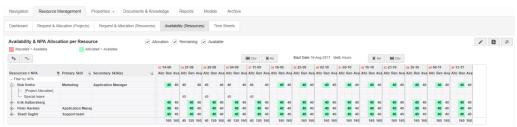

Subtab Availability (Resources)

Enter and manage allocation on non-project activities (e.g. holidays)

- Step 1. Navigate to the **tab Resource Management**, **subtab Availability**, and click to enter the edit mode.
- Step 2. Click on the \* icon in front of a resource, a new row appears.
- Step 3. In the new row, in the first column, select the appropriate activity
- Step 4. Enter hours per period per resource in the columns Allocation (Allo):
  - you can use the select boxes above the grid to only show the columns Allocation
  - you can enter hours in individual cells
  - you can use click-and-drag to select a range of fields; use shift-click-and-drag to select multiple ranges; on selections you can:
    - Quick fill all fields in the selection with the same value: press q, or click the button Quick fill, or right-click the selection and select Quick Fill
    - Clear all entries in all fields in the selection: press x, or click the button
       Clear, or right-click the selection and select Clear.
       Note: Click Help, then Shortcuts for an overview of shortcuts.

Step 5. Click **Save** to save the changes.

# 8.3.3 Allocate resources to Projects or Programs (Project View)

You can allocate resources on projects. Be aware that availability of your resources should be up to date. Also project managers should first request hours on skills and/or resources.

The subtab Request & Allocation (Projects) and the subtab Request & Allocation (Resources) show the same information, but structured differently:

- The subtab Request & Allocation (Projects) lists all requests per project
- The subtab Request & Allocation (Resources) lists all requests per resource

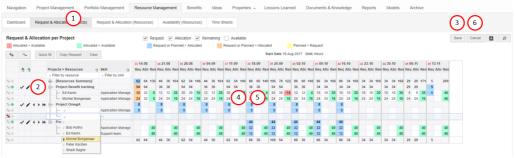

Subtab Request & Allocation (Projects)

## Allocate resources to projects

- Step 1. Navigate to the tab **Resource & Allocation (Projects)**. The grid shows an overview of planned/requested/allocated/remaining hours per project per resource per period.
- Step 2. Click the icon in front of a project to unfold the resource details per project, or click in the top left corner to unfold all rows.

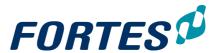

- Step 3. Click / to switch to edit mode, in order to enter and manage allocation of hours
- Step 4. In the edit mode you can <u>allocate hours per period per resource</u> in the columns **Allocation** (Allo):
  - you can use the select boxes above the grid to hide or show columns in the grid
  - you can enter hours in individual cells
  - you can use click-and-drag to <u>select a range of fields</u>; use shift-click-and-drag to select multiple ranges; on selections you can:
    - Quick fill all fields in the selection with the same value: press q, or click the button Quick fill, or right-click the selection and select Quick Fill
    - Quick fill all fields in the selection with the same value as the 'requested hours': press r, or click the button Copy Request, or right-click the selection and select Copy Request.
    - Quick fill all fields in the selection with the same value as the 'planned hours': press p, or click the button Copy Planned, or right-click the selection and select Copy Planned.
      - Note: this option is available depending on your configuration.
    - <u>Clear all entries</u> in all fields in the selection: press x, or click the button
       <u>Clear</u>, or right-click the selection and select <u>Clear</u>.
       Note: Click <u>Help</u>, then <u>Shortcuts</u> for an overview of shortcuts.
    - Move all allocated hours one or four weeks to the left or right: use the icons
       in front of the rows.
    - Check the legend above the grid to understand them meaning of the colour highlights.
- Step 5. Some notes on working with (the colour indications in) the grid:
  - Red coloured cells indicate <u>overallocation of a resource</u>. Unfold the top row [Resources Summary] to check the availability of other resources. To allocate another resource to solve the overallocation, click the <sup>◆</sup> icon in front of the project, a new row appears: select the appropriate resource and allocate hours.
  - Blue coloured cells indicate <u>underallocation on a project</u>. This generally concerns requests that are not allocated yet.
  - Orange coloured cells indicate overallocation on a project.
  - Green coloured cells indicate remaining availability of a resource.
  - Use the filter at the top of the project or skill column to quickly change from an overall view to e.g. a resource specific view.
- Step 6. After finishing the allocation, click Save.

### Use the message service to contact a project manager

Step 1. The grid contains a message service to support a dialogue between project manager and resource manager. To start a dialogue with the project manager of a project click the project icon in front of the project name, a pop-up appears.

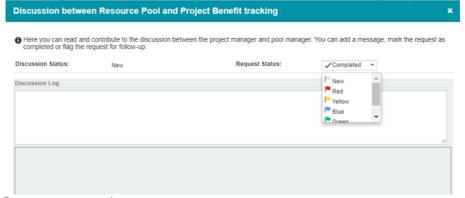

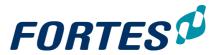

Step 2. In the pop-up you can start a dialogue by entering a message. Optionally flag the discussion; this flag is shown in front of the project name. Click **OK** to send the message.

Legend of the icons used by the message service:

- new discussion
- urgency level (flags in the colours Red, Yellow, Blue and Green)
- completed
- start a discussion
- message sent to the project manager
- message received from the project manager

### 8.3.4 Allocate resources to Projects or Programs (Resource View)

You can allocate resources on projects. Be aware that availability of your resources should be up to date. Also project managers should first request hours on skills and/or resources.

The subtab Request & Allocation (Projects) and the subtab Request & Allocation (Resources) show the same information, but structured differently:

- The subtab Request & Allocation (Projects) lists all requests per project
- The subtab Request & Allocation (Resources) lists all requests per resource

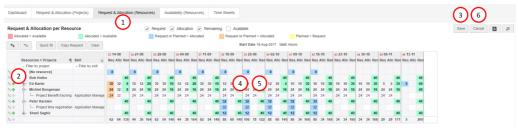

Subtab Request & Allocation (Resources)

### Allocate resources to projects

- Step 1. Navigate to the tab **Resource & Allocation (Resources)**. The grid shows an overview of planned/requested/allocated/remaining hours per resource per project per period.
- Step 2. Click the icon in front of a resource to unfold the project details per resource, or click in the top left corner to unfold all rows.
- Step 3. Click \( \infty \) to switch to edit mode, in order to enter and manage allocation of hours.
- Step 4. In the edit mode you can <u>allocate hours per period per resource</u> in the columns **Allocation** (Allo):
  - you can use the select boxes above the grid to hide or show columns in the grid
  - you can enter hours in individual cells
  - you can use click-and-drag to <u>select a range of fields</u>; use shift-click-and-drag to select multiple ranges; on selections you can:
    - o Quick fill all fields in the selection with the same value: press q, or click

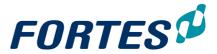

- the button Quick fill, or right-click the selection and select Quick Fill
- Quick fill all fields in the selection with the same value as the 'requested hours': press r, or click the button Copy Request, or right-click the selection and select Copy Request.
- Quick fill all fields in the selection with the same value as the 'planned hours': press p, or click the button Copy Planned, or right-click the selection and select Copy Planned.
  - Note: this option is available depending on your configuration.
- <u>Clear all entries</u> in all fields in the selection: press x, or click the button
   <u>Clear</u>, or right-click the selection and select <u>Clear</u>.
   Note: Click <u>Help</u>, then <u>Shortcuts</u> for an overview of shortcuts.
- Check the legend above the grid to understand them meaning of the colour highlights.
- Step 5. Some notes on working with (the colour indications in) the grid:
  - Red coloured cells indicate <u>overallocation of a resource</u>. Look for green cells to find resources with remaining availability; if useful use the filter above the column **Skill** to find appropriate candidates. To allocate another resource to solve the overallocation, click the icon in front of the resource, a new row appears: select the appropriate project and allocate hours.
  - Blue coloured cells indicate <u>underallocation on a resource</u>. This generally concerns requests for this resource that are not allocated yet.
  - Orange coloured cells indicate overallocation of a resource on a project.
  - Green coloured cells indicate remaining availability of a resource.
  - Use the filter at the top of the project or skill column to quickly change from an overall view to e.g. a resource specific view.
- Step 6. After finishing the allocation, click Save.

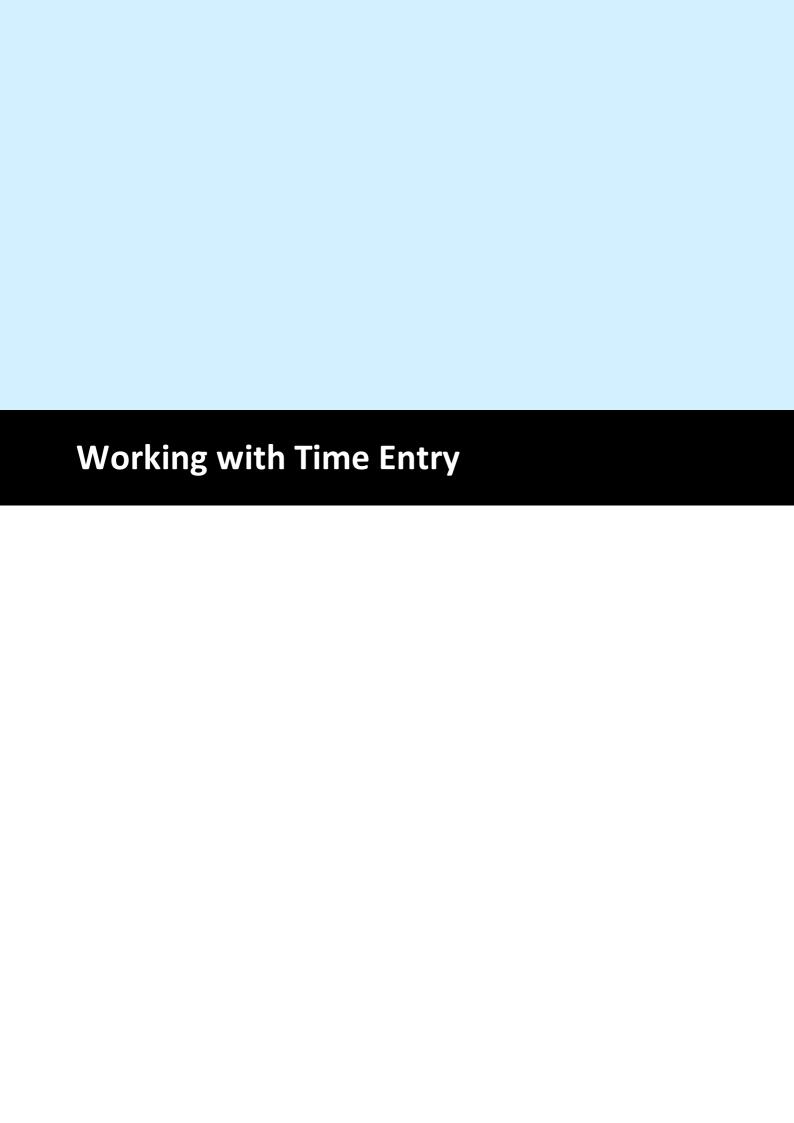

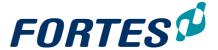

# 9 Working with Time Entry

In the Time Entry module several basic functions are available: Navigation 22, Search 23, Reporting 46, Working with views 25, Working with widgets 33, Messaging 69.

Time Entry supports the time entry process: defining, sending, approving and re-opening time sheets.

The main features of the Time Entry module are:

- Defining the time sheet (admin only).
- Determine the approval process: Project Manager and/or Line Manager approval or automatic approval (admin only).
- Monitor time sheets (i.e. new, waiting for approval, approved)
- · Approve or reject a time sheet
- · Reopen a time sheet

Note: for submitting time sheets see <u>Edit and submit a time sheet</u> and Working with Fortes Change Cloud App.

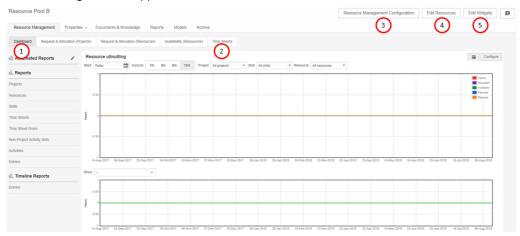

- 1. Subtab Dashboard: here you can edit widgets and configure your dashboard
- 2. Subtab **Time Sheets**: here you can, as a resource manager, manage your Time Sheets (create, delete and approve/reject Time Sheets)
- 3. **Resource Management Configuration:** here you can select Time Sheet configuration and select the Non-Project Activities
- 4. Edit Resources: here you can select the resources for your Resource Pool
- 5. Edit Widgets: Here you can edit your widgets for this page

# 9.1 Manage the members of your Resource Pool

Managing the members of your resource pool for Time Entry is exactly the same as managing them for Resource Management. See <u>Manage the members of your Resource Pool</u> [142].

# 9.2 Approve or Reject a time sheet

Fortes Change Cloud can be configured for actual hours entered on a non-project to be approved by the line manager. The **Home Page** of the line manager, on the **tab Home**,

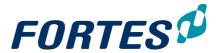

**section Time sheets to be approved by me** shows a list of all Time Sheets that have to be approved.

### Time sheets to be approved by me

| Weel | k Start Date | Owner            | Remarks | Time Entry Group  |
|------|--------------|------------------|---------|-------------------|
| 21   | May 23, 2016 | Michiel de Groot |         | Time Registration |

The Home Page, section Time sheets to be approved by me

### Approve a Time Sheet

- Step 1. Navigate to your **Home Page**, **tab Home**, **section Time sheets to be approved by me**. This section shows a list Time Sheets that have to be
  approved. Navigate to a Time Sheet by clicking on the start date.
- Step 2. Review the content of the Time Sheet and click to approve, or the Time Sheet. Optionally add a remark.

Note: Time Sheets to be approved can also be found on the **tab Resource**Management, sub-tab Time Sheets. Here it is also possible to select multiple rows and approve or reject them.

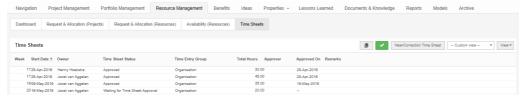

Tab Resource Management, sub-tab Time Sheets

# 9.3 Reopen and Adjust a Time Sheet

### Reopening a Time Sheet

If an approved time sheet needs to be adjusted, a line manager can reopen it.

1. Go to the OU with Time Entry. On the tab **Resource Management**, sub tab **Time sheets**, open the time sheet in question. A pop-up appears.

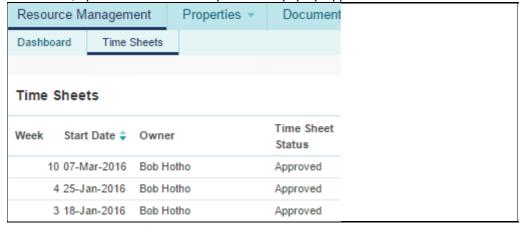

2. In the pop-up, click **Reopen**. Another pop-up appears.

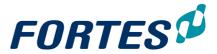

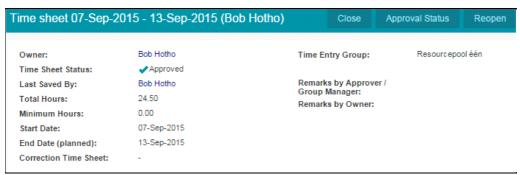

3. In the pop-up you can add a remark, then click Reopen.

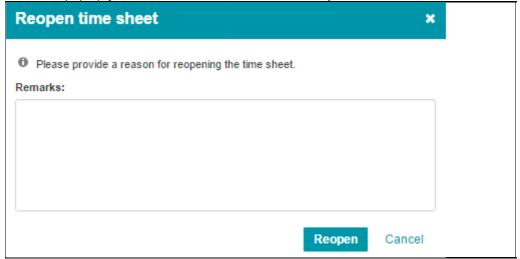

The employee can now change the time sheet and then submit it again for approval.

#### Note:

At the instant of approval a time sheet generates entries. After reopening a time sheet, at the instant of approving it:

- the earlier entries are counter booked
- new entries are booked

## Adjusting a Time Sheet

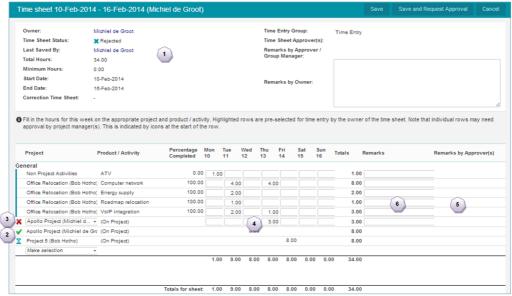

Adjusting a Time Sheet

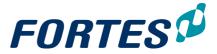

- 1. The symbol **x** is shown when hours on a time sheet are rejected.
- 2. This green check mark indicates that the hours are approved.
- 3. This red cross indicates which hours on the time sheet are rejected.
- 4. Here you can correct the rejected hours and click **Save and request approval** to resubmit the time sheet.
- 5. This column shows the comments of the reviewer (if available) concerning the rejected hours.
- 6. In this column the employee can add remarks concerning the registered and/or adjusted hours.

## 9.4 Edit and submit a time sheet

This topic is described in the Home Page section under Edit and submit a time sheet 141

.

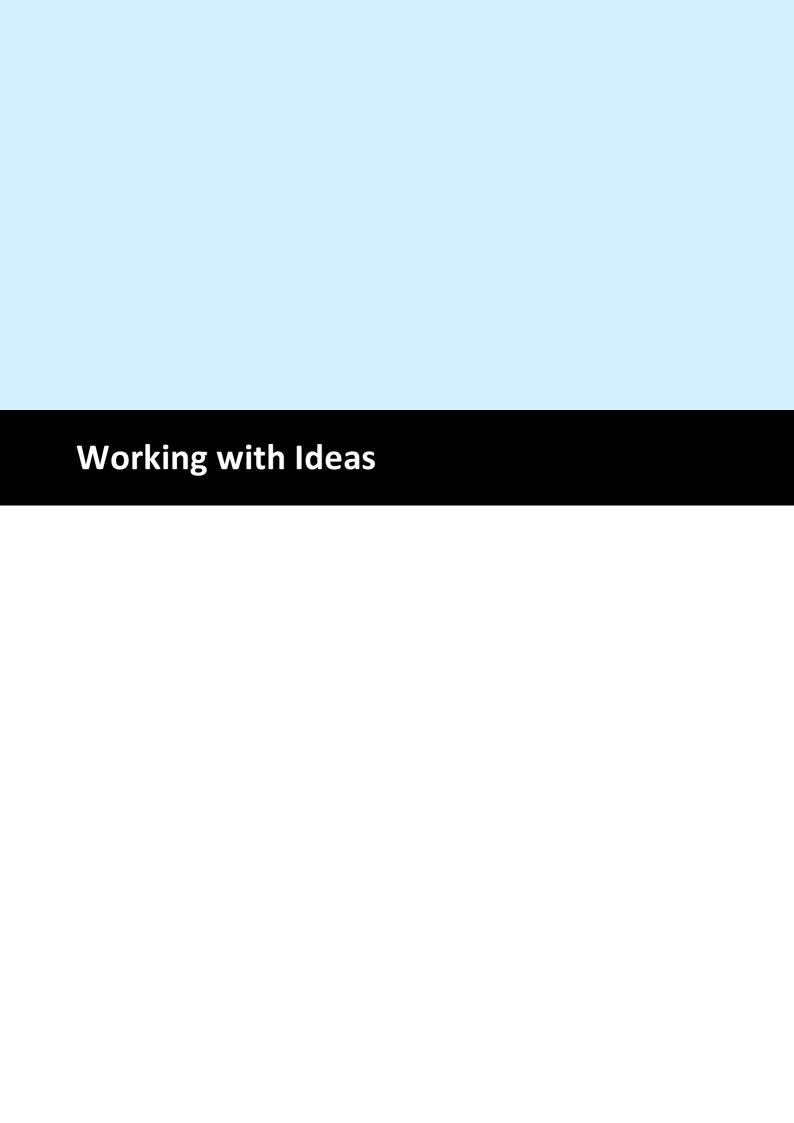

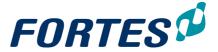

# 10 Working with Ideas

Within the Idea module several basic functions are available: Navigation 22, Search 23, Working with views 25, Working with widgets 33, Document management 62.

The Idea module allows you to gather and register ideas in the earliest phase of the project life cycle. In Fortes Change Cloud you can use and register these ideas independent from portfolios.

The main features of the Idea module are:

- · Create and register ideas
- From an idea, start one or more initiatives in one or more portfolios.
- · View and report on all ideas.

The next topics cover all relevant use cases when working with ideas.

## 10.1 Create or delete an idea

#### Creating ideas

1. Go to the tab **Ideas**. Click on • one or more times to add ideas.

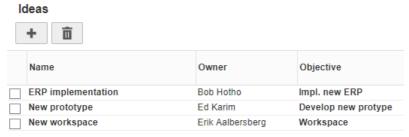

2. Enter data in the rows and click Save.

NB: you can use the field Owner to allocate write rights on ideas

**Deleting ideas** 

# 10.2 Starting an Initiative from an Idea

It is possible to start one or more initiatives from an idea. Starting an initiative from an idea does not affect the idea itself.

### Starting an initiative from an idea

Step 1. Navigate to the **Idea module**, click on the name of an idea to open the details page.

Step 2. On the top of that page click **Start Initiative**, a dialogue box appears:

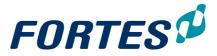

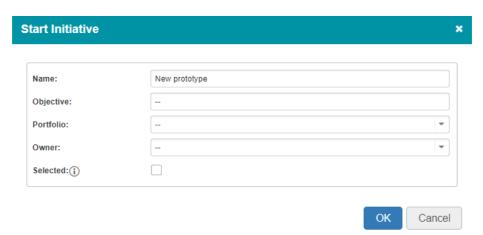

## Step 3. Enter the details:

- Name: the name of the initiative.
- Objective: the objective of the initiative.
- Portfolio: select the portfolio in which to create the initiative.
- Owner: this user gets access to the initiative, without getting access to the entire portfolio.
- Selected: check box to make the initiative appear in the active portfolio (see <u>Using scenario planning on a portfolio 97</u>).

Step 4. Click **OK**, the initiative is created and appears in the selected portfolio.